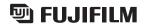

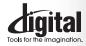

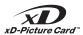

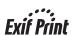

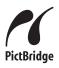

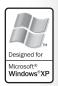

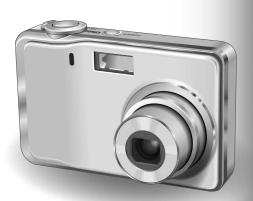

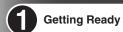

Using the Camera

Advanced Features

4 Settings

5 Software Installation

**6** Viewing Images

# FIDEPIX F460

# **OWNER'S MANUAL**

This manual will show you how to use your FUJIFILM DIGITAL CAMERA FinePix F460 correctly. Please follow the instructions carefully.

## Warning

To prevent fire or shock hazard, do not expose the unit to rain or moisture.

#### For customers in the U.S.A.

Tested To Comply With FCC Standards FOR HOME OR OFFICE USE

This device complies with part 15 of the FCC Rules. Operation is subject to the following two conditions: (1) This device may not cause harmful interference, and (2) this device must accept any interference received, including interference that may cause undesired operation.

This equipment has been tested and found to comply with the limits for a Class B digital device, pursuant to Part 15 of the FCC Rules. These limits are designed to provide reasonable protection against harmful interference in a residential installation. This equipment generates, uses, and can radiate radio frequency energy and, if not installed and used in accordance with the instructions, may cause harmful interference to radio communications. However, there is no guarantee that interference will not occur in a particular installation. If this equipment does cause harmful interference to radio or television reception, which can be determined by turning the equipment off and on, the user is encouraged to try

to correct the interference by one or more of the following

- Reorient or relocate the receiving antenna.
- Increase the separation between the equipment and receiver. - Connect the equipment into an outlet on a circuit different from
- that to which the receiver is connected.
- Consult the dealer or an experienced radio/TV technician for

You are cautioned that any changes or modifications not expressly approved in this manual could void the user's authority to operate the equipment.

#### Notes on the Grant

To comply with Part 15 of the FCC rules, this product must be used with a Fujifilm-specified ferrite-core A/V cable, USB cable and DC supply cord.

#### For customers in Canada

This Class B digital apparatus complies with Canadian ICES-003.

Please read the Safety Notes (⇒P.116) and make sure you understand them before using the camera.

## **IMPORTANT**

Be sure to read this page before using the Software.

#### NOTICE

BEFORE OPENING THE CD-ROM PROVIDED BY FUJI PHOTO FILM CO., LTD., PLEASE READ THIS END USER LICENSE AGREEMENT CAREFULLY. ONLY IF YOU AGREE WITH THIS AGREEMENT. SHOULD YOU USE THE SOFTWARE RECORDED ON THE CD-ROM, BY OPENING THE PACKAGE, YOU ACCEPT AND AGREE TO BE BOUND BY THIS AGREEMENT.

#### **End User License Agreement**

This End User License Agreement ("Agreement") is an agreement between Fuii Photo Film Co., Ltd. ("FUJIFILM") and you, which sets forth the terms and conditions of the license granted for you to use the software provided by

The CD-ROM contains third party software. In case a separate agreement is provided by a third party supplier for its software, the provisions of such separate agreement shall apply to the use of such third party software, prevailing over those of this Agreement.

#### 1. Definitions.

- (a) "Media" means the CD-ROM titled "Software for FinePix CX" which is provided to you together with this Agreement.
- (b) "Software" means the software which is recorded on Media.
- (c) "Documentation" means the operation manuals of Software and other related written materials which are provided to you together with
- (d) "Product" means Media (including Software) and Documentation

#### 2. Use of Software.

- FUJIFILM grants to you a nontransferable, nonexclusive license: (a) to install one copy of Software onto one computer in binary machine executable form:
- (b) to use Software on the computer onto which Software is installed;
- (c) to make one backup copy of Software

#### 3. Restrictions.

- 3.1 You shall not distribute rent lease or otherwise transfer all or any part of Software, Media or Documentation to any third party without FUJIFILM's prior written consent. You also shall not sublicense, assign or otherwise transfer all or any part of the rights granted to you by FUJIFILM under this Agreement without FUJIFILM's prior
- 3.2 Except as expressly granted by FUJIFILM hereunder, you shall not copy or reproduce all or any part of Software or Documentation.
- 3.3 You shall not modify, adapt or translate Software or Documentation. You also shall not alter or remove copyright and other proprietary notices that appear on or in Software or Documentation.
- 3.4 You shall not, or shall not have any third party, reverse-engineer decompile or disassemble Software

#### 4. Ownership.

All copyrights and other proprietary rights to Software and Documentation are owned and retained by FUJIFILM or the third party suppliers as indicated on or in Software or Documentation. Nothing contained herein shall be construed, expressly or implicitly, as transferring or granting any right, license, or title to you other than those explicitly granted under this Agreement.

 Limited Warranty.
 FUJIFILM warrants to you that Media is free from any defect in material and workmanship under normal use for ninety (90) days from the date of your receipt of Media. Should Media not meet the foregoing warranty, FUJIFILM shall replace such defective Media with other Media bearing no defect. FUJIFILM's entire liability and your sole and exclusive remedy with regard to any defect in Media shall be expressly limited to such FUJIFILM's replacement of Media as provided herein

#### 6. DISCLAIMER OF WARRANTY.

EXCEPT AS PROVIDED IN SECTION 5 HEREIN, FUJIFILM PROVIDES PRODUCT "AS IS" AND WITHOUT WARRANTIES OF ANY KIND, EXPRESS OR IMPLIED. FUJIFILM SHALL MAKE NO WARRANTY, EXPRESS, IMPLIED OR STATUTORY, AS TO ANY OTHER MATTERS, INCLUDING, BUT NOT LIMITED TO NON-INFRINGEMENT OF ANY COPYRIGHT, PATENT, TRADE SECRET, OR ANY OTHER PROPRIETARY RIGHTS OF ANY THIRD PARTY, MARCHANTABILITY, OR FITNESS FOR ANY PARTICULAR

7. LIMITATION OF LIABILITY.
IN NO EVENT SHALL FUJIFILM HAVE ANY LIABILITY FOR ANY GENERAL, SPECIAL, DIRECT, INDIRECT, CONSEQUENTIAL INCIDENTAL, OR OTHER DAMAGES (INCLUDING DAMAGES FOR LOSS OF PROFITS OR LOST SAVINGS) INCURRED FROM THE USE OF OR INABILITY TO USE PRODUCT EVEN IF FUJIFILM HAS BEEN ADVISED OF THE POSSIBILITY OF SUCH DAMAGES.

#### 8. No export.

You acknowledge that neither Software nor any part thereof, will be transferred, or exported to any country or used in any manner in violation of any export control laws and regulations to which Software is

#### 9. Termination

In case you breach any of the terms and conditions hereof, FUJIFILM may immediately terminate this Agreement without any notice.

This Agreement is effective until the date when you cease to use Software, unless earlier terminated in accordance with Section 9

#### 11. Obligation upon termination.

Upon termination or expiration of this Agreement, you shall, at your own responsibility and expense, delete or destroy immediately all Software (including its copies), Media and Documentation

#### 12. Governing Law.

This Agreement shall be governed by and construed in accordance with laws of Japan

## **EC Declaration of Conformity**

We

Name: Fuii Photo Film (Europe) G.m.b.H.

Address: Heesenstrasse 31

40549 Dusseldorf, Germany

declare that the product

FUJIFILM DIGITAL CAMERA FinePix F460 Product Name:

Manufacture's Name: Fuji Photo Film Co., Ltd.

Manufacture's Address: 26-30, Nishiazabu 2-chome, Minato-ku,

Tokyo 106-8620, Japan

is in conformity with the following Standards

Safety: EN60950

EMC: EN55022: 1998 Classe B

EN55024: 1998

EN61000-3-2: 1995 + A1: 1998 + A2: 1998

following the provision of the EMC Directive (89/336/EEC, 92/31/EEC and 93/68/EEC) and Low Voltage Directive (73/23/EEC).

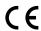

Dusseldorf, Germany Place

September 1, 2005

Date

Signature/Managing Director

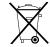

Bij dit produkt zijn batterijen geleverd. Wanneer deze leeg zijn, moet u ze niet weggooien maar inleveren als KCA

# Disposal of Electric and Electronic Equipment in Private Households

Disposal of used Electrical & Electronic Equipment (Applicable in the European Union and other European countries with separate collection systems)

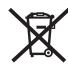

This symbol on the product, or in the manual and in the warranty, and/or on its packaging indicates that this product shall not be treated as household waste.

Instead it should be taken to an applicable collection point for the recycling of electrical and electronic equipment.

By ensuring this product is disposed of correctly, you will help prevent potential negative consequences to the environment and human health, which could otherwise be caused by inappropriate waste handling of this product.

If your equipment contains easy removable batteries or accumulators please dispose these separately according to your local requirements.

The recycling of materials will help to conserve natural resources. For more detailed information about recycling of this product, please contact your local city office, your household waste disposal service or the shop where you have purchased the product.

#### In Countries outside the EU:

If you wish to discard this product, please contact your local authorities and ask for the correct way of disposal.

# **Contents**

| Warning2                                                 | Accessories included ··································· |
|----------------------------------------------------------|----------------------------------------------------------|
| IMPORTANT 2                                              | Camera parts and features 8                              |
|                                                          | Attacking the actual                                     |
| EC Declaration of Conformity                             | Attaching the strap 9                                    |
| Disposal of Electric and Electronic Equipment in Private | Example of LCD Monitor text display9                     |
| Households 3                                             | Photography mode9                                        |
| Preface 6                                                | ■ Playback mode9                                         |
|                                                          |                                                          |
| 1 Getting Ready                                          |                                                          |
| CHARGING THE BATTERY                                     |                                                          |
| LOADING THE BATTERY AND THE VD-Dicture Co                | rd .                                                     |
| Compatible battery                                       | Tu .                                                     |
| Checking the battery charge                              |                                                          |
| TURNING ON AND OFF                                       |                                                          |
| SETTING THE DATE AND TIME                                |                                                          |
| CORRECTING THE DATE AND TIME / CHANGING                  | THE DATE FORMAT                                          |
| SELECTING THE LANGUAGE                                   | THE DATE FORWAL                                          |
|                                                          |                                                          |
| 2 Using the Camera                                       |                                                          |
| _                                                        |                                                          |
| PHOTOGRAPHY MODE                                         |                                                          |
|                                                          |                                                          |
| INDICATOR LAMP DISELAY                                   |                                                          |
| NUMBER OF AVAILABLE ERAMES                               |                                                          |
| Standard number of frames per vD Picture                 | Card / internal memory                                   |
| LICINO AE/AE LOCK                                        |                                                          |
| DECT EDAMING                                             |                                                          |
|                                                          |                                                          |
| PLAYBACK MODE                                            |                                                          |
| VIEWING THE IMAGES (▶ PLAYBACK) ·················        |                                                          |
| Move to Photography mode or Playback mode                |                                                          |
| Single-frame playback / Selecting images                 |                                                          |
| Multi-frame playback / Sorting by date                   |                                                          |
| Playback zoom ·····                                      |                                                          |
| ERASING IMAGE (ERASE FRAME)                              |                                                          |
| 3 Advanced Features                                      |                                                          |
|                                                          |                                                          |
| ■ STILL PHOTOGRAPHY                                      |                                                          |
| PHOTOGRAPHY FUNCTIONS                                    |                                                          |
| TAKING PICTURES — SELECTING THE CAMERA                   | SETTINGS                                                 |
| SELECTING PHOTOGRAPHY MODE                               |                                                          |
| MACRO (CLOSE-UP)                                         |                                                          |
| FLASH PHOTOGRAPHY                                        |                                                          |
| ALITO Auto flash (no icon)                               |                                                          |
| Red-eve reduction                                        |                                                          |
| Forced flash                                             |                                                          |
| (3) Suppressed flash                                     |                                                          |
| S4 Slow eynchro                                          | · · · · · · · · · · · · · · · · · · ·                    |
| Red-eve reduction + Slow synchro                         |                                                          |
| (*) SELE-TIMER                                           |                                                          |
| Ö- INCREASING MONITOR BRIGHTNESS                         |                                                          |
|                                                          |                                                          |
| F PHOTO MODE PHOTOGRAPHY                                 | V(EL 0)                                                  |
| QUALITY MODE (NUMBER OF RECORDED PI                      | XELS)                                                    |
| Quality settings in Photography mode                     |                                                          |
| SENSITIVITY                                              | XELS)                                                    |
| ■ FinePix COLOR ·····                                    |                                                          |
| PHOTOGRAPHY MENU                                         |                                                          |
| SETTING PHOTOGRAPHY MENU                                 |                                                          |
| PHOTOGRAPHY MENI I                                       |                                                          |
| ■ EXPOSURE COMPENSATION                                  |                                                          |
| WHITE BALANCE (SELECTING THE LIGHT SC                    | DURCE)                                                   |
| CONTINUOUS SHOOTING                                      |                                                          |
|                                                          |                                                          |
| ● PLAYBACK                                               |                                                          |
| PLAYBACK MENU                                            |                                                          |
| FRASING SINGLE / ALL FRAMES                              |                                                          |

| 7                                                                                                    |                                                                                                    |
|----------------------------------------------------------------------------------------------------|----------------------------------------------------------------------------------------------------|
|                                                                                                    | 51                                                                                                    |
| F PHOTO MODE PLAYBACK                                                                                                    | F0                                                                                                    |
| SPECIFYING DPOF SETTINGS EASILY                                                                                                    |                                                                                                    |
| PLAYBACK MENU                                                                                                    |                                                                                                    |
| ■ DPOF SET FRAME ····································                                                                                                    | 55                                                                                                    |
| DPOF ALL RESET                                                                                                    | 57                                                                                                    |
| PROTECTING IMAGES: FRAME / SET ALL / RE                                                                                                    | SET ALL                                                                                                |
| BECORDING VOICE MEMOS                                                                                                    |                                                                                                    |
| ■ PLAYING BACK VOICE MEMOS ····································                                                                                                    | 63                                                                                                    |
| ■ Playing back voice memos ······                                                                                                    |                                                                                                    |
| Adjusting volume of voice memos                                                                                                    | 64                                                                                                    |
| TRIMMING                                                                                                    |                                                                                                    |
|                                                                                                    |                                                                                                    |
| MOVIE MOVIE MODE                                                                                                    |                                                                                                    |
|                                                                                                    | 69                                                                                                    |
| RECORDING MOVIES                                                                                                    | I memory                                                                                               |
| F PHOTO MODE MOVIE                                                                                                    | Thenory                                                                                                |
|                                                                                                    |                                                                                                    |
| PLAYBACK MODE                                                                                                    |                                                                                                    |
|                                                                                                    |                                                                                                    |
| ■ Plaving back movies ······                                                                                                    |                                                                                                    |
| Adjusting volume of movies                                                                                                    |                                                                                                    |
| •                                                                                                    |                                                                                                    |
| 4 Settings                                                                                                    |                                                                                                    |
| SET-UP                                                                                                    |                                                                                                    |
| USING THE SET-UP SCREEN                                                                                                    |                                                                                                    |
| ■ SET-UP menu options ······                                                                                                    |                                                                                                    |
| PLAYBACK VOLUME                                                                                                    |                                                                                                    |
| FRAME NO.                                                                                                    | 77                                                                                                    |
| ELCD BRIGHTNESS                                                                                                    |                                                                                                    |
| ALITO POWER OFF                                                                                                    |                                                                                                    |
| I CD POWER SAVE                                                                                                    |                                                                                                    |
| FORMAT                                                                                                    | 80                                                                                                    |
| TIME DIFFERENCE                                                                                                    | 78<br>78<br>79<br>79<br>80<br>80                                                                       |
| Coffee and Installation                                                                                                    |                                                                                                    |
| 5 Software Installation                                                                                                    |                                                                                                    |
| 5.1 INSTALLATION ON A WINDOWS PC                                                                                                    |                                                                                                    |
| 3.2 INSTALLATION ON A MICE OS A                                                                                                    | 04                                                                                                    |
| 6 Viewing Images                                                                                                    |                                                                                                    |
|                                                                                                    |                                                                                                    |
| 6.1 CAMERA CONNECTION                                                                                                    |                                                                                                    |
| 6.1.2 Connecting to a TV                                                                                                    |                                                                                                    |
| 6.2 CONNECTING THE CAMERA DIRECTLY TO TH                                                                                                    | HE PRINTER — PictBridge FLINCTION                                                                      |
| 6.2.1 Specifying images for printing on the camer                                                                                                    | a 88                                                                                                   |
| 6.2.2 Specifying images for printing without using                                                                                                    | DPOF (single-frame printing) 90                                                                        |
| 6.3 CONNECTING TO A PC                                                                                                    | 92                                                                                                    |
| 6.3.1 Connecting to a PC                                                                                                    | ## PRINTER — PictBridge FUNCTION ## 88  a                                                              |
| 0.5.2 Disconnecting the camera                                                                                                    |                                                                                                    |
| 6.4 1 Mostering FinePixViewer                                                                                                    |                                                                                                    |
| 6.4.2 Uninstalling the software ······                                                                                                    | 96                                                                                                    |
| z z                                                                                                    |                                                                                                    |
| System Expansion Options 98                                                                                                    | Notes on the <b>xD-Picture Card™</b> and the internal memory····· 103<br>Warning Displays ········ 104 |
| Accessories Guide 99                                                                                                    | Warning Displays                                                                                       |
| Notes on the Power Supply                                                                                                    | Specifications 108                                                                                     |
| Notes on the Battery (NP-40N) 100                                                                                                    | Explanation of Terms                                                                                   |
| System Expansion Options         98           Accessories Guide         99           Using Your Camera Correctly         100           Notes on the Power Supply         100           Notes on the Battery (NP-40N)         100           Notes on Using the Battery Charger         101           AC Power Adapter         102 | FUJIFILM Digital Camera Worldwide Network                                                              |

#### ■ Test Shots Prior to Photography

For important photographs (such as weddings and overseas trips), always take a test shot and view the image to make sure that the camera is working normally.

 Fuji Photo Film Co., Ltd. cannot accept liability for any incidental losses (such as the costs of photography or the loss of income from photography) incurred as a result of faults with this product.

#### ■ Notes on Copyright

Images recorded using your digital camera system cannot be used in ways that infringe copyright laws without the consent of the owner, unless intended only for personal use. Note that some restrictions apply to the photographing of stage performances, entertainments and exhibits, even when intended purely for personal use. Users are also asked to note that the transfer of **xD-Picture Card** containing images or data protected under copyright laws is only permissible within the restrictions imposed by those copyright laws.

#### ■ Liquid Crystal

If the LCD monitor is damaged, take particular care with the liquid crystal in the monitor. If any of the following situations arise, take the urgent action indicated.

- If liquid crystal comes in contact with your skin Wipe the area with a cloth and then wash thoroughly with soap and running water.
- If liquid crystal gets into your eye
   Flush the affected eye with clean water for at least
   15 minutes and then seek medical assistance.
- 15 minutes and then seek medical assIf liquid crystal is swallowed
- Flush your mouth thoroughly with water. Drink large quantities of water and induce vomiting. Then seek medical assistance.

#### ■ Notes on Electrical Interference

If the camera is to be used in hospitals or aircrafts, please note that this camera may cause interference to other equipment in the hospital or aircraft. For details, please check with the applicable regulations.

#### ■ Handling Your Digital Camera

This camera contains precision electronic components. To ensure that images are recorded correctly, do not subject the camera to impact or shock while an image is being recorded.

#### ■ Trademark Information

- and xD-Picture Card™ are trademarks of Fuji Photo Film Co., Ltd.
- IBM PC/AT is a registered trademark of International Business Machines Corp. of the U.S.A.
- Macintosh, Power Macintosh, iMac, PowerBook, iBook and Mac OS are trademarks of Apple Computer, Inc., registered in the U.S. and other countries.
- Microsoft, Windows, and the Windows logo are trademarks, or registered trademarks of Microsoft Corporation in the United States and/or other countries. Windows is an abbreviated term referring to the Microsoft<sup>®</sup> Windows<sup>®</sup> Operating System.
- \* The "Designed for Microsoft" Windows XP" logo refers to the camera and the driver only.
- Other company or product names are trademarks or registered trademarks of the respective companies.

#### ■ Explanation of Color Television System

- NTSC: National Television System Committee, color television telecasting specifications adopted mainly in the U.S.A., Canada and Japan.
- PAL: Phase Alternation by Line, a color television system adopted mainly by European countries and China.

#### ■ Exif Print (Exif ver. 2.2)

Exif Print Format is a newly revised digital camera file format that contains a variety of shooting information for optimal printing.

## **Accessories included**

• Rechargeable Battery NP-40N (1)

Soft case included

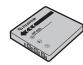

Strap (1)

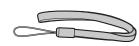

• A/V cable for FinePix F460 (1)

Included plug to pin-plug ×2

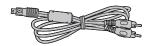

• USB cable for FinePix F460 (1)

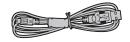

Battery Charger BC-40 (1)

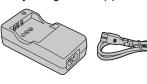

• CD-ROM (1) Software for FinePix CX

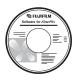

• Owner's Manual (this manual) (1)

# **Camera parts and features**

\* Refer to the pages in parentheses for information on using the camera parts or features.

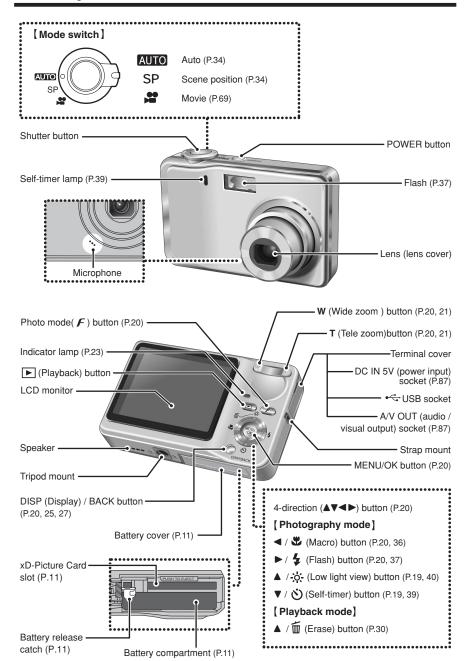

## Attaching the strap

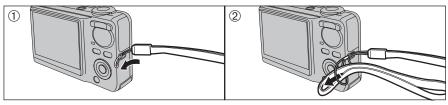

Attach the strap as shown in 1 and 2.

## **Example of LCD Monitor text display**

#### ■ Photography mode

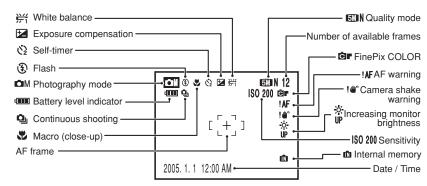

#### ■ Playback mode

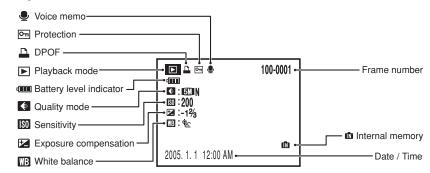

FinePix F460 has internal memory that can store images without **xD-Picture Card**. "**1**" appears on the LCD monitor when the internal memory is active.

## **CHARGING THE BATTERY**

Charge the NP-40N rechargeable battery (included).

#### Rechargeable battery

Always use the Rechargeable Battery NP-40N (included).

The use of other brands of rechargeable battery could cause faults or damage to the camera.

NP-40N (included) that is supplied with the camera is a battery only for FinePix F460. Do not load the battery into another FUJIFILM digital camera.

Please specify the FUJIFILM NP-40 Rechargeable Battery (sold separately) when you purchase a spare battery (→P.99).

■ Please specify the FUJIFILM NP-40 Rechargeable Battery (sold separately) when you purchase a spare battery (→P.99).

■ Please specify the FUJIFILM NP-40 Rechargeable Battery (sold separately) when you purchase a spare battery (→P.99).

■ Please specify the FUJIFILM NP-40 Rechargeable Battery (sold separately) when you purchase a spare battery (→P.99).

■ Please specify the FUJIFILM NP-40 Rechargeable Battery (sold separately) when you purchase a spare battery (→P.99).

■ Please specify the FUJIFILM NP-40 Rechargeable Battery (sold separately) when you purchase a spare battery (→P.99).

■ Please specify the FUJIFILM NP-40 Rechargeable Battery (sold separately) when you purchase a spare battery (→P.99).

■ Please specify the FUJIFILM NP-40 Rechargeable Battery (sold separately) when you purchase a spare battery (→P.99).

■ Please specify the FUJIFILM NP-40 Rechargeable Battery (sold separately) when you purchase a spare battery (→P.99).

■ Please specify the FUJIFILM NP-40 Rechargeable Battery (sold separately) when you purchase a spare battery (→P.99).

■ Please specify the FUJIFILM NP-40 Rechargeable Battery (sold separately) when you purchase a spare battery (sold separately) when you purchase a spare battery (sold separately) when you purchase a spare battery (sold separately) when you purchase a spare battery (sold separately) when you purchase a spare battery (sold separately) when you purchase a spare battery (sold separately) when you purchase a spare battery (sold separately) when you purchase a spare battery (sold separately) when you purchase a spare battery (sold separately) when you purchase a spare battery (sold separately) when you purchase a spare battery (sold separately) when you purchase a spare battery (sold separately) whe

Rechargeable Battery NP-40N (included)

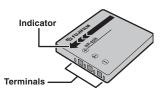

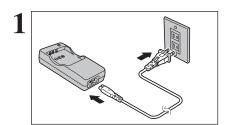

Plug the Battery Charger BC-40 (included) into the power outlet using the connection cord.

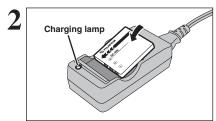

Load the battery into the Battery Charger BC-40 correctly as indicated by the polarity icon to start charging. Charging ends after about 90 minutes and the charging lamp turns off. Unplug the battery charger from the power outlet when it is not in use.

- The battery (included) is not fully charged at shipment and must be fully charged before being used.
- The battery cannot be charged even when connecting the camera directly to the AC power adapter.
- If the terminals of battery are soiled, it may not be possible to charge it. Clean the battery terminals and battery charger terminals with a clean, dry cloth.
- Charging times increase at low temperatures.
- The NP-40N gradually loses its charge even when not used. Charge a NP-40N just before taking pictures (in the last day or two).

#### Compatible battery

- Rechargeable Battery NP-40N (1)
- Do not stick labels onto the battery as this could cause the battery to become jammed inside the camera.
- When removed from the camera, the battery should be stored and transported in the case provided. Any contact between the battery terminals could cause the battery to short-circuit and overheat.
- See P.100-101 for information on the battery.

#### ◆ Saving images ◆

FinePix F460 has internal memory that can store images without xD-Picture Card. "\( \mathbb{m} \)" appears on the LCD monitor when the internal memory is active. It is possible to transfer saved images on the internal memory to xD-Picture Card (\( \mathbb{m} \)P.67). Images held in the camera's internal memory may be corrupted or erased due to problems such as camera faults. Save your important data to another media (i.e., MO disk, CD-R, hard disk, etc.).

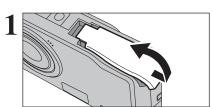

Check that the camera is turned off before opening the battery cover.

- If opening the battery cover while the camera is still on, the camera will turn off.
- Do not apply force to the battery cover.

Do not open the battery cover while the camera is on. This could damage the **xD-Picture Card** or ruin the image files on the **xD-Picture Card**.

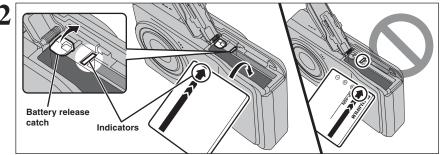

Hold the battery so that the indicators are aligned before loading the battery. Push the battery release catch aside while loading the battery. Check that the battery is firmly held in place.

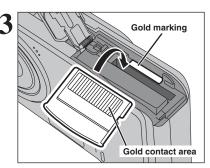

Align the gold marking on the xD-Picture Card slot with the gold contact area on the xD-Picture Card and push the card firmly all the way into the slot.

If the xD-Picture Card is oriented incorrectly, it will not go all the way into the slot. Do not apply force when inserting an xD-Picture Card.

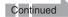

Getting Ready

## **LOADING THE BATTERY AND THE xD-Picture Card**

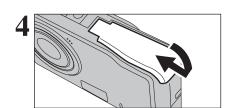

Close the battery cover.

♦ How to replace the xD-Picture Card ◆

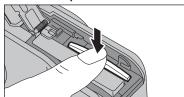

Push the **xD-Picture Card** into the slot and then slowly remove your finger. The lock is released and the **xD-Picture Card** is pushed out.

## Checking the battery charge

Turn the camera on and check the battery level indicator on the LCD monitor.

- 1 Lit white
  2 Lit white
  3 Lit red
  4 Definition of the control of the control of t
- ① There is ample battery charge.
- 2 The battery is almost half charged.
- ③ There is insufficient charge left in the battery. The battery will soon run out. Have a new battery ready.
- The battery is depleted. The display will shortly go blank and the camera will stop working. Replace or recharge the battery.

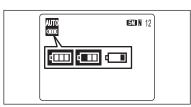

": " appears as a small icon on the left-hand side of the LCD monitor.

Depending on the camera mode, the transition from "To" to "To" may occur more quickly.

Due to the nature of the battery, the battery level indicator (□, □ or □) may appear early when the camera is used in cold locations. This is normal. Try warming the battery in your pocket or a similar location before use.

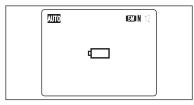

"

appears as a large icon in the center of the LCD monitor.

#### - ♦ LCD power save function ♦

When the LCD power save function is active, the LCD monitor darkens to reduce power consumption if the camera is not used for 10 seconds (⇒P.79).

Pressing the shutter button down halfway (or pressing any other button) recovers the LCD monitor brightness.

Press the "POWER" button down fully to turn the

Press the "POWER" button again to turn the camera off.

The lens moves when the camera is in Photography mode. Take care not to obstruct the lens. Obstructing the lens will cause damage. When this occurs, [FOCUS ERROR] or [ZOOM ERROR] appears. Take care also not to get fingerprints on the camera lens as this will result in impaired image quality in your shots.

## Turn the camera on in Playback mode

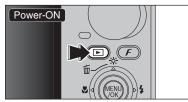

Press the ">" button for about 1 second to turn the camera on in Playback mode.

#### Move to Photography mode or Playback mode

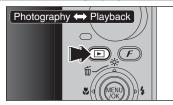

Press the "" button during shooting to change to Playback mode.

Press the "" button again to return to Photography mode.

Press the shutter button or turn the Mode switch to return to Photography mode.

#### ♠ Auto power off function ◆

When the Auto power off function is active, if the camera is left unused for 2 or 5 minutes, this function turns the camera off (⇒P.79). To turn the camera back on, press the "POWER" button. To play back images, hold down the "E" button for about 1 second.

When using the camera for the first time after purchasing, the date and time are cleared. Press the "MENU/OK" button to set the date and time.

- The message appears when the camera has been left for a long period.
- To set the date and time later, press the "DISP/BACK" button. If you do not set the date and time, this message will appear each time you turn the camera on.

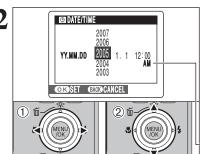

- ① Press "◀" or "▶" to select Year. Month. Dav. Hour or Minute.
- ② Press "▲" or "▼" to correct the setting.

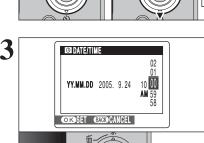

♣ Holding down "▲" or "▼" changes the numbers continuously. - When the time displayed passes "12", the AM/PM setting changes.

Once you have set the date and time, press the "MENU/OK" button. Pressing the "MENU/OK" button changes the camera to Photography or Playback mode.

At the time of purchase and after leaving the camera for a long period, settings such as the date and time are cleared. Once the AC power adapter has been connected or the fully charged battery has been installed for 10 hours or more, the camera settings will be retained for roughly 24 hours even if both sources of power are removed.

**Getting Ready** 

Press the "MENU/OK" button to display the menu on the LCD monitor.

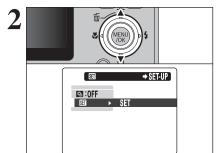

Press "▲" or "▼" to select "點".

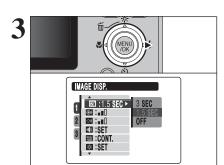

Press "▶" to move to "III " SET-UP menu.

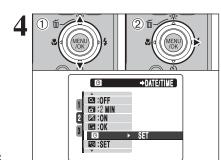

- Press "▲" or "▼" to select "●".
- ② Press "▶".

# DATE/TIME YY.MM.DD 2005 2006 2006 2004 10:00 AM OKSET BACK CANCEL

#### Correcting the date and time

- ① Press "◀" or "▶" to select Year, Month, Day, Hour or Minute.
- ② Press "▲" or "▼" to correct the setting.
- 3 Always press the "MENU/OK" button after the settings are completed.
- Holding down "▲" or "▼" changes the numbers continuously.
   When the time displayed passes "12", the AM/PM setting

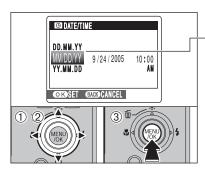

## Changing the date format

- ① Press "◀" or "▶" to select the date format.
- ② Press "▲" or "▼" to set the format. Refer to the table below for details of the settings.
- 3 Always press the "MENU/OK" button after the settings are completed.

| Date format | Sample settings |
|-------------|-----------------|
| YY.MM.DD    | 2005.9.24       |
| MM/DD/YY    | 9/24/2005       |
| DD.MM.YY    | 24.9.2005       |

## **SELECTING THE LANGUAGE**

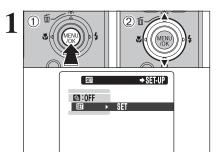

- ① Press the "MENU/OK" button to display the menu on the LCD monitor.
- ② Press "▲" or "▼" to select "™ " SET-UP.

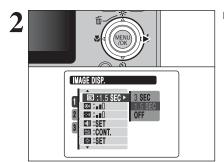

Press "▶" to move to "III" SET-UP menu.

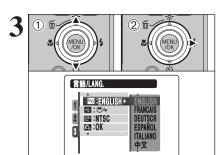

- ① Press "▲" or "▼" to select "❷" 言語/LANG.
- ② Press "▶".

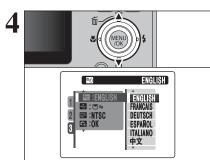

Press "▲" or "▼" to select the language.

2 Using the Camera

## **BASIC OPERATION GUIDE**

This section describes the camera's functions.

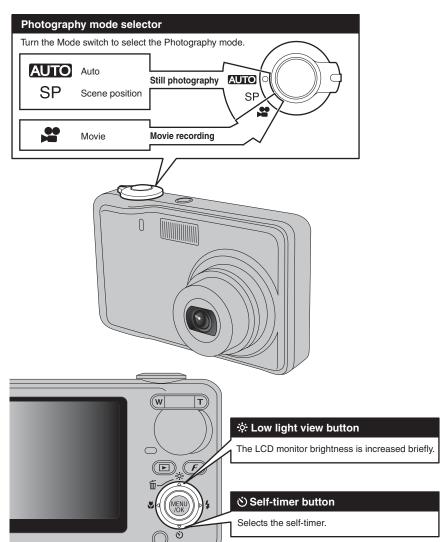

# **BASIC OPERATION GUIDE**

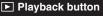

Press the " > " button for about 1 second to turn the camera on in Playback mode. Pressing the " button toggles between Photography mode and Playback mode.

**⋖**▶ button

Photography: ◀ button Turns Macro ( ) on and off.

> ▶ button Sets the Flash (**4**).

Playback: Change frame or movie frame advance.

#### **DISP/BACK** button

DISP: Press this button to select the LCD monitor display.

BACK: Press this button to stop a procedure midway through.

Zoom button

Photography: Press "T" to zoom in (telephoto). Press "W" to zoom out (wide-angle).

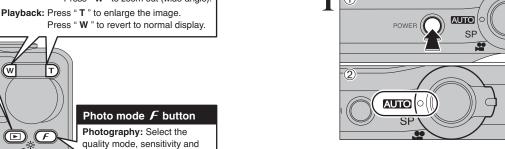

FinePix COLOR settings.

Playback: Specify the print order (DPOF) settings.

#### **Using the Menus**

1 Displaying the menu. Press the "MENU/OK" button.

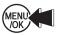

MENU /OK

DISP/BACK

② Selecting a menu option. Press the up or down arrow on the 4-direction button.

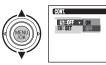

3 Selecting an option. Press the right arrow on the 4-direction button.

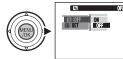

4 Selecting a setting. Press the up or down arrow on the 4-direction button.

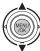

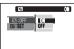

⑤ Confirming the setting. Press the "MENU/OK" button.

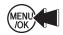

## Displaying the on-screen Help

Instructions for the next step in the procedure appear at the bottom of the LCD monitor. Press the button indicated.

In the right side LCD monitor, press the "MENU/OK" button to erase the displayed frame. To cancel erasing, press the "DISP/BACK" button.

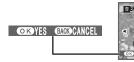

Up, down, left and right are indicated by black triangles in the Owner's Manual. Up or down is shown as "▲" or "▼", and left or right is shown as "◀" or "▶"

1) Press the "POWER" button down fully to turn the camera on.

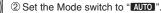

#### Focal range

xD-Picture Card and internal memory cannot be used at the same time. Photographed images are

always recorded to xD-Picture Card when inserting xD-Picture Card into the camera.

Approx. 70 cm (2.3 ft.) to infinity

When [CARD ERROR], [CARD NOT INITIALIZED] or [NOT COPIED. MEMORY FULL] appears, see P.104.

Brace your elbows against your sides and hold the

camera with both hands. Position your right thumb so that it is handy for using the zoom.

Moving the camera while shooting gives a blurred picture (camera shake). Use a tripod to prevent camera shake, particularly for shots in the dark when the selected flash mode is Suppressed flash.

There may be some uneven brightness at the lower edge of the LCD monitor. This is normal and does not affect the photographed image.

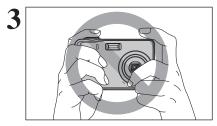

Hold the camera so that your fingers or the strap do not cover the lens and flash. If the lens or flash is obscured by your fingers or the strap, subjects may be out of focus or the brightness (exposure) of your shot may be incorrect.

Check that the lens is clean. If it is dirty, clean the lens as informed on P.100.

If the flash is used in dusty conditions or when it is snowing, white dots may appear in the image due to flash reflecting off the dust particles or snowflakes. Use Suppressed flash mode (⇒P.38) to fix the problem.

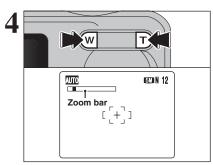

Press "T" (telephoto) button to zoom in. Press "W" (wide-angle) button to zoom out. A zoom bar appears on the LCD monitor.

 Optical zoom focal length (35 mm camera equivalent)

Approx. 35 mm to 105 mm Max. zoom scale: 3×

See P.78 for information on procedures for using Digital

Use the LCD monitor to frame the shot so that the subject fills the entire AF (Autofocus) frame.

taken may differ in brightness, color, etc. from the image actually recorded. Play back the recorded image to check it

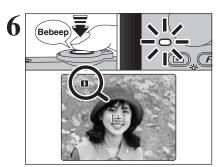

Press the shutter button down halfway. When a short double-beep is heard, the camera focuses on your subject. The AF frame on the LCD monitor becomes smaller and the camera sets the exposure (brightness). The indicator lamp (green) changes from blinking to lit.

- ♦ When a short double-beep is not heard and "!AF" appears on the LCD monitor, the camera cannot focus.
- Pressing the shutter button down halfway freezes the image on the LCD monitor briefly. This image is not the recorded
- When "!AF" appears on the LCD monitor (the shooting condition is too dark to focus on the subjects etc.), press again the shutter button down halfway or try standing about 2 m (6.6 ft.) from your subject to take the picture.
- The flash fires several times (pre-flashes and the main flash).

Before the flash fires, "[3]" appears on the LCD monitor. When selecting a slow shutter speed that will cause camera shake, "! "" appears on the LCD monitor. Use the flash to take pictures. According to the scene or mode being shot, use a tripod.

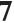

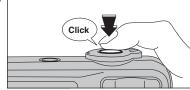

Press the shutter button down fully. When a clicking sound is heard, the camera records the image.

- There is a slight delay between the shutter button being pressed and the picture being taken. Play back the shot to check the image.
- When pressing the shutter button down fully in one motion. the camera takes the picture without the AF frame changing.
- When the camera takes the picture, the indicator lamp lights orange (shooting disabled).
- When taking a picture using the flash, the image may disappear and go dark briefly due to flash charging. The indicator lamp blinks orange during charging.
- See P.104-105 for information on the warning displays.

## Subjects not suitable for autofocus

FinePix F460 uses a high-precision autofocusing mechanism. However, it may have difficulty focusing on the following:

- Very shiny subjects such as a mirror or car bodv
- Subjects photographed through glass
- Subjects that do not reflect well, such as hair
- Subjects with no substance, such as smoke or flames
- Dark subjects
- Fast moving subjects
- Subjects with little or no contrast between the subject and the background (such as white

- walls or subjects dressed in the same color as the background)
- Shots where another high-contrast object (not the subject) is close to the AF frame and is either closer or further away than your subject (such as a shot of someone against a background with strongly contrasting elements)

For such subjects use AF/AE lock (⇒P.24).

| Display                               | Status                                                                                                    |
|---------------------------------------|----------------------------------------------------------------------------------------------------|
| Lit green                             | Locking the focus                                                                                                    |
| Blinking green                        | Camera shake warning or AF warning (ready to shoot)                                                                                                    |
| Blinking green and orange alternately | Recording to xD-Picture Card or internal memory (ready to shoot)                                                                                                    |
| Lit orange                            | Recording to xD-Picture Card or internal memory (not ready)                                                                                                    |
| Blinking orange                       | Charging the flash (flash will not fire)                                                                                                    |
| Blinking red                          | Warnings for xD-Picture Card and internal memory     Card not formatted, incorrect format, memory full, xD-Picture Card or internal memory error     Lens operation error |

\* Detailed warning messages appear on the LCD monitor (⇒P.104-105).

#### NUMBER OF AVAILABLE FRAMES

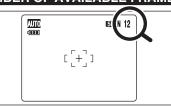

The number of available frames appears on the I CD monitor.

See P.41 for information on changing the quality setting. The default quality "■" set at shipment is "■ N".

#### ■ Standard number of frames per xD-Picture Card / internal memory

The table below shows the standard number of frames for internal memory or a new xD-Picture Card formatted on the camera. The larger the xD-Picture Card capacity, the bigger the difference between the actual number of frames and the number shown here. Also, the size of an image file varies depending on the subject. So the number of remaining shots may decrease by 2 or may remain the same. For this reason, the number displayed may not show the actual number of frames.

| Quality setting                 | 5M F | <b>5M</b> N | 3:2         | ЗМ          | 2M          | 03M       |
|---------------------------------|------|-------------|-------------|-------------|-------------|-----------|
| Number of recorded pixels       | 2592 | < 1944      | 2592 × 1728 | 2048 × 1536 | 1600 × 1200 | 640 × 480 |
| Internal memory (approx. 13 MB) | 5    | 11          | 12          | 17          | 22          | 108       |
| DPC-16 (16 MB)                  | 6    | 12          | 14          | 20          | 25          | 124       |
| DPC-32 (32 MB)                  | 12   | 25          | 28          | 40          | 51          | 249       |
| DPC-64 (64 MB)                  | 25   | 51          | 57          | 81          | 102         | 499       |
| DPC-128 (128 MB)                | 51   | 102         | 114         | 163         | 204         | 999       |
| DPC-256 (256 MB)                | 103  | 205         | 228         | 326         | 410         | 1999      |
| DPC-512/M512 (512 MB)           | 206  | 409         | 456         | 652         | 819         | 3995      |
| DPC-M1GB (1 GB)                 | 412  | 820         | 913         | 1305        | 1640        | 7996      |

In this shot, the subjects (two people in this case) are not in the AF frame. Taking the picture at this point will result in the subjects being out of focus.

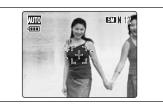

Move the camera slightly so that one of the subjects is in the AF frame.

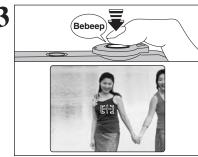

Press the shutter button down halfway (AF/AE lock). When a short double-beep is heard, the camera focuses on your subject. The AF frame on the LCD monitor becomes smaller and the camera sets the exposure (brightness). The indicator lamp (green) changes from blinking to lit.

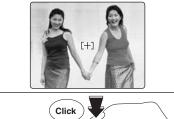

Continue to hold the shutter button down halfway. Move the camera back to the original image and press the shutter button fully.

- AF/AE lock can be applied repeatedly before the shutter is
- excellent results.

#### ◆ AF (Autofocus) / AE (Auto-exposure) lock ◆

On FinePix F460, pressing the shutter button down halfway locks the focus and exposure settings (AF/AE lock). To focus on a subject that is off to one side or to set the exposure before composing the final shot, lock the AF and AE settings. Then take the picture to get the best result.

#### **BEST FRAMING**

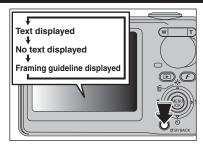

Select the framing guideline in Photography mode. Pressing the "DISP/BACK" button changes the LCD monitor display. Press the "DISP/BACK" button to display the framing guideline on the LCD monitor.

#### – 🔷 Important 🔷 -

Always use AF/AE lock when composing a shot. The image may be out of focus if AF/AE lock is not

#### Scene

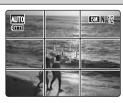

Position the main subject at the intersection of two lines in this frame or align one of the horizontal lines with the horizon. Use this frame as a guide to the subject's size and the balance of the shot while composing a shot.

- The framing guideline is not recorded on the image. The lines in the scene frame divide the image into 3 roughly equal parts horizontally and vertically. The resulting printed image may be shifted slightly from the scene frame.

Using the Camera

# PLAYBACK MODE VIEWING THE IMAGES ( PLAYBACK)

Only the recorded images on the xD-Picture Card can be played back when inserting the xD-Picture Card into the camera. Remove the xD-Picture Card to play back the images that have recorded to internal memory.

#### MOVE TO PHOTOGRAPHY MODE OR PLAYBACK MODE

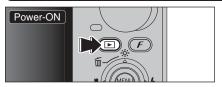

Press the "" button for about 1 second to turn the camera on in Playback mode.

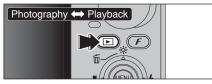

Press the "" button during shooting to change to Playback mode.

Press the "D" button again to return to Photography mode.

#### ♠ Auto power off function ◆

When the Auto power off function is active, if the camera is left unused for 2 or 5 minutes, this function turns the camera off (⇒P.79). To turn the camera back on, hold down the "▶" button for about 1 second.

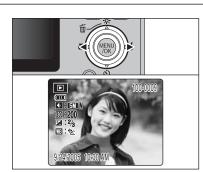

#### Single-frame playback

Press ">" to scan forward through the images. Press "

" to scan backwards.

- ♦ When the camera is set to Playback mode, the last image shot appears on the LCD monitor.
- When the lens is extended during playback, the lens retracts as a protective measure if the camera is not used for about 6

#### Selecting images

To select images on the thumbnail lists screen, hold down "◀" or "▶" for about 1 second during playback.

## → Still images viewable on FinePix F460 ◆

This camera will display still images recorded on FinePix F460 or still images (excluding some uncompressed images) recorded on any FUJIFILM digital camera that supports xD-Picture Cards. Clear playback or playback zooming may not be possible for still images shot on cameras other than FinePix F460.

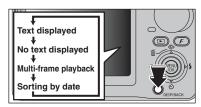

#### Multi-frame playback

In Playback mode, press the "DISP/BACK" button to change the display shown on the LCD monitor. Press the "DISP/BACK" button until the multi-frame playback screen (9 frames) appears.

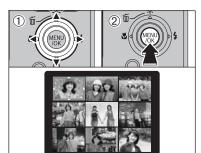

- ① Press "A", "▼", "◄" or "▶" to move the cursor (colored frame) to the selecting frame. Press "▲" or "▼" repeatedly to jump to the next page.
- 2 Press the "MENU/OK" button to enlarge the

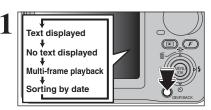

#### Sorting by date

In Playback mode, press the "DISP/BACK" button to change the display shown on the LCD monitor. Press the "DISP/BACK" button until the sorting by date screen appears.

Large number of images may take longer to appear.

Changing to Sorting by date mode displays the images taken on the same day as the image selected in Multi-frame playback mode.

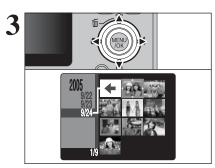

Press "▲", "▼", "◄" or "▶" to move the cursor (colored frame) to the selecting frame.

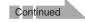

## PLAYBACK MODE VIEWING THE IMAGES ( PLAYBACK)

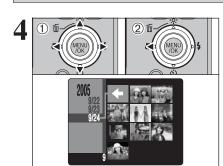

#### To select the date:

- ① Press "A". "▼". "◄" or "▶" to move the cursor (colored frame) to "-" on the upper left frame.
- ② Press "◀" to display the selecting date.

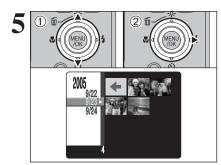

- ① Press "▲" or "▼" to move the cursor (colored frame) to select the date. Pressing "▲" or "▼" repeatedly changes to the next page.
- ② Press "▶" to return to "←".

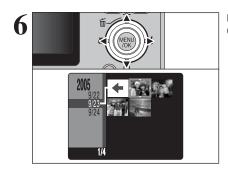

Press "▲", "▼", "◀" or "▶" to move the cursor (colored frame) to the selecting frame.

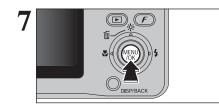

Press the "MENU/OK" button to enlarge the selected image.

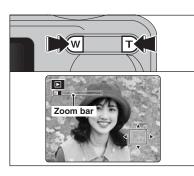

## Playback zoom

Press the "T" or "W" button during single-frame playback to zoom the image. A zoom bar appears on the LCD monitor.

Playback zoom cannot be used with multi-frame playback.

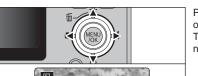

Press "▲", "▼", "◀" or "▶" to display another part of the image.

The current displayed image appears on the navigation screen.

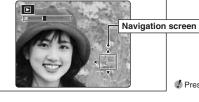

Press the "DISP/BACK" button to cancel playback zoom.

#### ■ Zoom scales

| Quality mode                   | Max. zoom scale |
|--------------------------------|-----------------|
| 5M (2592 × 1944 pixels)        | Approx. 4.1×    |
| 3:2 (2592 × 1728 pixels)       | Approx. 4.1×    |
| <b>3M</b> (2048 × 1536 pixels) | Approx. 3.2×    |
| 2M (1600 × 1200 pixels)        | Approx. 2.5×    |

# PLAYBACK MODE ERASING IMAGE (ERASE FRAME)

Press the "\overline" button for about 1 second to turn the camera on in Playback mode.

Press "◀" or "▶" to select the erasing frame (file).

Erased frames (files) cannot be recovered. Back up important frames (files) onto your PC or another media.

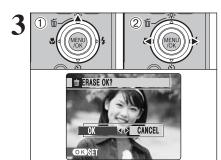

- ① Press "fi (▲)".
- ② Press "◀" or "▶" to select "OK".

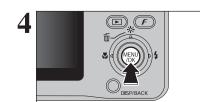

Press the "MENU/OK" button to erase the displayed frame (file).

When erasing frame (file) is completed, camera returns to single-frame playback.

# Memo

| - |  |
|---|--|
|   |  |
|   |  |
|   |  |
|   |  |
|   |  |
|   |  |
|   |  |
|   |  |
|   |  |
|   |  |
|   |  |
|   |  |
|   |  |
|   |  |
|   |  |
|   |  |
|   |  |
|   |  |
|   |  |
|   |  |
|   |  |
|   |  |
| - |  |
|   |  |
|   |  |
|   |  |
|   |  |
|   |  |
|   |  |
|   |  |
|   |  |
|   |  |
|   |  |
|   |  |

## TAKING PICTURES — SELECTING THE CAMERA SETTINGS

Specify the camera settings for taking pictures to get the best result. A general guide is given below.

Select the Photography mode (⇒P.34, 35). ■

AUTO Auto Specifies all settings other than Quality, Sensitivity and FinePix

COLOR on the camera.

SP Scene position Selects the best Scene position setting for the scene being

shot.

Manual Sets the "Exposure compensation" and "White balance" to

manual to easily control yourself.

2 Specify the photography settings (⇒P.36-39).

Macro Used for close-up shots.

Flash Used for shots in dark locations or for backlit subjects, etc.

Self-timer Used in situations such as group shots where the photographer is

included in the shot.

3 Take the pictures (check the exposure and focus ⇒ adjust the shot composition ⇒ press the shutter button down fully).

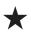

## You can use the menus for more detailed settings (⇒P.41-48).

The table below provides a number of sample settings. Use the settings effectively.

| To achieve this result                                                                                                    | Sample settings                                                                                    |
|----------------------------------------------------------------------------------------------------|----------------------------------------------------------------------------------------------------|
| To prevent the image from having a red or blue cast due to the light source                                                 | Change the "White balance" setting in the photography menu.                                        |
| To avoid missing snapshot opportunities                                                                                     | Take pictures in AUTO mode (see "Using the Camera").                                               |
| To prevent the subject from being overexposed or underexposed and to show the substance and textures of the subject clearly | Use exposure compensation. Select (+) if the background is pale and (-) if the background is dark. |

#### ■ List of functions available in each mode

✓: YES , —: NO

| Γ |                 | Photogra                         | phy mode |      |            |                    |                |       |              | SP     |        |         |                   |               |        |
|---|-----------------|----------------------------------|----------|------|------------|--------------------|----------------|-------|--------------|--------|--------|---------|-------------------|---------------|--------|
| • |                 |                                  |          | AUTO | ♠ PORTRAIT | <b>▲</b> LANDSCAPE | <b>※</b> SPORT | NIGHT | BEACH & SNOW | SUNSET | NUSEUM | M PARTY | * FLOWER CLOSE-UP | <b>⊠</b> техт | MANUAL |
| L | Function        |                                  |          |      |            |                    |                |       | P.           | 34     |        |         |                   |               |        |
| Γ | ♣ Macro         |                                  | P.36     | 1    | _          | _                  | _              | _     | _            | _      | 1      | _       | 1                 | 1             | 1      |
| ı |                 | AUTO Auto flash                  | P.37     | 1    | 1          | _                  | 1              | _     | 1            | _      | _      | _       | _                 | _             | 1      |
| ı |                 | Red-eye reduction                | P.37     | 1    | 1          | <b>—</b>           | _              | _     | 1            | 1      | _      | 1       | _                 | _             | 1      |
| · | 4 51            | Forced flash                     | P.38     | 1    | 1          | <u> </u>           | 1              | _     | 1            | 1      | _      | _       | _                 | 1             | 1      |
| ı | <b>\$</b> Flash | Suppressed flash                 | P.38     | 1    | 1          | 1                  | 1              | 1     | 1            | 1      | 1      | _       | 1                 | 1             | 1      |
| ı |                 | §\$ Slow synchro                 | P.38     | _    | 1          | _                  | _              | 1     | 1            | 1      | _      | _       | _                 | _             | 1      |
| ı |                 | Red-eye reduction + Slow synchro | P.38     | _    | 1          | _                  | _              | 1     | 1            | 1      | _      | _       | _                 | _             | 1      |
| L | ☼ Self-timer    |                                  | P.39     | 1    | 1          | 1                  | 1              | 1     | 1            | 1      | 1      | 1       | 1                 | 1             | 1      |

\* When selecting "\*" FLOWER CLOSE-UP or "IM" TEXT in "SP" SCENE POSITION, you can shoot in the shooting distance from close-up shots to distant view.

#### ■ List of menu options available in each mode

√: YES , —: NO

| Γ |                    | Factory               |      | SP   |      |                    |   |  |
|---|--------------------|-----------------------|------|------|------|--------------------|---|--|
| ı |                    |                       |      |      | AUTO | ●/▲/ペ/セ/≦/論/辞/▼/※/ | M |  |
|   | E: D: D: .         | ■ Quality             | P.41 | 5M N | 1    | ✓                  | 1 |  |
| l | FinePix Photo mode | ISO ISO               | P.43 | AUTO | 1    | ✓                  | 1 |  |
| l |                    | □ FinePix COLOR       | P.44 | STD  | 1    | ✓*                 | 1 |  |
| l |                    | Exposure compensation | P.47 | ±0   | _    | _                  | 1 |  |
|   | Menu options       | W White balance       | P.47 | AUTO | -    | _                  | 1 |  |
| L |                    | Continuous shooting   | P.48 | OFF  | 1    | ✓                  | 1 |  |

\* F-CHROME (⇒P.44) is fixed when selecting "\*" FLOWER CLOSE-UP

When the camera does not obtain the correct exposure.

When the image is too bright Lower the sensitivity setting.

When the image is too dark
Raise the sensitivity setting.
Use flash.

E

Advanced Features

## AUTO AUTO

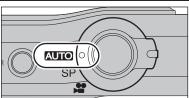

Set the Mode switch to "AUTO".

This is the easiest mode to use and can be used for most types of shots.

See P.33 for information on available flashes.

#### SP SCENE POSITION

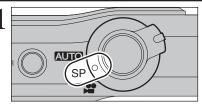

Set the Mode switch to "SP".

This mode provides the best Scene position setting for the scene being shot.

Choose from 11 types of scene (♠, ▲, 涤, ୯, 竺, 竺, 竺, 益, ℴネキ, ▼, 涤, or ☎M).

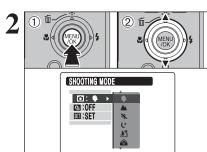

- ① Press the "MENU/OK" button to display the menu on the LCD monitor.
- ② Press "▲" or "▼" to select "• " SHOOTING MODE.

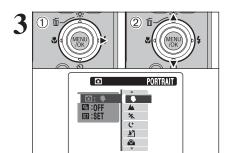

- ① Press "▶".
- ② Press "▲" or "▼" to select the setting.

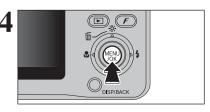

Press the "MENU/OK" button to confirm the setting.

| Scene position settings                                                                                                    | Explanation                                                                                                    | Available flash modes      |
|----------------------------------------------------------------------------------------------------|----------------------------------------------------------------------------------------------------|----------------------------|
| ♣ PORTRAIT                                                                                                    | Used for photography getting beautiful skin tones and soft overall tone.                                                                                                    | AUTO / ② / \$ / ③ / \$\$ / |
| ▲ LANDSCAPE                                                                                                    | Flash not available                                                                                                    |                            |
| <b>※</b> SPORT                                                                                                    | Used for shooting sporting events. This mode gives priority to faster shutter speeds.                                                                                                    | AUTO / 🕏 / 🕄               |
| C NIGHT                                                                                                    | Used for shooting evening and night scenes. This mode allows you to take shots where priority is given to slow shutter speeds of up to 2 seconds. To prevent camera shake, always use a tripod.                                                                                                    | S\$ / S\$ / S\$ /          |
| ₤∄ BEACH & SNOW                                                                                                    | AUTO / • / \$ / \$ / \$\$ /                                                                                                    |                            |
| <b>≝</b> SUNSET                                                                                                    | <b>(3)</b> / <b>4</b> / <b>3)</b> / <b>54</b> / <b>50</b>                                                                                                    |                            |
| off MUSEUM                                                                                                    | Use this mode for taking pictures in places such as museum where the use of flash and making an operation sound and a shutter sound are restricted. Flash mode is forcibly set to Suppressed flash and operation sound and shutter sound are not emitted.  Check whether photography is permitted before using this mode. | Flash not available        |
| Used for shooting at wedding and indoor party.  This mode produces beautiful images that retain the natural ambience when shots are taken in low-light conditions. |                                                                                                    | •                          |
| * Use this mode to take clear close-up shots when zooming up a flower. It is effective for taking more vivid shots of flower petal.                                |                                                                                                    | Flash not available        |
| TEXT                                                                                                    | Use this mode to shoot documents and white board. It is effective for taking clearer shots of letters.                                                                                                    | <b>4</b> / ③               |
| <b>△</b> M MANUAL                                                                                                    | AUTO / • / \$ / • / \$ / \$\$ /                                                                                                    |                            |

Select Macro mode to take close-up shots.

- ① Set the Mode switch to Photography mode.
- ② Press the "♥ (◄)" button. The "♥" appears on the LCD monitor indicating that you can take

To cancel Macro mode, press the "♣ (◄)" button again.

#### Focal range

Approx. 10 cm to 80 cm (3.9 in. to 2.6 ft.) (wide-angle)

Approx. 40 cm to 80 cm (1.3 ft. to 2.6 ft.)

#### • Effective flash range

Approx. 30 cm to 80 cm (1.0 ft. to 2.6 ft.)

- Any of the following cancels Macro mode:
- · Changing the Mode switch setting
- . Turning the camera off
- Use a tripod to prevent camera shake when shooting in the dark (when "! "" appears).

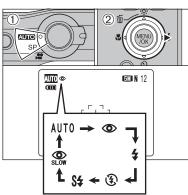

**♦ FLASH PHOTOGRAPHY** 

When pressing the shutter button down halfway. "F" appears on the LCD monitor before the flash fires.

- Choose from 6 flash modes according to the type of shot.
- ① Set the Mode switch to Photography mode.
- 2 The flash setting changes each time you press the "\$ (▶)" button. The last displayed setting is the selected mode.
- Effective flash range (" III ": AUTO)

Wide-angle: approx. 70 cm to 4.6 m (2.3 ft. to 15.1 ft.)

Telephoto: approx. 70 cm to 2.6 m (2.3 ft. to 8.5 ft.)

- The available flash modes are limited depending on the Photography mode selected (⇒P.33).
- If the flash is used in dusty conditions or when it is snowing, white dots may appear in the image due to flash reflecting off dust particles or snowflakes. Use Suppressed flash mode (⇒P.38) to fix the problem.
- The flash charging time may increase when the battery is low on charge.
- When taking a picture using the flash, the image may disappear and go dark briefly due to flash charging. The indicator lamp blinks orange during charging.
- The flash fires several times (pre-flashes and the main flash).

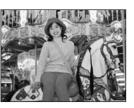

#### AUTO Auto flash (no icon)

Use this mode for ordinary photography. The flash fires as required by the shooting conditions.

If pressing the shutter button while the flash is charging, the picture will be taken without the flash.

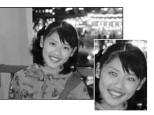

## Red-eve reduction

Use this mode to guarantee that the subject's eves appear normal when taking pictures of people in low-light conditions. The flash fires a pre-flash just before the picture is taken and then fires again to take the actual picture. The flash fires as required by the shooting conditions.

If pressing the shutter button while the flash is charging, the picture will be taken without the flash.

#### ♠ Red-eye effect ◆

When using the flash to take a picture of people in low-light conditions, their eyes sometimes appear red in the picture. This is caused by the light of the flash reflecting off the inside of the eye. Use Red-eye reduction flash to minimize the likelihood of this effect.

Take the following measures to make Red-eye reduction more effective:

• Get the subjects to look at the camera. • Get as close as possible to the subjects.

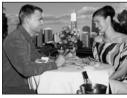

#### **4** Forced flash

Use this mode in backlit scenes, such as a subject against a window or in the shade of a tree, or to get the correct colors when taking a picture under bright lighting. In this mode, the flash fires in bright as well as dark conditions.

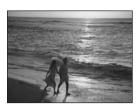

## Suppressed flash

Use this mode for taking pictures using indoor lighting, for shots taken through glass, and for photography in places such as theaters or at indoor sporting events where the distance is too great for the flash to be effective. When you use Suppressed flash, the selected white balance function (⇒P.47) operates so that natural colors are captured along with the ambience of the available light.

- Use a tripod to prevent camera shake when shooting in Suppressed flash mode in the dark condition.
- See P.104 for information on the camera shake warning.

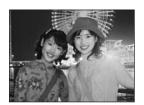

#### \$\$ Slow synchro

This is a flash mode that uses a slow shutter speed. This allows you to take pictures of people at night that clearly show both your subjects and the night time backdrop. To prevent camera shake, always use a tripod.

Slowest shutter speed

"C" NIGHT: up to 2 sec.

#### Red-eye reduction + Slow synchro

Use this mode for Slow synchro shots with Red-eye reduction.

The image may be overexposed when shooting bright scenes.

To take a picture of a main subject at night with the background brightly lit, use the "C" NIGHT setting in Photography mode (⇒P.35).

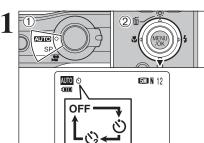

The self-timer is used in situations where the photographer is included in the shot.

When photographer is away from the camera, use a tripod to prevent camera fall.

- ① Set the Mode switch to Photography mode.
- 2 The self-timer setting changes each time you press the "♡ (▼)" button. The last displayed setting is the selected mode.
- ☼: The picture is taken after 10 seconds.
- : The picture is taken after 2 seconds.
- Any of the following cancels the self-timer setting:
  - Completing the shooting
  - Changing the Mode switch setting
  - · Setting the camera to Playback mode
  - · Turning the camera off

#### ◆ Using the 2-second self-timer ◆

This is useful when you worry about camera shake even if attaching the camera on a tripod.

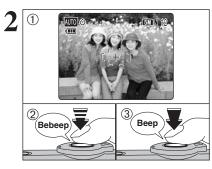

- 1) Position the AF frame over the subject.
- 2 Press the shutter button down halfway to focus on the subject.
- 3 Without releasing the shutter button, press the button all the way down (fully pressed) to start the self-timer.
- The AF/AE lock can be used (⇒P.24).
- Take care not to stand in front of the lens when pressing the shutter button as this can prevent the correct focus or brightness (exposure) from being achieved.

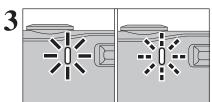

The self-timer lamp lights and then starts blinking until the picture is taken.

#### ■ Self-timer lamp display

| Ö | Lit for 5 seconds → Blinking for 5 seconds |
|---|--------------------------------------------|
| Ö | Blinking for 2 seconds                     |

To stop the self-timer, once it has started running, press the "DISP/BACK" button.

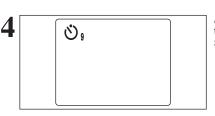

A countdown appears on the LCD monitor indicating the time remaining until the picture is taken. Self-timer mode is canceled after each shot.

F PHOTO MODE PHOTOGRAPHY

QUALITY MODE (NUMBER OF RECORDED PIXELS)

This is useful when checking the shot composition for dimly lit scenes (Slow synchro shots, etc.).

1 AUIO SP

Set the Mode switch to Photography mode.

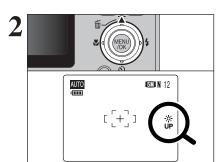

Press the "♣ (▲)" button.

"" appears on the LCD monitor and the subject is displayed brightly.

To cancel increased brightness:

Press the "❖ (▲)" button again.

This function is automatically canceled after each shot.

- When this function is active, it will increase the amount of speckling in images on the LCD monitor. This is normal and does not affect the photographed image.
- This function is purely for checking the composition of your shot. It does not increase the brightness of the image.
- Even if you increase the brightness in low-light conditions, you cannot check the subject.
- The color tones may vary depending on the subjects.

- ① Set the Mode switch to Photography mode.
- ② Press the "F" button to display the menu on the LCD monitor.

The quality setting is retained even when the camera is off or the mode setting is changed.

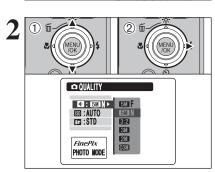

- ① Press "▲" or "▼" to select " ■" QUALITY.
- ② Press "▶".

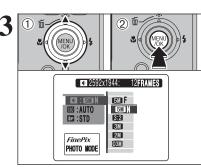

- ① Press "▲" or "▼" to change the setting.
- ② Press the "MENU/OK" button to confirm the setting.

The numbers to the right of setting show the number of available frames.

When changing the quality setting, the number of available frames also changes (→P.23).

#### F PHOTO MODE PHOTOGRAPHY

## **QUALITY MODE (NUMBER OF RECORDED PIXELS)**

## Quality settings in Photography mode

Choose from 6 settings. Using the table below as a guide, select the setting that best suits your aims.

| Quality mode       | Sample uses                                                                       |  |
|--------------------|-----------------------------------------------------------------------------------|--|
| 5M F (2592 × 1944) | B. I                                                                              |  |
| 5M N (2592 × 1944) | Printing at up to 10R (25.4 × 30.5 cm) / A4 size For better quality, select "M F" |  |
| 3:2 (2592 × 1728)  |                                                                                   |  |
| 3M (2048 × 1536)   | Printing at up to 6R (15.2 × 20.3 cm) / A5 size                                   |  |
| 2M (1600 × 1200)   | Printing at up to 4R (10.2 × 15.2 cm) / A6 size                                   |  |
| 03M (640 × 480)    | To use for e-mail or web site                                                     |  |

#### ◆ Area shot and quality setting ◆

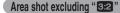

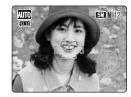

## Area shot with "3:2"

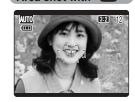

Normal shooting provides an aspect ratio of 4:3 and "52" shooting provides an aspect ratio of 3:2 (same aspect ratio as 35 mm film and post card).

#### F PHOTO MODE PHOTOGRAPHY

## **ISO SENSITIVITY**

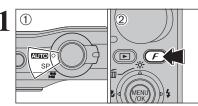

- ① Set the Mode switch to Photography mode.
- ② Press the "F" button to display the menu on the LCD monitor.

¶ In "♣" Movie mode, do not set the "
¶ " (sensitivity) setting.

Sensitivity is retained even when the camera is off or the mode setting is changed.

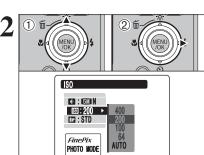

- ① Press "▲" or "▼" to select "" (sensitivity).
- ② Press "▶".

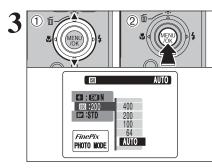

- ① Press "▲" or "▼" to change the setting.
- ② Press the "MENU/OK" button to confirm the setting.
- Settings AUTO /64/100/200/400
- Although higher sensitivity settings will allow you to take pictures in darker locations, they will also increase the amount of speckling in your images. Streaking may also be visible in shots of scenes such as the night sky. Choose the sensitivity setting that best suits the conditions.

When selecting AUTO as the sensitivity setting, the camera selects the best sensitivity setting for the subject's brightness.

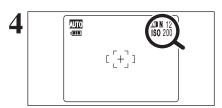

When the sensitivity is set to "64", "100", "200" or "400", the selected sensitivity setting appears on the LCD monitor.

## F PHOTO MODE PHOTOGRAPHY FINEPIX COLOR

# 1 F

- 1) Set the Mode switch to Photography mode.
- 2 Press the "F" button to display the menu on the LCD monitor.
- In "♣" Movie mode, do not set the "□" FinePix COLOR

The FinePix COLOR setting is retained even when the camera is off or the mode setting is changed.

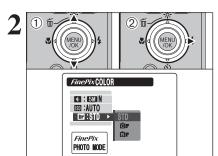

- Press "▲" or "▼" to select "□ " FinePix COLOR.
- ② Press "▶".

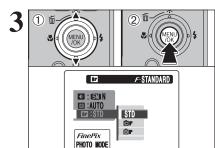

- ① Press "▲" or "▼" to change the setting.
- 2 Press the "MENU/OK" button to confirm the setting.
- UP (⇒P.35) in "SP" SCENE POSITION.
- such as close-up shots of people (portraits).
- Because the effects on the image differ depending on the scene being shot in F-CHROME mode, take pictures in F-STANDARD mode as well as this mode. Note that you may not be able to see any difference on the LCD monitor.
- For shots taken in F-CHROME mode or F-B&W mode, automatic quality adjustment will be suppressed on Exif Print compliant printers.

|                                                       | F-STANDARD | The contrast and color saturation are set to standard. Use this mode for normal photography.                                                                           |
|-------------------------------------------------------|------------|----------------------------------------------------------------------------------------------------|
|                                                       | F-CHROME   | The contrast and color saturation are set to high. This mode is effective for taking more vivid shots of subjects such as scenery (blue sky and greenery) and flowers. |
| F-B&W This mode converts the colors in the photograph |            | This mode converts the colors in the photographed image to black and white.                                                                                            |

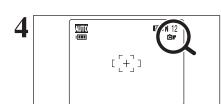

When setting F-CHROME or F-B&W, the icon appears on the LCD monitor.

F-CHROME: @F F-B&W: **□**F

## PHOTOGRAPHY MENU SETTING PHOTOGRAPHY MENU

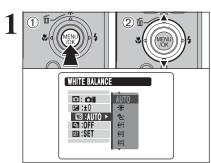

- 1) Press the "MENU/OK" button to display the menu on the LCD monitor.
- ② Press "▲" or "▼" to select the menu.

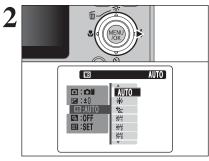

Press "▶".

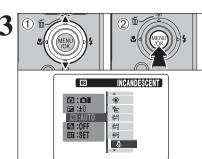

- ① Press "▲" or "▼" to change the setting.
- 2 Press the "MENU/OK" button to confirm the setting.

The settings available in the menu screen vary depending on the Photography mode.

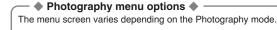

AUTO CONT. EN :OFF → ON EN :SET OFF

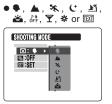

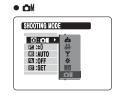

⇒P.34

Specify "♣" PORTRAIT, "▲" LANDSCAPE, "%" SPORT, "℃" NIGHT, "上" BEACH & SNOW, "♣" SUNSET, "♣" MUSEUM, "▼" PARTY, "♣" FLOWER CLOSE-UP, "III" TEXT or "M" MANUAL.

#### **Exposure compensation** ⇒P.47

Use this setting when the correct exposure cannot be obtained.

#### ⇒P.47 Will White balance

Change this setting to suit for the surroundings and lighting.

#### Continuous shooting ⇒P.48

Use this setting for taking pictures in Continuous shooting mode.

## **™** EXPOSURE COMPENSATION

Available Photography mode:

EXP. COMPENSATION **⅓**:±0 → OTUA: EE :OFF SET : SET

Use this function for shots to get the correct brightness (exposure), such as shots with extremely high contrast between the subject and the background.

#### Compensation range

-2 EV to +2 EV (13 steps in 1/3 EV increments) See P.111 for more information on EV.

- depending on the exposure compensation setting.
- Any of the following disables exposure compensation:
- Using the flash in Auto or Red-eye reduction mode

When the subject appears too dark

Try a positive (+) compensation setting.

This will make the overall image brighter.

· Shooting dark scenes in Forced flash mode

#### ◆ To obtain the optimum brightness ◆

Adjust the exposure compensation according to the level of brightness or darkness in the image.

- When the subject appears too bright Try a negative (-) compensation setting.
- This will make the overall image darker. ■ Guide to compensation
- Backlit portraits: +2 steps to +4 steps  $\left(+\frac{2}{3} \text{ EV to } +1\frac{1}{3} \text{ EV}\right)$
- Very bright scenes (such as snowfields) and highly reflective subjects: +3 steps (+1 EV)
- Shots made up predominantly of sky: +3 steps (+1 EV)
- Spotlit subjects, particularly against dark backgrounds: -2 steps ( $-\frac{2}{3}$  EV)
- Scenes with low reflectivity, such as shots of pine trees or dark foliage: -2 steps ( $-\frac{2}{3}$  EV)

## WHITE BALANCE (SELECTING THE LIGHT SOURCE)

Available Photography mode:

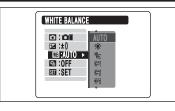

Change the white balance setting to suit for the surroundings and lighting.

In AUTO mode, the correct white balance may not be achieved for subjects such as close-ups of people's faces and pictures taken under a special light source. Select the correct white balance for the light source. See P.111 for more information on the white balance.

AUTO: Automatic adjustment

(shooting to show the ambience of the light source)

Shooting outdoors in good weather

Shooting in shade

- 端: Shooting under "Daylight" fluorescent
- ₩2: Shooting under "Warm White" fluorescent
- 端: Shooting under "Cool White" fluorescent lamps
- : Shooting in incandescent light
- \* When the flash fires, the white balance setting for the flash is used. Consequently, to achieve a particular effect, the flash mode should be set to "3" Suppressed flash (⇒P.38).

**Advanced Features** 

## CONTINUOUS SHOOTING

Available Photography modes: AUTO and SP

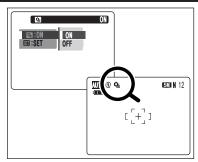

"appears on the LCD monitor when setting the Continuous shooting mode to "ON".

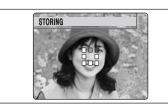

Shooting continues as long as holding the shutter button down. This mode shoots up to 1.9 frames per second.

When taking the pictures, the last photographed image appears and all of the images are recorded.

#### ■ Number of available frames in Continuous shooting mode

Number of available frames varies depending on the quality setting in Continuous shooting mode. See P.41 for information on changing quality setting.

| Nu | mber of recorded pixels | 5M F | 5M N | 3:2 | ЗМ | 2M | 03M |
|----|-------------------------|------|------|-----|----|----|-----|
| Ma | ximum recorded frames   | 2    | 4    | 5   | 7  | 9  | 44  |

#### ♦ Notes on using the Continuous shooting modes ◆

- Number of available frames is limited depending on the available space on the xD-Picture Card or
- The focus is determined in the first frame and cannot be changed in mid-sequence.
- The exposure is determined in the first frame.
- The speed of continuous shooting varies depending on the shutter speed.
- The flash cannot be used as the flash mode is set to "3" Suppressed flash.

Only the recorded images on the xD-Picture Card can be played back when inserting the xD-Picture Card into the camera. Remove the xD-Picture Card to play back the images that have recorded to internal memory.

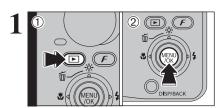

- ① Press the "D" button to turn the camera on in Playback mode.
- 2 Press the "MENU/OK" button to display the menu on the LCD monitor.

Erased frames (files) cannot be recovered. Back up important frames (files) onto your PC or another

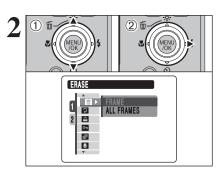

- ② Press "▶".

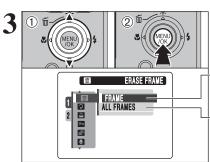

- ① Press "▲" or "▼" to select "FRAME" or "ALL FRAMES".
- 2 Press the "MENU/OK" button.

#### FRAME

Erases only the selected frame (file).

#### **ALL FRAMES**

Erases all unprotected frames (files).

Back up important frames (files) onto your PC or another media.

"DPOF SPECIFIED. ERASE OK?" appears when erasing a frame (file) with DPOF setting.

**4** 5 €

.

२

Use this mode to rotate an image photographed

♦ When [PROTECTED FRAME] appears, unprotect the frame

① Press "▲" or "▼" to rotate and display the image. 2 Press "MENU/OK" button to confirm your selection. Press the "DISP/BACK" button to cancel rotating the image.

♠ Images that can be rotated ◆

→IMAGE ROTATE

You may not be able to rotate images that were shot with a camera other than FinePix F460.

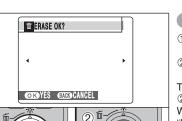

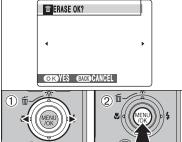

#### FRAME

- ① Press "◀" or "▶" to select the erasing frame
- 2 Press the "MENU/OK" button to erase the currently displayed frame (file).

To erase another frame (file), repeat steps ① and

When erasing frames (files) is completed, press the "DISP/BACK" button.

- Pressing the "MENU/OK" button repeatedly erases consecutive frames (files). Take care not to erase a frame
- Protected frames (files) cannot be erased. Unprotect the frames (files) before erasing them (⇒P.58).

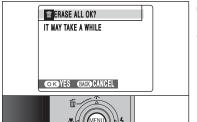

#### **ALL FRAMES**

Pressing the "MENU/OK" button erases all the frames (files).

Protected frames (files) cannot be erased. Unprotect the frames (files) before erasing them (⇒P.58).

◆ To stop the procedure midway ◆

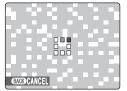

Press the "DISP/BACK" button to cancel erasing of all the frames (files). Some unprotected frames (files) will be left unerased.

Even if you stop the procedure immediately, some frames (files) will be erased.

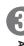

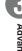

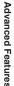

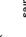

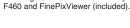

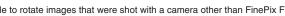

#### F PHOTO MODE PLAYBACK

## HOW TO SPECIFY PRINT OPTIONS (DPOF)

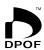

DPOF stands for Digital Print Order Format and refers to a format that is used for recording printing specifications for images shot using a digital camera on media such as an xD-Picture Card. The recorded specifications include information on which frames are to be printed.

This section gives a detailed description of how to order your prints with FinePix F460.

- \* Some printers do not support date and time imprinting or specification of the number of
- \* The warnings shown below may appear while specifying the prints.

"DPOF SPECIFIED, ERASE OK?"

"DPOF SPECIFIED. ERASE ALL OK?" (⇒P.49)

When erasing the image, the DPOF setting for that image is deleted at the same time.

"RESET DPOF OK ?" (⇒P.53)

When inserting an xD-Picture Card that contains images specified for printing by another camera, those print specifications are all reset and replaced by the new print specifications.

[DPOF FILE ERROR] (⇒P.105)

Up to 999 images can be specified on the same xD-Picture Card.

# F PHOTO MODE PLAYBACK SPECIFYING DPOF SETTINGS EASILY

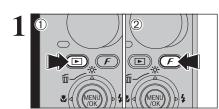

- ① Press the "\overline" button to turn the camera on in Playback mode.
- ② Press the "F" button. "WITH DATE" is selected at factory default setting. See P.55 for information on selecting "WITH DATE" or "WITHOUT DATE".

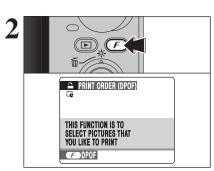

Press the "F" button. If there were previous DPOF settings, perform step

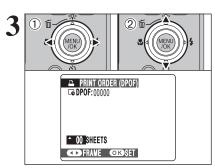

- ① Press "◀" or "▶" to display the frame (file) for specifying DPOF settings.
- ② Press "▲" or "▼" to set a value up to 99 as the number of copies of the frame (file) to be printed. For frames (files) that you do not want printed, set the number of prints to 0 (zero).

To specify more DPOF settings, repeat steps ① and 2.

- Prints of up to 999 frames (files) can be ordered on the same xD-Picture Card.
- DPOF settings cannot be specified for movie.
- Images photographed with a camera other than FinePix F460 may not be specified DPOF settings.

Pressing the "DISP/BACK" button while choosing settings will cancel all current settings. If there were previous DPOF settings, only the modifications are canceled

♦ When DPOF settings were specified on another camera ◆

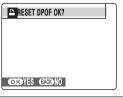

When the data includes a frame (file) with DPOF settings that were specified on another camera, "RESET DPOF OK?" appears.

Pressing the "MENU/OK" button erases all of the DPOF settings already specified for each frame (file). Specify the DPOF setting for each frame (file) again.

Press the "DISP/BACK" button to leave the previous settings unchanged.

#### SPECIFYING DPOF SETTINGS EASILY

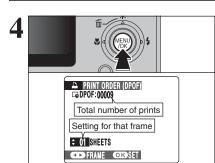

Always press the "MENU/OK" button after the settings are completed.

Pressing the "DISP/BACK" button cancels those settings.

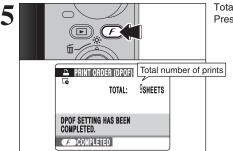

Total number of prints appears on the LCD monitor. Press the "F" button.

#### ◆ Canceling DPOF setting ◆

To cancel the DPOF setting for a specified frame (file):

①Press "◀" or "▶" to select the frame (file) with the DPOF setting you want to cancel.

②Set the number of prints to 0 (zero).

To cancel the DPOF setting for another frame (file), repeat steps ① and ②.

Press the "MENU/OK" button to complete the settings.

● DPOF ALL RESET (⇒P.57)

#### PLAYBACK MENU

## **DPOF SET FRAME**

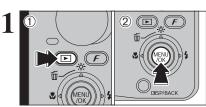

- ① Press the "\overline" button to turn the camera on in Playback mode.
- 2 Press the "MENU/OK" button to display the menu on the LCD monitor.

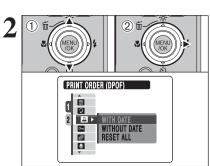

- ① Press "▲" or "▼" to select "▶" PRINT ORDER (DPOF).
- ② Press "▶".

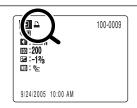

"A" appears on the LCD monitor during playback when the image has specified DPOF settings.

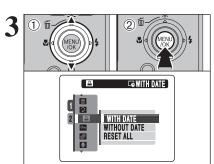

- ① Press "A" or "V" to select "WITH DATE" or "WITHOUT DATE". Selecting "WITH DATE" will cause the date to be imprinted on your prints.
- 2 Press the "MENU/OK" button.

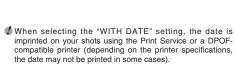

3 **Advanced Features** 

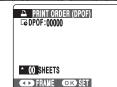

- ① Press "◀" or "▶" to display the frame (file) for specifying DPOF settings.
- ② Press "▲" or "▼" to set a value up to 99 as the number of copies of the frame (file) to be printed. For frames (files) that you do not want printed, set the number of prints to 0 (zero).

To specify more DPOF settings, repeat steps 1 and 2

- Prints of up to 999 frames (files) can be ordered on the same xD-Picture Card.
- DPOF settings cannot be specified for movie.
- Images photographed with a camera other than FinePix F460 may not be specified DPOF settings.

Pressing the "DISP/BACK" button while choosing settings will cancel all current settings. If there were previous DPOF settings, only the modifications are canceled.

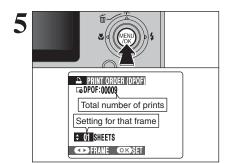

Always press the "MENU/OK" button after the settings are completed.

Pressing the "DISP/BACK" button cancels those settings.

Total number of prints

TOTAL: 9SHEETS

Total number of prints appears on the LCD monitor. Press the "MENU/OK" button.

#### ◆ Canceling DPOF setting ◆

To cancel the DPOF setting for a specified frame (file):

①Press "◀" or "▶" to select the frame (file) with the DPOF setting you want to cancel.

2 Set the number of prints to 0 (zero).

To cancel the DPOF setting for another frame (file), repeat steps ① and ②.

Press the "MENU/OK" button to complete the settings.

● DPOF ALL RESET (⇒P.57)

## PLAYBACK MENU DPOF ALL RESET

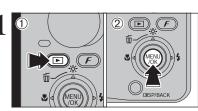

- ① Press the "上" button to turn the camera on in Playback mode.
- ② Press the "MENU/OK" button to display the menu on the LCD monitor.

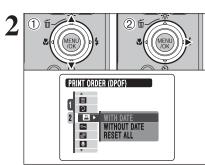

- ① Press "▲" or "▼" to select "♠" PRINT ORDER (DPOF).
- ② Press "▶".

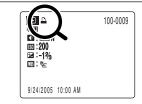

"A" appears on the LCD monitor during playback when the image has specified DPOF settings.

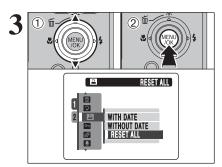

- ① Press "▲" or "▼" to select "RESET ALL".
- 2 Press the "MENU/OK" button.

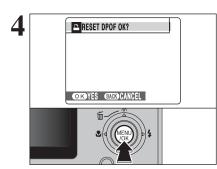

A message appears on the LCD monitor.

To reset all the DPOF settings, press the "MENU/OK" button.

- ① Press the "▶" button to turn the camera on in Playback mode.
- ② Press the "MENU/OK" button to display the menu on the LCD monitor.

Protection is a setting that prevents frames (files) from being accidentally erased. However, the "FORMAT" function erases all the frames (files), including protected frames (files) (\$\infty\$P.80).

PROTECT

SET ALL RESET ALL

- ① Press "▲" or "▼" to select " □ " PROTECT.
- ② Press "▶".

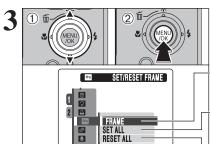

- ① Press "▲" or "▼" to select "FRAME", "SET ALL" or "RESET ALL".
- ② Press the "MENU/OK" button to confirm your selection.

#### FRAME

Protects or unprotects only the selected frame (file).

#### **SET ALL**

Protects all the frames (files).

#### **RESET ALL**

Removes the protection from all the frames (files).

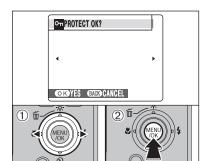

#### **FRAME SET**

- ① Press "◀" or "▶" to select the protecting frame (file).
- ② Press the "MENU/OK" button to protect the currently displayed frame (file).
- To protect another frame (file), repeat steps ① and ②. When protecting frames (files) is completed, press the "DISP/BACK" button.

#### FRAME RESET

- ① Press "◀" or "▶" to select the protected frame (file).
- ② Press the "MENU/OK" button to unprotect the displayed frame (file).

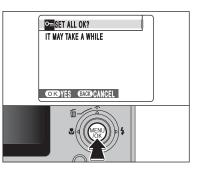

#### **SET ALL**

Press the "MENU/OK" button to protect all the frames (files).

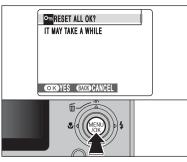

#### **RESET ALL**

Press the "MENU/OK" button to unprotect all the frames (files).

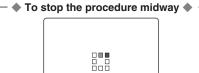

BACKO CANCEL

If the images are very large, protecting or unprotecting all the frames (files) may take some time.

If you want to take a picture or record a movie during the procedure, press the "DISP/BACK" button. To return to protecting or unprotecting all the frames (files), see the procedure on P.58 and begin at step 1.

3

Advanced

## 

- 1) Press the "\overline{\mathbb{P}}" button to turn the camera on in Playback mode.
- 2 Press the "MENU/OK" button to display the menu on the LCD monitor.
- PLAYBACK NORMAL O 2 🖺 FADE-IN •-• MULTIPLE
- ① Press "▲" or "▼" to select "■" PLAYBACK.
- ② Press "▶".

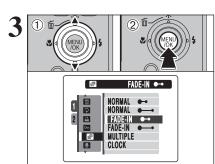

- ① Press "▲" or "▼" to select the playback interval and the type of image transition.
- 2 Press the "MENU/OK" button. The image frames are advanced and played back.

Press "◀" or "▶" to advance or go back through the images when selecting "NORMAL" and "FADE-IN".

To interrupt automatic playback, press the "MENU/OK" button.

- Press the "DISP/BACK" button once during playback to display on-screen help.
- The Auto power off function does not operate during
- Movie starts automatically. When the movie ends, the playback function moves it on.

PLAYBACK MENU

Voice memos of up to 30 seconds can be added to still images.

#### Audio recording format

WAVE (→P.111)

PCM recording format

Audio file size

Approx. 240 KB (for a 30-second voice memo)

- ① Press the "E" button to turn the camera on in Playback mode.
- ② Press "◀" or "▶" to select the image to add a voice memo.

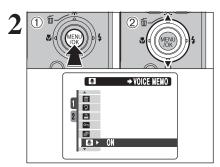

- 1) Press the "MENU/OK" button to display the menu on the LCD monitor.
- ② Press "▲" or "▼" to select "☑" VOICE MEMO.

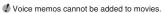

♦ When [PROTECTED FRAME] appears, unprotect the frame

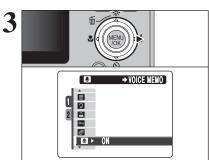

Press "▶".

"REC STANDBY" appears on the LCD monitor. Press the "MENU/OK" button to begin recording.

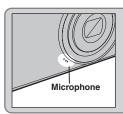

Face the microphone on the front of the camera to record your comment. Hold the camera about 20 cm (7.9 in.) away for the best results.

REC STANDBY 30s OKSTART BACK CANCEL

Continued

## PLAYBACK MENU RECORDING VOICE MEMOS

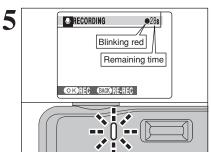

The remaining recording time appears during recording and the self-timer lamp blinks.

When the time remaining reaches 5 seconds, the self-timer lamp starts blinking quickly.

To end your comment during recording, press the "MENU/OK"

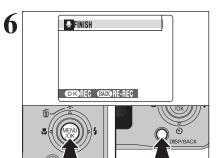

After 30 seconds of recording, "FINISH" appears on the LCD monitor.

#### To finish

Press the "MENU/OK" button.

#### To re-record your comment

Press the "DISP/BACK" button.

♦ When the image already has a voice memo ◆

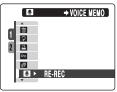

When you select an image that already has a voice memo, a screen appears in which you can select whether to re-record the voice memo.

♦ When [PROTECTED FRAME] appears, unprotect the frame (→P.58).

**■PLAY** 

PLAYBACK MENU

- ① Press the "\overline" button to turn the camera on in Playback mode.
- ② Press "◀" or "▶" to select an image file that has a voice memo.
- ♦ Voice memos cannot be played back using multi-frame playback. Press the "DISP/BACK" button to select singleframe playback.
- "9" appears on the LCD monitor when an image file with a voice memo is selected.

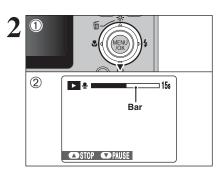

- ① Press "▼" to play the voice memo.
- 2 The playback time appears on the LCD monitor along with a progress bar.
- ♦ When the sound is difficult to hear, adjust the volume (→P.64,)

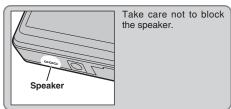

#### ■ Playing back voice memos

| = 1 laying back voice memor |         |                                                                                                    |  |
|-----------------------------|---------|----------------------------------------------------------------------------------------------------|--|
|                             | Control | Description                                                                                                    |  |
| Playback                    |         | The voice memo stops when playback ends.                                                                                                    |  |
| Pause/Resume                |         | Pauses the voice memo during playback. Press "♥" again to resume playback.                                                                         |  |
| Stop                        |         | Stops playback.  * Press "-" or "-" while voice memo playback is stopped to go back to the previous file or advance to the next file respectively. |  |
| Fast forward/<br>Rewind     |         | Press "◀" or "▶" during playback to skip forwards or backwards through the voice memo.  * These buttons do not function while playback is paused.  |  |

#### - ♦ Playing voice memo files ♦ —

You may not be able to play back some voice memo files recorded on a camera other than FinePix

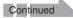

Volume can be adjusted while playing back voice memos. Adjust the volume to suit your condition.

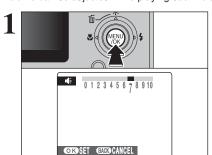

Press the "MENU/OK" button while playing back voice memo. The voice memo is paused during playback.

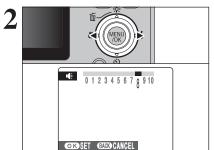

Press "◀" or "▶" to adjust the volume.

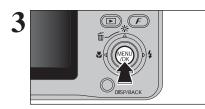

Press the "MENU/OK" button to confirm the new setting. Camera starts to play back the voice memo.

- ① Press the "D" button to turn the camera on in Playback mode.
- ② Press "◀" or "▶" to select the trimming frame (file).

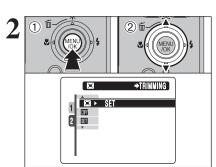

- ① Press the "MENU/OK" button to display the menu on the LCD monitor.
- ② Press "▲" or "▼" to select "□ " TRIMMING.

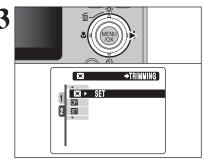

Press "▶".

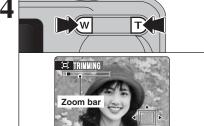

Press the "T" or "W" button to zoom in or out on an image. A zoom bar appears on the LCD monitor.

Press the "DISP/BACK" button to return to single-frame playback.

A saved image size varies depending on the zoom scale. For 0.3M, the "OK YES" option appears in yellow.

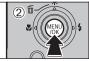

① Press "▲", "▼", "◀" or "▶" to display another part of the image.

The current displayed image appears on the navigation screen.

2 Press the "MENU/OK" button to trim the image.

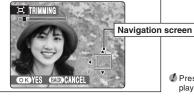

Press the "DISP/BACK" button to return to single-frame playback.

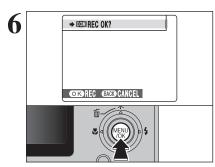

Check the saved image size and press the "MENU/OK" button. The trimmed image is added as a separate file in the final frame.

#### ■ Image sizes

|                                                 | Sample uses                                     |  |  |
|-------------------------------------------------|-------------------------------------------------|--|--|
| Printing at up to 6R (15.2 × 20.3 cm) / A5 size |                                                 |  |  |
| 2M                                              | Printing at up to 4R (10.2 × 15.2 cm) / A6 size |  |  |
| To use for e-mail or web site                   |                                                 |  |  |

When "22" quality setting is selected, the image is trimmed to normal size (4:3 aspect ratio).

#### ♦ Images that can be trimmed ◆ -

You may not be able to trim images that were shot with a camera other than FinePix F460.

2 E F DISP/BACK

OKNOW STATE OF THE STATE OF THE STATE OF

- It is possible to transfer saved images between the internal memory and an **xD-Picture Card**.
- ① Press the "**E**" button to turn the camera on in Playback mode.
- ② Press the "MENU/OK" button to display the menu on the LCD monitor.

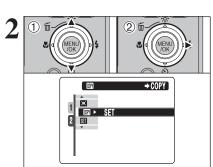

- ① Press "▲" or "▼" to select "" COPY.
- ② Press "▶".

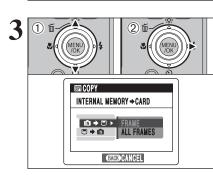

- ① Press "▲" or "▼" to select "♠→□" INTERNAL MEMORY → CARD or "□→♠" CARD → INTERNAL MEMORY and confirm the copy source and copy destination.
- ② Press "▶".

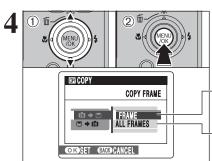

- ① Press "▲" or "▼" to select "FRAME" or "ALL FRAMES".
- 2 Press the "MENU/OK" button.

#### FRAME

Copies only the selected frame (file).

#### **ALL FRAMES**

Copies all the frames (files).

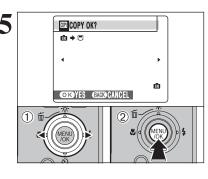

#### FRAME

- ① Press "◀" or "▶" to select the copying frame
- 2 Press the "MENU/OK" button to copy the currently displayed frame (file).

To copy another frame (file), repeat steps ① and

When copying frames (files) is completed, press the "DISP/BACK" button.

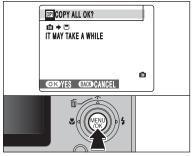

#### **ALL FRAMES**

Press the "MENU/OK" button to copy all the frames (files).

♦ When [NOT COPIED. MEMORY FULL] appears, any frames cannot be copied (⇒P.104).

♦ When copying the image that has specified DPOF setting, the DPOF setting is not copied.

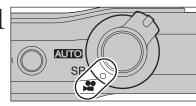

MOVIE MODE RECORDING MOVIES

Use "" Movie mode to record movies with sound.

Specifications

Motion JPEG (⇒P.111) with monaural sound

- Quality selection method
- 640 (640 × 480 pixels) 320 (320 × 240 pixels)
- Frame rate (⇒P.111)
- 30 frames per second (fixed)

See P.71 for information on changing the quality mode.

Because a movie is recorded onto the xD-Picture Card or internal memory as it is saved, it cannot be recorded correctly if the camera suddenly loses power (if you open the battery cover or disconnect the AC power adapter).

It may not be possible to playback your movies on other cameras.

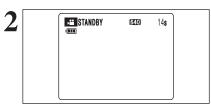

The available recording time and "STANDBY" appear on the LCD monitor.

Because sound is recorded concurrently with the images, make sure that you do not cover the microphone with a finger, etc. (⇒P.8).

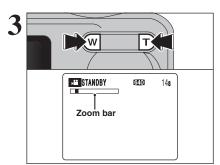

Press the "T" or "W" button to zoom in or out before recording. You must zoom beforehand as you cannot zoom during recording.

 Optical zoom focal length (35 mm camera equivalent) Approx. 35 mm to 105 mm

Max. zoom scale: 3×

Focal range Approx. 40 cm (1.3 ft.) to infinity

## PLAYBACK MENU RECORDING MOVIES

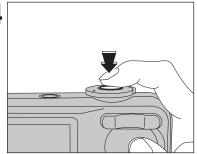

Press the shutter button down fully to start recordina.

- movie recording may differ from those shown before recording begins.
- There is no need to hold down the shutter button.
- Camera operation noises may be recorded during movie

Pressing the shutter button down fully fixes the focus, however the exposure and white balance are adjusted to the scene being shot.

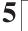

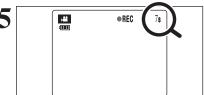

During recording, "● REC" appears on the LCD monitor and a counter that shows the remaining time appears in the top-right corner of the LCD monitor.

- If the brightness of the subject changes during movie recording, the sound of lens operation may be recorded.
- Some wind noise may be recorded in shots taken outdoors. When the remaining time runs out, recording ends and the movie is saved onto the xD-Picture Card or the internal

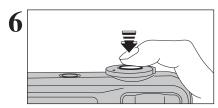

Press the shutter button down halfway during recording, the recording ends.

If recording is stopped immediately after it begins, 1 second of the movie is recorded onto the xD-Picture Card or the internal memory.

## Available recording times

#### ■ Recording times per xD-Picture Card / internal memory

\* These figures are the available recording times using internal memory or a new xD-Picture Card formatted on the camera. The actual recording times will vary depending on the free space available on the xD-Picture Card or internal memory.

|                                | Quality                    |                        |  |
|--------------------------------|----------------------------|------------------------|--|
|                                | 640 (30 frames per second) | (30 frames per second) |  |
| Internal memory (approx. 13MB) | 15 sec.                    | 24 sec.                |  |
| DPC-16 (16 MB)                 | 17 sec.                    | 27 sec.                |  |
| DPC-32 (32 MB)                 | 34 sec.                    | 55 sec.                |  |
| DPC-64 (64 MB)                 | 70 sec.                    | 110 sec.               |  |
| DPC-128 (128 MB)               | 140 sec.                   | 221 sec.               |  |
| DPC-256 (256 MB)               | 280 sec.                   | 7.4 min.               |  |
| DPC-512/M512 (512 MB)          | 9.3 min.                   | 14.7 min.              |  |
| DPC-M1GB (1 GB)                | 18.7 min.                  | 29.6 min.              |  |

If you shoot using the DPC-M512/M1GB xD-Picture Card, movie recording time may be reduced if you repeatedly record and erase (frame erase) image files. In such a case, erase all frames or format the picture card before use. Back up important frames (files) onto your PC or another

# F PHOTO MODE MOVIE QUALITY SETTINGS IN MOVIE MODE

- ① Set the Mode switch to "#".
- 2 Press the "F" button to display the menu on the LCD monitor.
- ¶ In "♣" Movie mode, do not set the "➡" (sensitivity) setting. In "♣" Movie mode, do not set the "□" FinePix COLOR

The quality setting is retained even when the camera is off or the mode setting is changed.

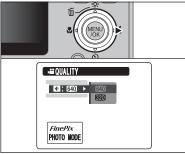

Press "▶".

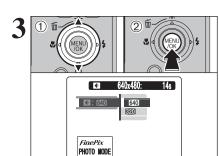

- ① Press "▲" or "▼" to change the setting.
- 2 Press the "MENU/OK" button to confirm the

Advanced Features

## Quality settings in Movie mode

| Quality mode    | Sample uses             |
|-----------------|-------------------------|
| 640 (640 × 480) | For better quality      |
| 320 (320 × 240) | To record longer movies |

# PLAYING BACK MOVIES

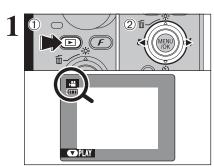

- ① Press the "**D**" button to turn the camera on in Playback mode.
- ② Press "◀" or "▶" to select the movie file.
- Movies cannot be played back using multi-frame playback. Press the "DISP/BACK" button to select single-frame playback.

Indicated by the "₽" icon.

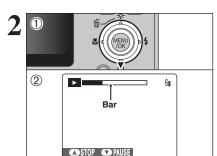

- ① Press "▼" to play the movie.
- ② The playback time appears on the LCD monitor along with a progress bar.
- Take care not to block the speaker.
- When the sound is difficult to hear, adjust the volume (⇒P.73, 77).
- If the subject of the shot is very bright, white vertical streaks or black horizontal streaks may appear in the image during playback. This is normal.

# ■ Playing back movies

|                         | Control     | Description                                                                                                    |
|-------------------------|-------------|----------------------------------------------------------------------------------------------------|
| Playback                |             | Playback begins. Playback stops when the end of the movie is reached.                                                                           |
| Pause/Resume            |             | Pauses the movie during playback.<br>Press "♥" again to resume playback.                                                                        |
| Stop                    |             | Stops playback.  * Press "◀" or "▶" while playback is stopped to go back to the previous file or advance to the next file respectively.         |
| Fast forward/<br>Rewind |             | Press "◀" or "▶" during playback to skip forwards or backwards through the movie.                                                               |
| Skip playback           | When paused | Press "◀" or "▶" when the movie is paused, the movie advances or goes back one frame.  Hold down "◀" or "▶" to move through the frames quickly. |

# ◆ Playing movie files ◆ -

- You may not be able to play back some movie files recorded on a camera other than FinePix F460.
- To play back movie files on a PC, save the movie file on the **xD-Picture Card** or internal memory to the PC's hard disk and then play back the saved file.

### Adjusting volume of movies

Volume can be adjusted while playing back movies. Adjust the volume to suit your condition.

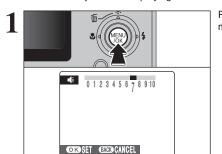

Press the "MENU/OK" button while playing back movie. The movie is paused during playback.

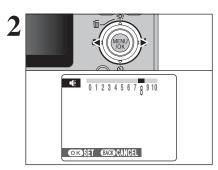

Press "◀" or "▶" to adjust the volume.

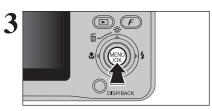

Press the "MENU/OK" button to confirm the new setting. Camera starts to play back the movie.

# **III** USING THE SET-UP SCREEN

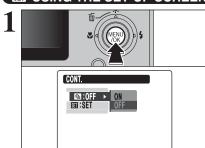

Press the "MENU/OK" button to display the menu on the LCD monitor.

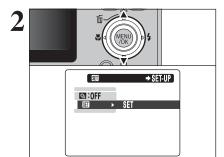

Press "▲" or "▼" to select "點".

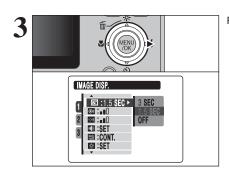

Press "▶" to move to "III " SET-UP menu.

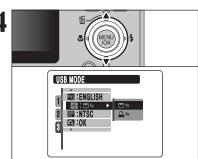

Press "▲" or "▼" to select the menu item.

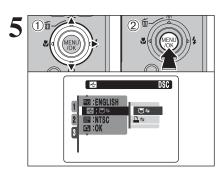

- ① Press "▶" to select a menu option. Press "▲" or "▼" to change the setting. Press "▶" for "¶" PLAYBACK VOLUME, "∰" LCD BRIGHTNESS, "B" FORMAT, "B" DATE/TIME, "♥" TIME DIFFERENCE or "♥" RESET.
- 2 After you have changed the settings, press the "MENU/OK" button to confirm the changes.

#### ■ SET-UP menu options

|   | Settings           | Display                                                 | Factory default | Explanation                                                                                                    | page |
|---|--------------------|---------------------------------------------------------|-----------------|----------------------------------------------------------------------------------------------------|------|
|   | ☑IMAGE<br>DISP.    | 3 SEC/1.5 SEC/OFF                                       | 1.5 SEC         | Specifies whether an image checking screen (photography result) appears after taking a picture. The image appears for a few moments and is then recorded. The color tones in images recorded may differ from actual color. Play back the recorded images to check them. | _    |
|   | SHUTTER VOLUME     | OFF/1/2/3                                               | 2               | Sets the volume of the sound emitted when the shutter operates.                                                                                                    | -    |
| 1 | ■ BEEP<br>VOLUME   | OFF/1/2/3                                               | 2               | Sets the volume of the tone emitted when the camera controls are used.                                                                                                    | -    |
|   | PLAYBACK VOLUME    | SET                                                     | 7               | Sets the volume of playing back movie and voice memo.                                                                                                    | 77   |
|   | FRAME NO.          | CONT./RENEW                                             | CONT.           | Specifies whether frame numbers are assigned consecutively from previous numbers or begin again.                                                                                                    | 77   |
|   |                    | SET                                                     | 0               | Sets the LCD monitor brightness.                                                                                                    | 78   |
|   | ☑ DIGITAL<br>ZOOM  | ON/OFF                                                  | OFF             | Specifies whether digital zoom is used together.                                                                                                    | 78   |
|   | AUTO POWER OFF     | 5 MIN/2 MIN/OFF                                         | 2 MIN           | Sets the time of turning camera off when camera is not used.                                                                                                    | 79   |
| 2 | SAVE               | ON/OFF                                                  | ON              | Darkens the LCD monitor when camera is not used.                                                                                                    | 79   |
|   | <b>■</b> FORMAT    | OK                                                      | -               | Erases all files.                                                                                                    | 80   |
|   | DATE/TIME          | SET                                                     |                 | Corrects the date or time.                                                                                                    | 16   |
|   | TIME<br>DIFFERENCE | SET                                                     | -               | Specifies the time difference settings.                                                                                                    | 80   |
|   | ❷言語/LANG.          | ENGLISH/FRANCAIS/<br>DEUTSCH/ESPAÑOL/<br>ITALIANO/中文/한글 | ENGLISH         | Specifies the language used for LCD monitor display.                                                                                                    | 18   |
| 3 | € USB<br>MODE      | 5-/₽-                                                   |                 | □⇒: DSC (Mass storage device) mode Provides a simple way to read images from an xD-Picture Card or internal memory and store images onto an xD- Picture Card or internal memory.                                                                                        | 92   |
|   |                    |                                                         |                 | ➡ : PictBridge If a printer that supports PictBridge is available, images can be printed by connecting the camera directly to the PictBridge-compatible printer without a PC.                                                                                           | 88   |
|   | ₩ VIDEO<br>SYSTEM  | NTSC/PAL                                                | -               | Specifies whether video output is set to NTSC or PAL.                                                                                                    | -    |
|   | ☐ RESET            | ОК                                                      | -               | Resets all the camera settings (other than the DATE/TIME, TIME DIFFERENCE, 言語/LANG. and VIDEO SYSTEM) to the factory default values set at shipment. A confirmation message appears when you press "▶". To reset the camera settings, press the "MENU/OK" button.       | _    |

\* How to use the SET-UP menu (⇒P.74)

### **□ PLAYBACK VOLUME**

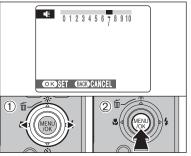

Adjust volume while playing back movie and voice

- ① Press "◀" or "▶" to adjust the volume. The larger the number, the larger the volume is emitted. "0" indicates a sound deadening.
- 2 Press the "MENU/OK" button to confirm the new settina.

# ■ FRAME NO.

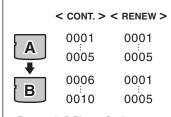

\* Formatted xD-Picture Card or internal memory used for both A and B. Specifies whether frame numbers are assigned consecutively from previous numbers or begin

CONT .: Pictures are stored beginning from the highest file number stored on the last xD-Picture Card or internal memory used.

RENEW: Pictures are stored on each xD-Picture Card beginning with a file number "0001". Setting this function to "CONT." makes file management easier as it makes sure that file names are not duplicated when images are downloaded to a PC.

- ♦ When the camera settings are "■" RESET, the frame number setting ("CONT." or "RENEW") is changed to "CONT." and the frame number itself does not return to "0001".
- ♦ When the xD-Picture Card or the internal memory already contains image files with file numbers higher than the highest file number on the last xD-Picture Card or internal memory. images are stored beginning from the highest file number on the current xD-Picture Card or internal memory.

Check the file number by viewing the image. The last 4 digits of the 7-digit number in the top right corner of the LCD monitor are the file numbers, while the first 3 digits show the directory number.

- When changing the xD-Picture Card, always turn the camera off before opening the battery cover. Opening the battery cover without turning the camera off may cause the frame number memory to not function.
- File number runs from 0001 to 9999. Once 9999 is exceeded, the directory number changes from 100 to 101. The maximum number is 999-9999.
- photographed on other cameras.
- When [FRAME NO. FULL] appears, see P.104.

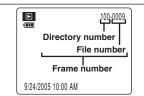

Always turn the camera off when replacing the battery. Opening the battery cover or disconnecting the AC power adapter without turning the camera off may cause the camera settings to revert to the factory default values set at shipment.

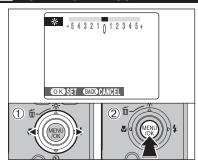

To adjust LCD monitor brightness:

- ① Press "◀" or "▶" to adjust the LCD monitor brightness
- ② Press the "MENU/OK" button to confirm the new setting.

# Q DIGITAL ZOOM

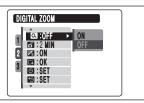

Use this function to control the digital zoom.

When zooming changes between optical and digital, the position of the "\blue" indicator stops. Press the same Zoom button again to start the "\blue" indicator moving again.

If the shot goes out of focus during zooming, hold the shutter button down halfway to refocus the shot.

# Zoom bar display

Optical zoom

W

T

The position of the " " indicator on the zoom bar shows the zooming status. The area to the right of the separator indicates digital zooming, while the area to the left indicates optical zooming.

# Optical zoom focal length\*

Approx. 35 mm to 105 mm, max. zoom scale: 3×

Digital zoom focal length\*

Approx. 105 mm to 425 mm, max. zoom scale: approx.  $4.1 \times$ 

\* 35 mm camera equivalents

Using the digital zoom allows you to enlarge your subject and shoot it. However, it will lower your image quality. Set the digital zoom when requiring it.

### **B** AUTO POWER OFF

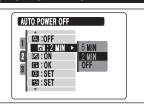

When this function is active and the camera is left unused for 2 or 5 minutes, it turns camera off. Auto power off function prevents leaving the power on.

The Auto power off function is disabled during automatic playing back and when a USB connection is being used.

#### To restore power to the camera

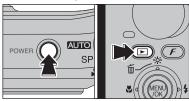

Press the "POWER" button to turn the camera back on for shooting.

Hold down the "▶" button for about 1 second to play back images.

### LCD POWER SAVE

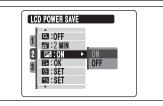

When this function is active, you can save power and get the maximum possible running time from your battery.

The LCD monitor darkens when camera is not used for 10 seconds.

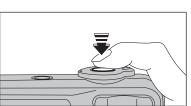

When the LCD monitor is dark, pressing the shutter button down halfway recovers the LCD monitor brightness.

Pressing any other button as well as the shutter button wakes the camera up. 4

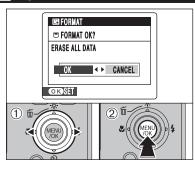

Initialize (format) the **xD-Picture Card** or internal memory for use with the camera.

Because initializing the **xD-Picture Card** or internal memory erases all the frames (files), including protected frames (files). Back up important frames (files) onto your PC or another media.

- ① Press "◀" or "▶" to select "OK".
- ② Pressing the "MENU/OK" button erases all the frames (files) and initializes the xD-Picture Card or internal memory.
- Always check the target (xD-Picture Card or internal memory) to be formatted on the LCD monitor before proceeding.
- Formatting target
- "IN FORMAT OK?": Internal memory
- "☐ FORMAT OK?": xD-Picture Card
- When [CARD ERROR], [WRITE ERROR], [READ ERROR] or [CARD NOT INITIALIZED] appears, see P.104 for information before formatting the xD-Picture Card.

### TIME DIFFERENCE

This function sets a time difference relative to the date and time currently set. When this setting is enabled, the specified time difference is applied when pictures are taken.

Use this function when traveling to destinations in different time zones.

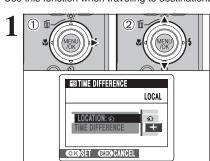

- ① Press "▶".
- ② Press "▲" or "▼" to change between "♠" HOME and "♣" LOCAL.

To set the time difference, select "♣" LOCAL.

- + LOCAL: Your destination time zone

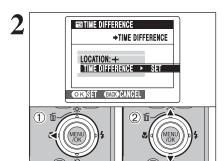

- Press "◀".
- ② Press "▲" or "▼" to select "TIME DIFFERENCE".

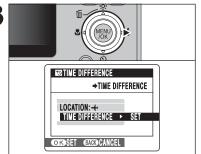

Press "▶".

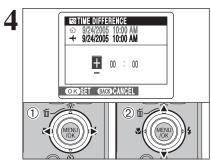

- ① Press "◀" or "▶" to select +/–. hour and minute.
- ② Press "▲" or "▼" to correct the setting.
- Available time setting

-23:45 to +23:45 (in 15-minute increments)

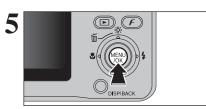

Always press the "MENU/OK" button after the settings are completed.

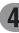

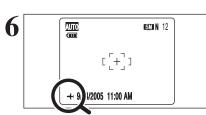

When the Photography mode is selected with world time set, "♣" appears on the LCD monitor for 3 seconds and the date turns yellow.

Upon returning from a trip, always change the World time setting back to "♠" HOME.

To run this software, you must have the hardware and software described below. Check your system before you begin the installation.

| Operating System* <sup>1</sup> | Windows 98 (including the Second Edition) Windows Millennium Edition (Windows Me) Windows 2000 Professional*2 Windows XP Home Edition*2 Windows XP Professional*2              |
|--------------------------------|----------------------------------------------------------------------------------------------------|
| CPU                            | 200 MHz Pentium minimum                                                                                                    |
| RAM                            | 64 MB minimum                                                                                                    |
| Hard disk space                | Amount required for installation: 450 MB minimum Amount required for operation: 600 MB minimum (When using ImageMixer VCD2 LE for FinePix: 2 GB or better)                     |
| Display                        | $800 \times 600$ pixels or better, 16-bit color or better (When using ImageMixer VCD2 LE for FinePix: $1024 \times 768$ or better)                                             |
| Internet connection*3          | To use the FinePix Internet Service or mail attachment function: An Internet connection or e-mail transmission software is needed Connection speed: 56 k or better recommended |

- \*1 Models with one of the above operating systems pre-installed.
- \*2 When you install the software, login using a system administrator account (e.g. "Administrator").
- \*3 Required to use the FinePix Internet Service. The software can still be installed even if you do not have an Internet connection

### ■ Recommended system

| Operating System    | Windows XP                                    |
|---------------------|-----------------------------------------------|
| CPU                 | 2 GHz Pentium 4 or better recommended         |
| RAM                 | 512 MB or better recommended                  |
| Hard disk space     | 2 GB or better                                |
| Display             | 1024 × 768 pixels or better, Highest (32 bit) |
| Internet connection | Broadband (ADSL, FTTH, CATV, etc.)            |

### - ♦ Notes ◆

- Connect the camera directly to the PC using the USB cable (included). The software may not operate correctly when you use an extension cable or connect the camera via a USB hub.
- When your PC has more than one USB port, the camera can be connected to either port.
- Push the USB connector fully into the socket to ensure that it is securely connected. The software may not operate correctly if the connection is faulty.
- Additional USB interface board is not guaranteed.
- Windows 95 and Windows NT cannot be used.
- Operation is not guaranteed on home-built PCs or on PCs running updated operating system software.
- When you reinstall or remove FinePixViewer, the Internet menu and your user ID and password for the FinePix Internet Service are deleted from your PC. Click the [Register now] button, enter your registered user ID and password and download the menu again.

#### Do not connect the camera to your PC until the software installation is completed.

Install FinePixViewer as instructed in the Quick start guide.

# ◆ Launching the installer manually ◆

- 1) Double-click the "My Computer" icon.
- \* Windows XP users should click "My Computer" in the "Start" menu.
- ② Right-click "FINEPIX" (CD-ROM drive) in the "My Computer" window and select "Open".
- 3 Double-click "SETUP" or "SETUP.exe" in the CD-ROM window.

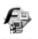

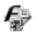

SETUP

SETUP.exe

- \* The way file names are displayed differs as described below depending on your PC settings.
  - File extensions (3-letter suffixes indicating the file type) may be shown or hidden, (e.g. Setup.exe or Setup)
  - Text may be shown normally or all in uppercase (e.g. Setup or SETUP).

# ◆ Installing other applications ◆

You may see messages for installing ImageMixer VCD2 LE for FinePix. Install this application as directed by the on-screen instructions.

- Install DirectX as directed by the on-screen instructions and then restart your PC. If the latest version of DirectX is already installed on your PC, this installation is not performed.
  - If the latest version is already installed, this window does not appear.
  - Do not remove the CD-ROM during this procedure.
- After restarting, the USB Video Class Driver would be installed.
  - If the latest version is already installed, this window does not
  - The driver is only installed on Windows XP SP1.

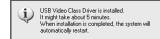

After restarting the PC, a message appears stating "Installation of the FinePixViewer has been completed".

# **5.2 INSTALLATION ON A Mac OS X**

#### Pre-installation checklist

### ■ Hardware and software requirements

To run this software, you must have the hardware and software described below. Check your system before you begin the installation.

| Compatible Mac        | Power Macintosh G3*1, PowerBook G3*1,<br>Power Macintosh G4, iMac, iBook,<br>Power Macintosh G4 Cube, or PowerBook G4, Power Macintosh G5                                     |
|-----------------------|----------------------------------------------------------------------------------------------------|
| Operating System      | Mac OS X (compatible with version 10.2.8 to 10.3.9)*2                                                                                                    |
| RAM                   | 192 MB minimum<br>256 MB or better recommended                                                                                                    |
| Hard disk space       | Amount required for installation: 200 MB minimum Amount required for operation: 400 MB minimum (When using ImageMixer VCD2 LE for FinePix: 2 GB or better)                    |
| Display               | 800 × 600 pixels or better, at least 32,000 colors<br>(When using ImageMixer VCD2 LE for FinePix: 1024 × 768 or better)                                                       |
| Internet connection*3 | To use the FinePix Internet Service or mail attachment function An Internet connection or e-mail transmission software is needed Connection speed: 56 k or better recommended |

- \*1 Models with a USB port as a standard feature
- \*2 This software does not support QuickTime 7.
- \*3 Required to use the FinePix Internet Service. The software can still be installed even if you do not have an Internet connection.

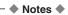

- Connect the camera directly to the Macintosh using the USB cable (included). The software may not operate correctly if you use an extension cable or connect the camera via a USB hub.
- Push the USB connector fully into the socket to ensure that it is securely connected. The software may not operate correctly if the connection is faulty.
- Additional USB interface board is not guaranteed.

- 1 Turn your Macintosh on and start up Mac OS X. Do not launch any other applications.
- When the bundled CD-ROM is loaded into the CD-ROM drive, the "FinePix" icon appears. Double-click the "FinePix" icon to open the "FinePix" volume window.

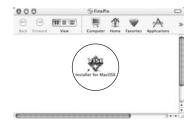

- 2 Double-click on "Installer for MacOS X".
- 4 The Installer setup dialog appears. Click the [Installing FinePixViewer] button.
  - For more information on what is installed, click the [Read Me First] button and [Using FinePixViewer] button.

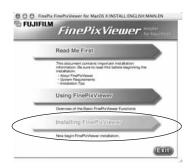

- The "Authenticate" dialog appears.
- Enter the name and password for the administrator account and then click the [OK] button.\*
- \* The administrator account is the user account used for Mac OS X installation and you can confirm the user account in the Accounts dialog in the System Preferences.
- The "License" dialog appears. Read the agreement carefully and then, if you agree to the terms of the Agreement, click the [Accept] button.
- The "Read me" dialog appears. Click the [Continue] button.

6

### 5.2 INSTALLATION ON A Mac OS X

The "FinePixInstallOSX" window appears.
Click the [Install] button to install FinePixViewer and RAW FILE CONVERTER LE.

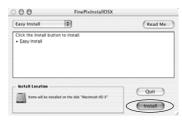

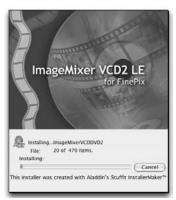

- **9** The ImageMixer VCD2 LE for FinePix installer automatically starts up and a window showing the installation progress appears (Installation may take several minutes).
- The "FinePixViewer installation completed" message dialog appears. Then click exit button and close it.
  - When Safari is used as the Web browser, a message may be displayed and the CD-ROM may not be removed. If this happens, click the Safari icon in the Dock to make Safari the active application and then select "Quit Safari" in the "Safari" menu to shut down Safari.
- 11 Launch "Image Capture" from the "Applications" folder.
- 12 Change the Image Capture settings.

  Select "Preferences..." from the "Image Capture" menu.

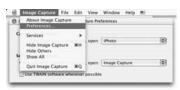

- 3 Select "Other..." from "When a camera is connected, open".
- 14 Select "FPVBridge" from "FinePixViewer" folder in the "Applications" folder and click the [Open] button.

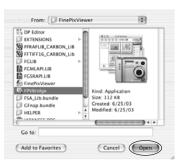

6 Viewing Images

# **6.1 CAMERA CONNECTION**

#### 6.1.1 Using the AC power adapter

Always use a FUJIFILM AC Power Adapter AC-5VX (sold separately) (⇒P.99).

Use the AC power adapter to prevent losing power at inconvenient times, such as when downloading photographed images to your PC. You can take pictures and play back images without worrying about depleting the battery.

Only connect or disconnect the AC power adapter when the camera is off. Connecting or disconnecting the AC power adapter while the camera is turned on temporarily interrupts the power supply to the camera, so that images or movies being shot at the time are not recorded. Failing to turn the camera off first can also result in damage to the xD-Picture Card or malfunctions during PC connection.

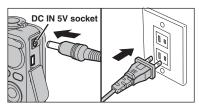

Check that the camera is off. Plug the AC power adapter connector into the "DC IN 5V" socket and then plug the AC power adapter into the power outlet.

- The socket-outlet shall be installed near the equipment and shall be easily accessible.
- The shape of the plug and socket-outlet depends on the country of use.
- See P.102 for notes on using the AC power adapter.

### 6.1.2 Connecting to a TV

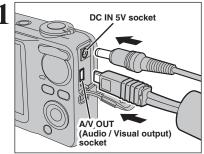

Turn off the camera and TV. Plug the A/V cable (included) into the "A/V OUT" (Audio / Visual output) socket.

- Plug the A/V cable (included) and the AC power adapter correctly and push them in each terminal.
- When there is a power outlet available, connect the AC Power Adapter AC-5VX (sold separately).

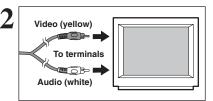

Plug the other end of the cable into the audio / video input socket on the TV. Then turn the camera and TV on and take pictures or play back images normally.

- When connecting the A/V cable (included) to TV, the LCD monitor is turned off. However, during movie recording, movie images appear on the LCD monitor. The movie images cannot be shown on a TV.
- Refer to the instructions provided with your TV for more information on audio/video input for your TV.
- The image quality for movie playback is lower than for still images.

Select "Quit Image Capture" menu in the "Image Capture" menu.

When a printer that supports PictBridge is available, images can be printed by connecting the camera directly to the PictBridge-compatible printer without a PC.

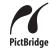

# DPOF setting can be specified for images on internal memory.

### 6.2.1 Specifying images for printing on the camera

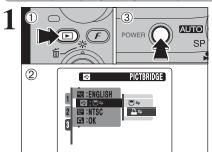

- ① Press the "\overline" button for about 1 second to turn the camera on in Playback mode.
- ② Select "♣≒" PICTBRIDGE in "♣" USB MODE in the "III" SET-UP menu (⇒P.76).
- 3 Press the "POWER" button to turn the camera
- Do not connect to a PC when the "➡" USB MODE setting is set to "₽=" PICTBRIDGE. See P.107 if you connect to a PC

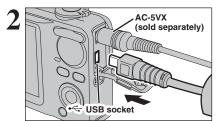

- ① Connect the camera to the printer using the USB cable (included).
- 2 Turn the printer on.
- ♠ The camera cannot be used to specify printer settings such as the paper size and print quality.
- Please connect the AC Power Adapter AC-5VX (sold separately) to your camera.
- Use internal memory or an xD-Picture Card that was formatted on FinePix F460.

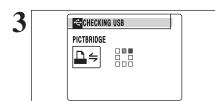

Press the "\overline{D}" button for about 1 second to turn the camera on in Playback mode.

"CHECKING USB" appears and then the menu is displayed on the LCD monitor.

- If the menu does not appear, check whether the "➡" USB MODE setting is "♣=" PICTBRIDGE.
- Depending on the printer, some functions are disabled.

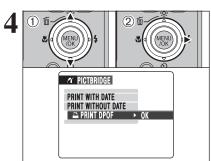

- ① Press "A" or "▼" to select "A PRINT DPOF".
- ② Press "▶".
- ♦ When [♣ NOT SET DPOF] appears, the DPOF settings are not specified.
- To use DPOF printing, the DPOF settings must be specified on FinePix F460 beforehand (⇒P.53, 55).
- DEVen when "WITH DATE" is specified in the DPOF settings, the date is not inserted on printers that do not support date

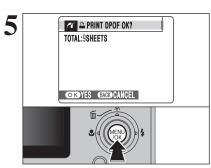

"A PRINT DPOF OK?" appears on the LCD

Press the "MENU/OK" button to begin printing.

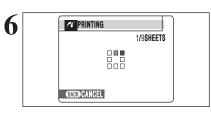

The specified frames (files) are printed continuously.

Press the "DISP/BACK" button to cancel the printing. Depending on the printer, the printing may not be canceled immediately or printing may stop midway through. When printing stops midway, briefly turn the camera off and then on again.

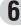

Viewing Images

# 6 Viewing Images

# **6.2 CONNECTING THE CAMERA DIRECTLY TO THE PRINTER** — PictBridge FUNCTION

# 6.2.2 Specifying images for printing without using DPOF (single-frame printing)

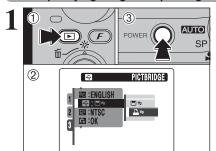

- 1) Press the "\overline{\mathbb{N}}" button for about 1 second to turn the camera on in Playback mode.
- ② Select "♣⇒" PICTBRIDGE in "♣" USB MODE in the "ST-UP menu (⇒P.76).
- 3 Press the "POWER" button to turn the camera
- Do not connect to a PC when the "➡" USB MODE setting is set to "₽=>" PICTBRIDGE. See P.107 if you connect to a PC
- AC-5VX (sold separately) USB socket
- ① Connect the camera to the printer using the USB cable (included).
- 2 Turn the printer on.
- The camera cannot be used to specify printer settings such as the paper size and print quality.
- Please connect the AC Power Adapter AC-5VX (sold separately) to your camera.
- Use internal memory or an xD-Picture Card that was formatted on FinePix F460.

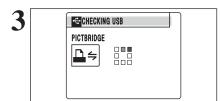

Press the "D" button for about 1 second to turn the camera on in Playback mode.

"CHECKING USB" appears and then the menu is displayed on the LCD monitor.

- If the menu does not appear, check whether the "➡" USB MODE setting is "♣=" PICTBRIDGE.
- Depending on the printer, some functions are disabled.

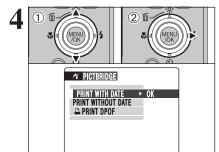

- ① Press "A" or "▼" to select "PRINT WITH DATE" or "PRINT WITHOUT DATE". If "PRINT WITH DATE" is selected, the date is imprinted on your prints.
- ② Press "▶".
- PRINT WITH DATE" is not available when the camera is connected to a printer that does not support date printing.

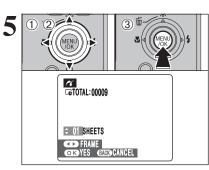

- ① Press "◀" or "▶" to display the frame (file) for which you want to specify PRINT settings.
- ② Press "▲" or "▼" to set a value up to 99 as the number of copies of the frame (file) to be printed. For frames (files) that you do not want printed. set the number of prints to 0 (zero).
- To specify more PRINT settings, repeat steps ①
- 3 Always press the "MENU/OK" button after the settings are completed.
- Movies cannot be printed.
- Images photographed with a camera other than FinePix F460 may not be printed.

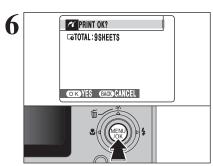

"PRINT OK?" appears on the LCD monitor. Press the "MENU/OK" button to begin printing.

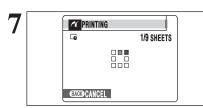

Printer starts printing the specified number of prints.

Press the "DISP/BACK" button to cancel the printing. Depending on the printer, the printing may not be canceled immediately or printing may stop midway through. When printing stops midway, briefly turn the camera off and then on again.

# Disconnecting the printer

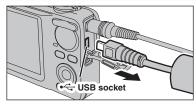

- 1) Check that "PRINTING" is not displayed on the camera's LCD monitor.
- 2 Turn the camera off. Unplug the USB cable (included).

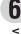

# 6.3.1 Connecting to a PC

The "Connecting to a PC" section explains how to connect the camera to your PC using the USB cable (included) and describes the functions you can use once the camera and PC are connected.

If the power cuts out during data transmission, the data will not be transmitted correctly. Always use the AC power adapter when connecting the camera to a PC.

Refer to Section 5 the first time you connect the camera to your PC.

Install the software first. Do not connect the camera to the PC before installing all the software.

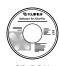

CD-ROM (Software for FinePix CX)

# □⇒ DSC (Mass storage device) mode

This mode provides a simple way to read images from an **xD-Picture Card** or internal memory and store images onto an **xD-Picture Card**.

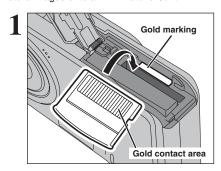

Insert an xD-Picture Card into the camera.

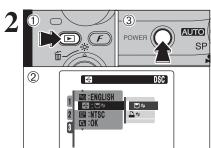

- ① Press the "**E**" button for about 1 second to turn the camera on in Playback mode.
- ② Select "□⇒" DSC in "➡" USB MODE in the "➡" SET-UP menu (➡P.76).
- ③ Press the "POWER" button to turn the camera off.

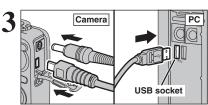

- 1 Turn your PC on.
- ② Connect the camera to the PC using the USB cable (included).
- Make sure that the USB cable (included) is connected correctly and pushed in.

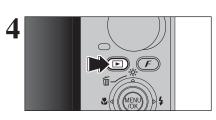

Press the "E" button for about 1 second to turn the camera on in Playback mode.

### Camera operation

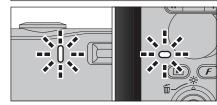

- When the camera and PC are exchanging data, the self-timer lamp blinks and the indicator lamp blinks orange.
- "□⇒ DSC" appears on the LCD monitor.
- Auto power off is disabled during USB connection.
- Before replacing the xD-Picture Card, always disconnect the camera from the PC. See P.95 for information on the disconnection procedure.
- Do not disconnect the USB cable (included) when the camera is communicating with a PC. See P.95 for information on the disconnection procedure.

# ◆ When displaying [COMMUNICATION ERROR] ◆

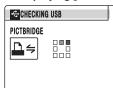

If "CHECKING USB" appears and then [COMMUNICATION ERROR] is displayed on the LCD monitor, "□⇒" (DSC mode) is not selected in "□ "USB MODE. Disconnect the USB cable (included) to the camera and restart the procedure from step 2.

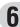

# 5 Set a PC

#### Windows 98 / 98 SE / Me / 2000 Professional / Macintosh

The Windows CD-ROM may also be required during installation. In this event, change CD-ROMs as directed by the on-screen instructions.

 FinePixViewer automatically starts up and the Save Image Wizard window (Save Image dialog box) appears. Follow the instructions provided on screen to save the images. To proceed without saving the images, click the [Cancel] button.

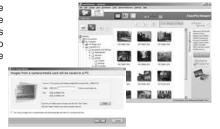

\* Screen for Windows 2000 Professional

 A removable disk icon appears and you can use your PC to transfer files to and from the camera.

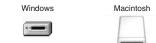

If the above operations do not occur, you do not have the required software programs or drivers installed on your PC. Complete the required PC setup procedures. Then reconnect the camera to your PC.

#### Windows XP

① The "Found New Hardware" help message appears in the bottom-right corner of your screen. This message will close when the settings are completed. No action is required.

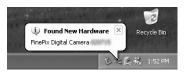

- This step is not required for subsequent connections.
- ② A new removable disk icon appears in the "My Computer" window. FinePixViewer automatically starts up and the Save Image Wizard window (Save Image dialog box) appears. Follow the instructions provided on screen to save the images. To proceed without saving the images, click the [Cancel] button.

# - ♦ Regarding the icons ♦

The next time you connect the camera, the removable disk drive icon's name changes to the "FinePix" icon and name.

Proceed to "USING FinePixViewer" on P.96.

# 6.3.2 Disconnecting the camera

# 1 Windows

Once the image has been saved, the window below appears (Save Image Wizard Windows). To disconnect the camera, click the [Remove] button.

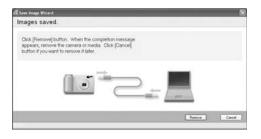

#### Macintosh

Once the image has been saved, the window below appears. To disconnect the camera, click the [OK] button.

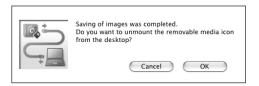

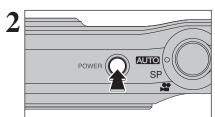

When the "It is now safe to disconnect the camera" message appears, click the [OK] button and disconnect the camera.

Press the "POWER" button to turn the camera off.

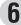

Viewing Images

### 6.4.1 Mastering FinePixViewer

For all information on FinePixViewer functions, refer to "How to Use FinePixViewer" in the Help menu for details

#### • What is explained in "How to Use FinePixViewer"...

"How to Use FinePixViewer" covers a range of topics, including batch processing and ordering prints.

#### **■** Example: Looking up slide shows

- ① Click "How to Use FinePixViewer" in the FinePixViewer Help menu.
- 2 Click "Basic Operation" and then click "Slide Show" in the menu that appears.
- ③ The "Slide Show" information appears. Press the "<<<" key to view the previous page or the ">>>" key to view the next page.

# 6.4.2 Uninstalling the software

Only perform this operation when you no longer require the installed software or when the software was not installed correctly.

#### Windows

- ① Check that the camera is not connected to the PC.
- 2 Quit all currently running applications.
- ③ Open the "My Computer" window. Then open the "Control Panel" and double-click on "Add/Remove Programs".

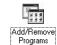

The "Add/Remove Programs Properties" window appears. Select the software to be uninstalled (FinePixViewer or the driver) and then click the [Add/Remove] button.

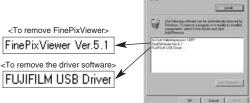

(5) When the message appears, click the [OK] button. Check your selection carefully since the process cannot be cancelled once you click the [OK] button.

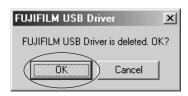

Automatic uninstallation begins.
 When uninstallation ends, click the [OK] button.

#### Macintosh

#### ■ Uninstalling FinePixViewer

Quit FinePixViewer. Then drag the installed FinePixViewer folder to the Trash and select "Empty Trash" in the "Finder" menu.

# **System Expansion Options**

▶ By using FinePix F460 together with other optional FUJIFILM products, your system can be expanded to fill a wide range of uses.

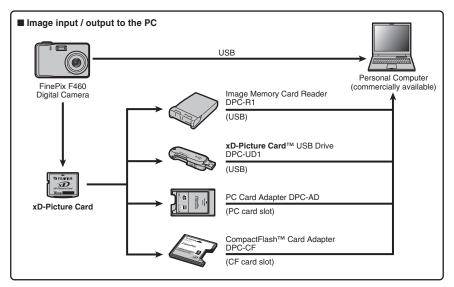

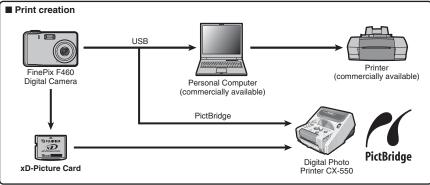

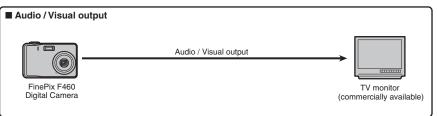

# **Accessories Guide**

Visit the FUJIFILM web site for the latest information on camera accessories. http://home.fuiifilm.com/products/digital/index.html

### xD-Picture Card

Use the following xD-Picture Cards:

DPC-16 (16 MB)/DPC-32 (32 MB)/DPC-64 (64 MB)/DPC-128 (128 MB)/ DPC-256 (256 MB)/DPC-512 (512 MB)/DPC-M512 (512 MB)/DPC-M1GB (1 GB)

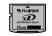

#### Battery Charger BC-65

Quickly charges the rechargeable battery. The BC-65 reduces charging time to approx. 95 minutes (for the NP-40). Use the Battery adapter when the NP-40 is being charged. The battery adapter is supplied with the BC-65.

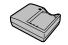

#### Rechargeable Battery NP-40 (750 mAh)

A Lithium-ion slimline rechargeable battery

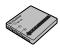

#### AC Power Adapter AC-5VX

Use the AC-5VX when taking pictures or play back images for long periods or when FinePix F460 is connected to a PC.

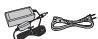

\*The shape of the AC power adapter, the plug and socket outlet depend on the

#### AC Power Adapter AC-5VH/AC-5VHS

Use the AC-5VH/AC-5VHS when taking pictures or play back images for long periods or when FinePix F460 is connected to a PC.

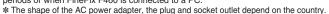

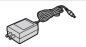

#### Soft Case SC-FX455

This is a special case made of Leather that protects the camera against soil, dust and minor impacts when it is being carried.

#### Image Memory Card Reader DPC-R1

The DPC-R1 provides a quick and easy way to transfer images back and forth between your PC and an image memory card (xD-Picture Card and SmartMedia). The DPC-R1 uses the USB interface for high-speed file transfer.

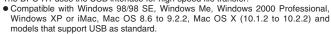

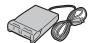

 Compatible with xD-Picture Card of 16 MB to 512 MB, and SmartMedia of 3.3 V, 4 MB to 128 MB.

#### PC Card Adapter DPC-AD

The PC Card Adapter allows the xD-Picture Card and SmartMedia to be used as a PC Card Standard ATA-compliant (PCMCIA 2.1) PC card (Type II).

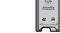

 Compatible with xD-Picture Card of 16 MB to 512 MB, and SmartMedia of 3.3 V. 2 MB to 128 MB.

#### CompactFlash™ Card Adapter DPC-CF

Loading an xD-Picture Card into this adapter allows you to use the card as a CompactFlash card (Type I).

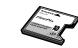

- Windows 95/98/98 SE/Me/2000 Professional/XP
- Mac OS 8.6 to 9.2/X (10.1.2 to 10.1.5)

#### xD-Picture Card™ USB Drive DPC-UD1

This is a compact card reader for xD-Picture Cards. Simply plug the drive into the USB port to read and write data to an xD-Picture Card (No driver installation is required except on Windows 98/98 SE).

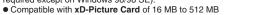

- Windows 98/98 SE/Me/2000 Professional/XP
- Mac OS 9.0 to 9.2.2/X (10.0.4 to 10.2.6)

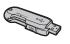

# **Using Your Camera Correctly**

▶ Read this information and the "Safety Notes" (⇒P.116), to make sure you use your camera correctly.

#### ■ Places to Avoid

Do not store or use the camera in the following types of locations:

- In the rain or in very humid, dirty or dusty places
- In direct sunlight or in places subject to extreme temperature rises, such as in a closed car in summer
- Extremely cold places
- Places with strong vibration
- Places with smoke or steam
- Places subject to strong magnetic fields (such as near motors, transformers or magnets)
- In contact with chemicals such as pesticides
- Next to rubber or vinyl products

#### ■ Damaged by Water or Sand

FinePix F460 can be damaged on the inside and outside by water and sand. When you are at the beach or close to water, make sure that the camera is not damaged by water or sand. Take care not to place the camera on a wet surface.

#### ■ Damaged by Condensation

If the camera is carried from a cold location into a warm place, water droplets (condensation) may form on the inside of the camera or on the lens. When this occurs, turn the camera off and wait an hour before

using the camera. Condensation may also form on the **xD-Picture card**. In this event, remove the **xD-Picture card** and wait a short time.

# ■ When the Camera is Not Used or is stored Periods of Time

If you do not intend to use the camera for a long period of time, remove the battery and the **xD-Picture** card.

#### ■ Cleaning Your Camera

- Use a blower brush to remove any dust on the lens or LCD monitor, and then gently wipe the camera with a soft, dry cloth. If any soil remains, apply a small amount of lens cleaning liquid to a piece of FUJIFILM lens cleaning paper and wipe gently.
- Do not scratch hard objects against the lens or LCD monitor.
- Clean the body of the camera with a soft, dry cloth.
   Do not use volatile substances or cleaning products these items can cause damage.

#### ■ Using the Camera When Traveling

When traveling overseas, do not place your camera in the check-in baggage. Baggage can be subjected to violent shocks, and the camera may be damaged inside or outside.

# **Notes on the Power Supply**

### Notes on the Battery (NP-40N)

This camera uses the Rechargeable Lithium-ion Battery NP-40N. Note the points below when using the rechargeable battery. Take particular care to read the Safety Notes to make sure that you use the battery correctly.

When shipped, the NP-40N is not fully charged. Always charge the NP-40N before using it.
 ◆ When carrying the NP-40N.

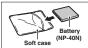

- install it in a digital camera or keep it in the soft case.
- When storing the NP-40N, place it inside the special soft case provided.

#### ■ Battery Features

100

- The NP-40N gradually loses its charge even when not used. Charge a NP-40N just before taking pictures (in the last day or two).
- To maximize the life of the NP-40N, turn the camera off as quickly as possible when it is not being used.
- The number of available frames will be lower in cold locations or at low temperatures. Take along a spare fully charged NP-40.

You can also increase the amount of power produced by putting the NP-40N in your pocket or another warm place to heat it and then loading it into the camera just before you take a picture.

If you are using a heating pad, take care not to place the NP-40N directly against the pad. The camera may not operate if you use a depleted NP-40N in cold conditions.

#### ■ Charging the Battery

- You can charge the battery using the battery charger (included).
- The NP-40N can be charged at ambient temperatures between 0°C and +40°C (+32°F and +104°F). At an ambient temperature of +23°C (+73°F), it takes about 90 minutes to charge a fully depleted NP-40N battery.
- You should charge the NP-40N at an ambient temperature between +10°C and +35°C (+50°F and +95°F). If you charge the NP-40N at a temperature outside this range, charging takes longer because the performance of the NP-40N is immaired.
- You cannot charge the NP-40N at temperatures of 0°C (+32°F) or below.
- The NP-40N does not need to be fully discharged or exhausted flat before being charged.
- The NP-40N may feel warm after it has been charged or immediately after being used. This is perfectly normal.
- Do not recharge a fully charged NP-40N.

#### ■ Battery Life

At normal temperatures, the NP-40N can be used at least 300 times.

If the time for which the NP-40N provides power shortens markedly, this indicates that the NP-40N has reached the end of its effective life. If this happens, purchase NP-40 and replace it.

#### Notes on storage

The Rechargeable Lithium-ion Battery NP-40N is both compact and capable of storing large quantities of power. However, if it is stored for long periods while charged, the performance of the battery can be impaired.

- If the battery will not be used for some time, run the battery out before storing it.
- If you do not intend to use the camera for a long period of time, remove the battery from the camera.
- Place the battery pack inside the soft case and store in a cool place.
- \*The battery should be stored in a dry location with an ambient temperature between +15°C and +25°C (+59°F and +77°F).
- \*Do not leave the battery in hot or extremely cold places.

#### ■ Handling the Battery

To avoid injury or damage, observe the following:

- Do not carry or store battery with metal objects such as necklaces or hairpins.
- Do not heat the battery or throw it into a fire.

- Do not attempt to take apart or change the battery.
- Do not recharge the battery with chargers other those specified.
- Dispose of used battery promptly.

To avoid damaging the battery or shortening its life, observe the following:

- Do not drop the battery or otherwise subject it to strong impacts.
- Do not expose the battery to water.

To make sure that you obtain optimum battery performance, observe the following:

- Always keep the battery terminals clean.
- Do not store battery in warm or humid places.
   Storing the battery for long periods in a hot location can shorten the battery life.

If you use the battery for a long period, the camera body and the battery itself will become warm. This is normal. Use the AC power adapter supplied with the camera if you are taking pictures or viewing images for a long period of time.

#### ■ Specifications of the included NP-40N

# Notes on Using the Battery Charger

Use with the following power supply cord set: Cord: UL Listed, Type SPT-2, No.18 AWG, rated 300V, 10A, minimum 6 ft (1.8m), maximum 10 ft (3m) long.

One end terminates in a molded-on, parallel-blade, (non-polarized) attachment plug with a 7A, 125V (NEMA 1-15P) configuration.

- The battery and battery charger themselves will become warm due to the power stored inside them. This is normal and does not indicate a fault. Wherever possible, use the battery charger in a wellventilated location.
- There may be vibration noises from inside the battery charger during use. This is normal and does not indicate a fault.
- Do not use the battery charger to charge batteries other than rechargeable battery NP-40N/NP-40.
- The battery charger could cause interference if placed close to a radio during charging. In this event, move the radio and charger further apart.
- Do not leave the battery charger in the following types of locations:
- Extremely humidity or high temperatures, such as close to a heating appliance or in direct sunlight
   Places with strong vibration
- In very dusty places
- In very dusty place

 The battery charger accepts input voltages of 100-240 V AC at 50 or 60 Hz and can be used all over the world. However, the shape of the plug and socket-outlet depends on the country of use. Consult your travel agent for details.

#### ■ Battery Charger BC-40 Specifications

Rated input 100-240 V AC, 50/60 Hz Input capacity 100-240 V -0.1 A Rated output 4.2 V DC, 630 mA Applicable batteries Rechargeable Battery NP-40N/NP-40 Charging time Approx. 90 minutes Dimensions 88.0 mm × 46.0 mm × 27.3 mm  $(3.5 \text{ in.} \times 1.8 \text{ in.} \times 1.1 \text{ in.})$  $(L \times W \times D)$ Mass (Weight) Approx. 60 a (2.1 oz.) (excluding batteries) Operating 0°C to + 40°C

temperatures

(+ 32°F to + 104°F)

101

-40N.

# **Notes on the Power Supply**

#### AC Power Adapter

Always use the AC Power Adapter AC-5VX (sold separately) with the camera.

The use of an AC Power adapter other than AC-5VX (sold separately) can be damaged to your digital

- Use the AC power adapter for indoor use only.
- Plug the connection cord plug securely into the DC input terminal of the FUJIFILM Digital camera.
- Turn off the FUJIFILM Digital camera before disconnecting the cord from the FUJIFILM Digital camera's DC input terminal. To disconnect, pull out the plug gently. Do not pull on the cord.
- Do not use the AC power adapter with any device other than your camera.

- During use, the AC power adapter will become hot to the touch. This is normal.
- Do not take apart the AC power adapter. Doing so could be dangerous.
- Do not use the AC power adapter in a hot and humid place.
- Do not subject the AC power adapter to strong
- The AC power adapter may emit a humming. This is normal
- If used near a radio, the AC power adapter may cause static. If this happens, move the camera away from the radio.

# Notes on the xD-Picture Card™ and the internal memory

#### ■ Image Memory Card

• This Image Memory Card is a new image recording media (xD-Picture Card) developed for digital cameras. The Image Memory Card consists of a semiconductor memory (NAND-type flash memory) to record digital image data.

The recording process is electrically performed and enables erasure of existing image data as well as re-recording of new image data.

 When using a new Memory Card, or a Memory Card that has been formatted by a PC, be sure to format the card with your digital camera before usina it.

#### ■ Internal memory

- Images held in the camera's internal memory may be corrupted or erased due to problems such as camera faults. Save your important data to another media (i.e., MO disk, CD-R, hard disk, etc.).
- Data stored in the camera's internal memory cannot be guaranteed in the event that the camera is submitted for repairs.
- When the camera is repaired, any data stored in the camera's internal memory is subject to checking by the repairer.

#### ■ Protecting Your Data

- Images and movies may be lost or destroyed in the following situations. Please note that FUJIFILM assumes no responsibility for data that is lost or destroyed.
- 1. Removal of the memory card or turning the power off while the memory card or internal memory is being accessed (i.e., during record, erase, initialization, and playback operations). 2. Improper handling and use of the memory card or
- internal memory by the user or third party.
- Save your important data to another media (i.e., MO disk, CD-R, hard disk, etc.).

### ■ Handling xD-Picture Card

- When storing xD-Picture Cards, make sure that they are kept out of the reach of children. An xD-Picture Card could be swallowed cause suffocation. If a child swallows an xD-Picture Card, seek medical attention or call emergency number right
- When inserting the xD-Picture Card into the camera, hold the xD-Picture Card straight as you
- Do not expose an xD-Picture Card to shock. Do not apply pressure, and avoid bending.
- Do not use or store xD-Picture Card in hot and
- Clean the xD-Picture Card with a soft dry piece of cloth when dirty.
- When carrying or storing an xD-Picture Card, keep it in the special protective case.
- The xD-Picture Card will work well for long time, but will sooner or later lose its ability to store and play back images or movies. If this happens replace it with a new xD-Picture Card.
- Never remove the xD-Picture Card or turn the camera off during data recording or erasing (xD-Picture Card formatting) as this could be damaged to the xD-Picture Card.
- The use of xD-Picture Cards is recommended with

FinePix F460.

The recording quality cannot be guaranteed when xD-Picture Cards other than those manufactured by FUJIFILM are used.

- The xD-Picture Card may feel warm when it is removed from the camera after taking pictures. This
- Do not put labels on the xD-Picture Card. Peeling. labels can cause the camera not to work properly.

#### ■ Using xD-Picture Card or internal memory with a PC

- When taking pictures using an xD-Picture Card or internal memory that has been used on a PC. reformat the xD-Picture Card or internal memory using your camera for best quality.
- When formatting an xD-Picture Card or internal memory, a directory (folder) is created. Image data is then recorded in this directory
- Do not change or delete the directory (folder) or file names on the xD-Picture Card or internal memory because this will make it impossible to use the xD-Picture Card or internal memory in your camera.
- Always use the camera to erase image data on an xD-Picture Card or internal memory.
- To edit image data, copy the image data to the PC and edit the copy.

#### ■ Specifications

Type Image memory card for digital cameras (xD-Picture Card) Memory type NAND-type flash memory Conditions for use Temperature: 0°C to +40°C (+32°F to +104°F) Humidity: 80% max. (no condensation) Dimensions 25 mm  $\times$  20 mm  $\times$  2.2 mm  $(0.98 \text{ in.} \times 0.79 \text{ in.} \times 0.09 \text{ in.})$ 

 $(W \times H \times D)$ 

| Warning Displayed                               | Explanation                                                                                                    | Remedy                                                                                                    |
|-------------------------------------------------|----------------------------------------------------------------------------------------------------|----------------------------------------------------------------------------------------------------|
| (Lit red)                                       | The battery is low or completely out of charge.                                                                                                    | Load a new or fully charged battery.                                                                                                    |
| <b>;</b>                                        | There is a strong likelihood of camera shake because the shutter speed is slow.                                                                                                    | Use flash photography. However, use a tripod for some scenes and modes.                                                                                                    |
| !AF                                             | The AF (autofocus) cannot work effectively.                                                                                                    | If the image is too dark, take the picture at a distance of around 2 m (6.6 ft.) from the subject.     Use AF lock to take the picture.                                                                                                    |
| !AE                                             | Outside the AE continuous range.                                                                                                    | The picture can be taken, but the correct brightness (exposure) will not be obtained.                                                                                                    |
| FOCUS ERROR<br>ZOOM ERROR                       | Camera malfunction or fault.                                                                                                    | Turn the camera on again, taking care not to touch the lens. Turn the camera off and on again. If the message still appears, contact your FUJIFILM dealer.                                                                                                    |
| NO CARD                                         | <b>xD-Picture Card</b> is not inserted when transferring images.                                                                                                    | Insert an xD-Picture Card.                                                                                                    |
| CARD NOT INITIALIZED                            | The xD-Picture Card or internal memory is not formatted. The xD-Picture Card contact area is soiled.  Camera fault.                                                                                                    | Format the xD-Picture Card or internal memory on the camera.     Wipe the contact area on the xD-Picture Card with a soft dry cloth. It may be necessary to format the xD-Picture Card. If the message still appears, replace the xD-Picture Card.     Contact your FUJIFILM dealer.              |
| CARD ERROR                                      | The xD-Picture Card contact area is soiled. The xD-Picture Card format is incorrect. Camera fault. The xD-Picture Card is damaged.                                                                                                 | Wipe the contact area on the xD-Picture Card with a soft dry cloth. It may be necessary to format the xD-Picture Card. If the message still appears, replace the xD-Picture Card.  Contact your FUJIFILM dealer.                                                                                  |
| MOT COPIED. MEMORY FULL MOT COPIED. MEMORY FULL | The internal memory or xD-Picture Card is full.                                                                                                    | Erase some images in xD-Picture Card, or use an xD-Picture Card that has ample free space.                                                                                                    |
| WRITE ERROR                                     | The data could not be recorded due to an xD-Picture Card error or a connection error between the xD-Picture Card and camera. The image cannot be recorded as it is too large to fit in the available space on the xD-Picture Card. | Re-insert the xD-Picture Card or turn the camera off and then on again. If the message still appears, contact your FUJIFILM dealer.  Use a new xD-Picture Card.                                                                                                    |
| BUSY                                            | The timing for recording was incorrect because the <b>xD-Picture Card</b> was formatted on a PC.                                                                                                    | Use an <b>xD-Picture Card</b> that was formatted on the camera.                                                                                                    |
| FRAME NO. FULL                                  | The frame number has reached 999-9999.                                                                                                    | ① Insert a formatted xD-Picture Card into the camera. ② Set "RENEW" as the FRAME NO. setting in the "SII" SET-UP menu. ③ Start taking pictures (The frame number starts from "100-0001"). ④ Set "CONT." as the FRAME NO. setting in the "SII" SET-UP menu.                                        |
| READ ERROR                                      | The played back file was not recorded correctly. The xD-Picture Card contact area is soiled.  Camera fault. An attempt was made to play back the movie or the image that was not recorded on this camera.                          | These images cannot be played back.  Wipe the contact area on the xD-Picture Card with a soft dry cloth. It may be necessary to format the xD-Picture Card. If the message still appears, replace the xD-Picture Card.  Contact your FUJIFILM dealer.  The movie and image cannot be played back. |

| Warning Displayed                  | Explanation                                                                                                    | Remedy                                                                                                    |
|------------------------------------|----------------------------------------------------------------------------------------------------|----------------------------------------------------------------------------------------------------|
| TOO MANY FRAMES                    | An attempt was made to show 5,000 or more images by date sorting.                                                                              | No more than 4,999 images can be shown by date sorting.                                                                                                    |
| PROTECTED FRAME                    | A protected file was encountered.  An attempt was made to add a voice memo to protected file.  An attempt was made to rotate a protected file. | Protected files cannot be erased. Remove the protection. Protected files cannot be added to voice memos. Remove the protection. Protected files cannot be rotated. Remove the protection.                                                                                                    |
| <b>₽</b> ERROR                     | The voice memo file is faulty. Camera fault.                                                                                                   | The voice memo cannot be played back. Contact your FUJIFILM dealer.                                                                                                    |
| <b>I</b> NO IMAGE                  | An attempt was made to transfer images from internal memory to <b>xD-Picture Card</b> when the internal memory was empty.                      | It is impossible to copy.                                                                                                    |
| CAN NOT TRIM                       | An attempt was made to trim a 0.3M image.                                                                                                    | The image cannot be trimmed.                                                                                                    |
| CAN NOT TRIM                       | An attempt was made to trim an image shot using a camera other than FinePix F460.     The image is damaged.                                    | The image cannot be trimmed.                                                                                                    |
| DPOF FILE ERROR                    | Prints were specified for 1000 or more frames in the DPOF frame settings.                                                                      | The maximum number of frames for which prints can be specified on the same <b>xD-Picture Card</b> is 999.  Copy the images for which you want to order prints onto another <b>xD-Picture Card</b> and then specify the DPOF settings.                                                                                                    |
| CAN NOT SET DPOF  CAN NOT SET DPOF | An attempt was made to specify DPOF settings for an image that was not supported by DPOF.                                                      | DPOF printing cannot be used with this image format.                                                                                                    |
| CAN NOT ROTATE  APP CAN NOT ROTATE | An attempt was made to rotate an image or a movie shot using a camera other than FinePix F460.                                                 | These images cannot be rotated by image formats.                                                                                                    |
| COMMUNICATION<br>ERROR             | The camera is not connected to a PC or printer.                                                                                                | Check that the USB cable (included) is connected correctly. Check that your printer is turned on.                                                                                                    |
| PRINTER ERROR                      | Displayed for PictBridge.                                                                                                    | Check that the printer is not out of paper or out of ink.     Turn the printer off briefly and then turn it back on.     Refer to the user manual supplied with your printer.                                                                                                    |
| PRINTER ERROR<br>RESUME?           | Displayed for PictBridge.                                                                                                    | Check that the printer is not out of paper or out of ink. Printing automatically restarts when the error is cleared. If the message still appears after checking, press the "MENU/OK" button to restart printing.                                                                                                    |
| CANNOT BE PRINTED                  | Displayed for PictBridge.                                                                                                    | Refer to the user manual for the printer being used and check whether the printer supports the JFIF-JPEG or Exif-JPEG image format. If not, the printer cannot print the images. Movie images cannot be printed. Was the image data photographed using FinePix F460? You may not be able to print some images photographed on other cameras. |
| A PRINTING                         | Displayed for PictBridge.                                                                                                    | This message appears when printing is performed from a FUJIFILM printer that supports PictBridge. Refer to the Owner's Manual for the printer for details.                                                                                                    |

| Troubleshooting                                            | Possible causes                                                                                                    | Solutions                                                                                                    |
|------------------------------------------------------------|----------------------------------------------------------------------------------------------------|----------------------------------------------------------------------------------------------------|
| No power.                                                  | The battery has run out. The AC power adapter plug has come out of the power outlet. The battery is loaded backward.                                                                                                    | Load a new or fully charged battery.     Plug the adapter back in.     Load the battery in the correct direction.                                                                                                    |
|                                                            | The battery cover is not closed correctly.                                                                                                    | Close the battery cover correctly.                                                                                                    |
| Power cuts out during operation.                           | The battery has run out.                                                                                                    | Load a new or fully charged battery.                                                                                                    |
| Battery runs out quickly.                                  | <ul> <li>Camera is used in extremely cold conditions.</li> <li>The terminals are soiled.</li> <li>The battery can no longer be recharged.</li> </ul>                                                                                                    | Put the battery in your pocket or another warm place to heat it and then load it into the camera just before you take a picture.     Wipe the battery terminals with a clean, dry cloth.     Load a new or fully charged battery.                                                 |
| No photograph is taken when pressing the shutter button.   | The xD-Picture Card or internal memory is full. The xD-Picture Card or internal memory is not formatted. The xD-Picture Card contact area is soiled. The xD-Picture Card is damaged. The Auto power off function has turned the camera off. The battery has run out. | Insert a new xD-Picture Card or erase some unnecessary frames. Format the xD-Picture Card or internal memory on the camera. Wipe the xD-Picture Card contact area with a clean dry cloth. Insert a new xD-Picture Card. Turn the camera on.  Load a new or fully charged battery. |
| Cannot use the flash.                                      | The shutter button was pressed while the flash was charging.     The battery has run out.     Photography mode is set to "▲", "淼" or "孝".                                                                                                    | Wait until the charging is completed before pressing the shutter button. Load a new or fully charged battery. Change the Photography mode.                                                                                                    |
| The flesh seakings are                                     | Continuous shooting is selected.  The Distriction of the selected is set to "AUTO".                                                                                                    | Set continuous shooting to "OFF".  The first and the second shooting to "OFF".                                                                                                    |
| The flash settings are restricted and cannot be selected.  | The Photography mode is set to "AUTO", "▲", "≮", "≮", "≰", "♀", "∗" or "".                                                                                                    | The flash settings are restricted because the camera settings are tailored to the scene being shot. Change the Photography mode for a wider range of flash settings.                                                                                                    |
| The playback image is dark even though the flash was used. | <ul><li>The subject is too far away.</li><li>Your finger was covering the flash.</li></ul>                                                                                                    | Move to within the effective flash range before taking the picture.     Hold the camera correctly.                                                                                                    |
| The image is blurred.                                      | The lens is dirty. You photographed scenery with Macro mode selected.                                                                                                    | Clean the lens.     Cancel Macro mode.                                                                                                    |
|                                                            | You took a close-up shot without selecting Macro mode.                                                                                                    | Select Macro mode.                                                                                                    |
|                                                            | You are shooting a subject that is not suited to autofocusing.                                                                                                    | Use AF/AE lock to take the picture.                                                                                                    |
| There is speckling on the image.                           | The picture was taken with a slow shutter speed (long exposure) in a high-temperature environment.                                                                                                    | This is a characteristic of CCDs and does not indicate a camera fault.                                                                                                    |
| The camera does not emit any sound.                        | The camera volume is set too low.     The microphone was blocked during shooting/recording.     There is something covering the speaker during playback.                                                                                                    | Adjust the volume.     Take care not to block the microphone during shooting/recording.     Make sure that the speaker is uncovered.                                                                                                    |
| Frame erase does not erase the frame.                      | Some frames may be protected.                                                                                                    | Unprotect frames using the camera on which the protection was first applied.                                                                                                    |
| The ERASE ALL function does not erase all the frames.      |                                                                                                    |                                                                                                    |
| The COPY ALL function does not copy all the frames.        | The internal memory or $\mathbf{xD}\text{-Picture Card}$ is full.                                                                                                    | Insert a new xD-Picture Card or erase some unnecessary frames.                                                                                                    |

| Troubleshooting                                                                                                   | Possible causes                                                                                                    | Solutions                                                                                                    |
|----------------------------------------------------------------------------------------------------|----------------------------------------------------------------------------------------------------|----------------------------------------------------------------------------------------------------|
| Troubleshooting                                                                                                   |                                                                                                    |                                                                                                    |
| Screens are not displayed in English.                                                                             | A language other than English is selected in the "靈" 言語/LANG. setting in the "" SET-UP menu (➡P.76).                                                                                  | ①Press the "MENU/OK" button to display the menu. ②Press "▲" or "▼" to select "题" SET-UP and press "▶". ③Press "▲" or "▼" to select "题" 言語/LANG. ④Press "▶". ⑤Press "▲" or "▼" to select "ENGLISH". ⑥Press the "MENU/OK" button.                                 |
| There is no image or sound on the TV.                                                                             | The included A/V cable was connected during movie playback. The camera is not connected to the TV correctly. The "E" video output setting is incorrect. The TV volume is turned down. | After the movie playback mode is stopped, connect the camera and TV correctly.     Connect the camera and TV correctly.     Set the TV input to "VIDEO".     Change the setting to "NTSC" or "PAL" (⇒P.76).     Adjust the volume.                              |
| The TV image is black and white.                                                                                  | The "" video output setting is incorrect.                                                                                                    | Change the setting to "NTSC" or "PAL" (⇒P.76).                                                                                                    |
| When connecting the camera to a PC, the photographed image or playback image appears on the camera's LCD monitor. | The USB cable (included) is not correctly connected to the PC or camera. The PC is not turned on.                                                                                     | Set up the camera, and connect the USB cable (included) correctly.     Turn the PC on.                                                                                                    |
| Nothing happens when using the Mode switch.                                                                       | Camera malfunction.      The battery has run out.                                                                                                    | Briefly remove the battery or disconnect<br>the AC power adapter. Then reload the<br>battery or reconnect the AC power adapter<br>and try again.     Load a new or fully charged battery.                                                                       |
| The camera no longer works correctly.                                                                             | The camera has suffered an unforeseen problem.                                                                                                    | Briefly remove the battery or disconnect the AC power adapter. Then reload the battery or reconnect the AC power adapter and try again. If you think the camera is faulty, contact your FUJIFILM dealer.                                                        |
| Cannot print with PictBridge.                                                                                     | "♣⇒" PICTBRIDGE is not selected in "■" USB mode in the "₪" SET-UP menu.                                                                                                    | Select "♣≒" PICTBRIDGE in "♣" USB mode in the "᠍" SET-UP menu.                                                                                                    |
| The camera was connected to a PC when the USB mode was set to "♣≒".                                               |                                                                                                    | Perform steps ① to ③ to remove the camera from the PC.  • Windows ① The "New Hardware Found" wizard or "Scanner and Camera" wizard appears. If the wizard does not appear, proceed to step ③. ② Click the [Cancel] button. ③ Disconnect the camera from the PC. |
|                                                                                                    |                                                                                                    | Macintosh     The window for locating the driver appears. If the window does not appear, proceed to step ③.     Click the [Cancel] button.     Disconnect the camera from the Macintosh.                                                                        |

# **Specifications**

| System                    |                                                                                                    |
|---------------------------|----------------------------------------------------------------------------------------------------|
| Model                     | Digital camera FinePix F460                                                                                                    |
| Effective pixels          | 5.1 million pixels                                                                                                    |
| CCD                       | 1/2.5-inch square pixel CCD                                                                                                    |
| Storage media             | Internal memory (approx. 13 MB) /                                                                                                    |
|                           | xD-Picture Card (16/32/64/128/256/512 MB/1 GB)                                                                                              |
| File format               | Still image: DCF-compliant                                                                                                    |
|                           | Compressed: Exif ver.2.2 JPEG, DPOF-compatible  * Design rule for Camera File System compliant DPOF                                         |
|                           | compatible                                                                                                    |
|                           | Movie: AVI format, Motion JPEG                                                                                                    |
|                           | Audio: WAVE format, Monaural sound                                                                                                    |
| Number of recorded pixels | Still image: 2592 × 1944 pixels/2592 × 1728 pixels/2048 × 1536 pixels/<br>1600 × 1200 pixels/640 × 480 pixels (511/612/611/611/611)         |
| File size                 | See the table on P.110.                                                                                                    |
| Lens                      | Fujinon 3× optical zoom lens<br>F2.8-F4.9                                                                                                   |
| Focal length              | f=5.8 mm-17.4 mm<br>(Equivalent to approx. 35 mm-105 mm on a 35 mm camera)                                                                  |
| Digital zoom              | Approx. 4.1× (3× optical zoom lens is used together: Max. zoom scale: approx. 12.2×)                                                        |
| Aperture (Wide-angle)     | F2.8 to F7.0                                                                                                    |
| Focal range               | Normal: approx. 70 cm (2.3 ft.) to infinity                                                                                                 |
|                           | Macro: approx. 10 cm (3.9 in.) to 80 cm (2.6 ft.) (wide-angle) approx. 40 cm (1.3 ft.) to 80 cm (2.6 ft.) (telephoto)                       |
| Sensitivity               | AUTO/Equivalent to ISO 64/100/200/400                                                                                                    |
| Photometry                | TTL 256-zones metering                                                                                                    |
| Exposure control          | Program AE                                                                                                    |
| Scene position            | ● (PORTRAIT), ▲ (LANDSCAPE), ※ (SPORT), & (NIGHT),<br>೨೦ (BEACH & SNOW), 🛎 (SUNSET), 🚑 (MUSEUM), 🍸 (PARTY),<br>※ (FLOWER CLOSE-UP),  (TEXT) |
| Exposure compensation     | -2 EV to +2 EV in 1/3 EV-step increments (△M)                                                                                               |
| Shutter speed             | 2 sec. to 1/1500 sec. (depend on Exposure mode)                                                                                             |
| Continuous shooting       | Number of recorded frames: SMF 2 frames/SMN 4 frames/SM 7 frames/2M 9 frames/SM 44 frames (Max. 1.9 frames/sec.)                            |
| Focus                     | Mode: Auto focus AF system: TTL contrast-type AF frame selection: AF (CENTER)                                                               |
| White balance             | Automatic scene recognition/Preset (Fine, Shade, Fluorescent (Daylight), Fluorescent (Warm White), Fluorescent (Cool White), Incandescent)  |
| Self-timer                | Approx. 10 sec./2 sec.                                                                                                    |
| Flash type                | Auto flash                                                                                                    |
|                           | Effective range ( I AUTO): Wide-angle: approx. 70 cm-4.6 m<br>(2.3 ft15.1 ft.)                                                              |
|                           | Telephoto: approx. 70 cm-2.6 m<br>(2.3 ft8.5 ft.)<br>Macro: approx. 30 cm-80 cm (1.0 ft2.6 ft.)                                             |
| Flash mode                | Auto, Red-Eye Reduction, Forced Flash, Suppressed Flash, Slow<br>Synchro, Red-Eye Reduction + Slow Synchro                                  |
| LCD monitor               | 2.5 inches, Aspect ratio: 4:3; 115,000 pixels Amorphous silicon TFT, Approx. 97% coverage                                                   |

| System                |                                                                                                    |
|-----------------------|----------------------------------------------------------------------------------------------------|
| Movie                 | 640 × 480 pixels/320 × 240 pixels (600/620) (30 frames per second with monaural sound) A series of continuous image can be recorded depending on the available space on an <b>xD-Picture Card</b> or internal memory. Zoom cannot be used during movie recording. |
| Photography functions | Best framing, Frame No. memory                                                                                                    |
| Playback functions    | Trimming, Image rotate, Automatic playback, Multi-frame playback, Sorting by date, Voice memo                                                                                                    |
| Other functions       | PictBridge, Exif print, Language (English, Francais, Deutsch, Español, Italiano, 中文, 한글), Time difference, FinePix photo mode (F-mode)                                                                                                    |

| Input/Output Terminal         |                                           |  |
|-------------------------------|-------------------------------------------|--|
| A/V OUT (Audio/Visual output) | NTSC/PAL-type (with monaural sound)       |  |
| Digital input/output          | USB                                       |  |
| DC input socket               | AC Power Adapter AC-5VX (sold separately) |  |

| Power supply                           | Use one of the following  Rechargeable Battery NP-40N (included)/NP-40 (sold separately)  AC Power Adapter AC-5VX (sold separately)                                                                                                    |                                 |  |  |  |
|----------------------------------------|----------------------------------------------------------------------------------------------------|---------------------------------|--|--|--|
| Guide to the number of                 | Battery Type                                                                                                    | Number of frames                |  |  |  |
| available frames for battery operation | NP-40N                                                                                                    | Approx. 200                     |  |  |  |
|                                        | According to the CIPA (Camera & Imaging Products Association) standard procedure for measuring digital still camera battery consumption (extract):  When using a battery, use the battery supplied with the camera. The storage media should be xD-Picture Card.  Pictures should be taken at a temperature of +23°C (+73°F), with the LCD monitor turned on, the optical zoom moved from full wide-angle to full telephoto (or vice-versa and back again to its original position every 30 seconds, the flash used at full power every second shot and the camera turned off and then on again once every 10 shots. |                                 |  |  |  |
|                                        | <ul> <li>Note: As the number of available shots varies depending on the level of charge in<br/>battery, the figures shown here for the number of available shots using battery<br/>is not guaranteed. The number of available shots will also decline at low<br/>temperatures.</li> </ul>                                                                                                    |                                 |  |  |  |
| Camera dimensions (W/H/D)              | 91.9 mm × 58.1 mm × 19.7 mm/3.6 in. × 2.3 in. × 0.8 in. (not including accessories and attachments)                                                                                                    |                                 |  |  |  |
| Camera mass (weight)                   | Approx. 122 g/4.3 oz. (not including accessories, battery and                                                                                                    | d <b>xD-Picture Card</b> )      |  |  |  |
| Weight for photography                 | Approx. 142 g/5.0 oz. (including batte                                                                                                    | ry and <b>xD-Picture Card</b> ) |  |  |  |
| Operating Conditions                   | Temperature: 0°C to +40°C (+32°F to 80% humidity or less (no condensatio                                                                                                    |                                 |  |  |  |

#### ■ Standard number of available frames/recording time per xD-Picture Card / internal memory

The number of available frames, recording time or file size varies slightly depending on the subjects photographed. Note also that the divergence between standard number of frames and the actual number of frames is greater for **xD-Picture Cards** with higher capacities.

| Quality setting                 | 5M F   | 5M N   | 3:2         | ЗМ          | 2M          | 03M       | 640<br>(30 fps) | 320<br>(30 fps) |
|---------------------------------|--------|--------|-------------|-------------|-------------|-----------|-----------------|-----------------|
| Number of recorded pixels       | 2592   | < 1944 | 2592 × 1728 | 2048 × 1536 | 1600 × 1200 | 640 × 480 | 640 × 480       | 320 × 240       |
| Image data size                 | 2.5 MB | 1.3 MB | 1.2 MB      | 780 KB      | 630 KB      | 130 KB    | -               | _               |
| Internal memory (approx. 13 MB) | 5      | 11     | 12          | 17          | 22          | 108       | 15 sec.         | 24 sec.         |
| DPC-16 (16 MB)                  | 6      | 12     | 14          | 20          | 25          | 124       | 17 sec.         | 27 sec.         |
| DPC-32 (32 MB)                  | 12     | 25     | 28          | 40          | 51          | 249       | 34 sec.         | 55 sec.         |
| DPC-64 (64 MB)                  | 25     | 51     | 57          | 81          | 102         | 499       | 70 sec.         | 110 sec.        |
| DPC-128 (128 MB)                | 51     | 102    | 114         | 163         | 204         | 999       | 140 sec.        | 221 sec.        |
| DPC-256 (256 MB)                | 103    | 205    | 228         | 326         | 410         | 1999      | 280 sec.        | 7.4 min.        |
| DPC-512/M512 (512 MB)           | 206    | 409    | 456         | 652         | 819         | 3995      | 9.3 min.        | 14.7 min.       |
| DPC-M1GB (1 GB)                 | 412    | 820    | 913         | 1305        | 1640        | 7996      | 18.7 min.       | 29.6 min.       |

If you shoot using the DPC-M512/M1GB **xD-Picture Card**, movie recording time may be reduced if you repeatedly record and erase (frame erase) image files. In such a case, erase all frames or format the picture card before use. Back up important frames (files) onto your PC or another media.

- \* These specifications are subject to change without notice. FUJIFILM shall not be held liable for damages resulting from errors in this Owner's Manual.
- \* The LCD monitor on your digital camera is manufactured using advanced high-precision technology. Even so, small bright points and anomalous colors (particularly around text) may appear on the monitor. These are normal display characteristics and do not indicate a fault with the monitor. This obnerone on will not appear on the recorded image.
- \* The operation error may be caused in a digital camera by the strong radio interference (i. e. electric fields, static electricity, line noise, etc.).
- \* Due to the nature of the lens, the edges of images may appear distorted. This is normal.

# **Explanation of Terms**

#### ΕV

A number denotes Exposure Value. The EV is determined by the brightness of the subject and sensitivity (speed) of the film or CCD. The number is larger for bright subjects and smaller for dark subjects. As the brightness of the subject changes, a digital camera maintains the amount of light hitting the CCD at a constant level by adjusting the aperture and shutter speed.

When the amount of light striking the CCD doubles, the EV increases by 1. Likewise, when the light is halved, the EV decreases by 1.

#### Frame rate (fps)

The frame rate refers to the number of images (frames) that are photographed or played back per second. For example, when 10 frames are continuously photographed in a 1-second interval, the frame rate is expressed as 10 fps.

For reference, TV images are displayed at 30 fps (NTSC).

#### **JPEG**

Joint Photographic Experts Group

A file format used for compressing and saving color images. The higher the compression rate, the greater the loss of quality in the decompressed (restored) image.

#### **Motion JPEG**

A type of AVI (Audio Video Interleave) file format that handles images and sound as a single file. Images in the file are recorded in JPEG format. Motion JPEG can be played back by QuickTime 3.0 or later.

#### Smea

A phenomenon specific to CCDs whereby white streaks appear on the image when there is a very strong light source, such as the sun or reflected sunlight, in the photography screen.

#### WAVI

A standard format used on Windows systems for saving audio data. WAVE files have the ".WAV" file extension and the data can be saved in either compressed or uncompressed format. Uncompressed recording is used on this camera

WAVE files can be played back on a personal computer using the following software:

Windows: MediaPlayer

Macintosh: QuickTime Player

\* QuickTime 3.0 or later

#### White Balance

Whatever the kind of the light, the human eye adapts to it so that a white object still looks white. On the other hand, devices such as digital cameras see a white subject as white by first adjusting the color balance to suit the color of the ambient light around the subject. This adjustment is called matching the white balance.

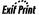

Exif Print Format is a newly revised digital camera file format that contains a variety of shooting information for optimal printing.

# **FUJIFILM Digital Camera Worldwide Network**

If you have technical questions or if you need repair service, ask the following local distributor.

Please present the warranty card and your purchase receipt when you ask for repair. Refer to the warranty card for conditions of the warranty. There is a case that repair and Technical support cannot be accepted for some models which your local distributor does not deal with.

These lists are subject to change without notice.

| 111000 11010 | are easyour to oriang                                                               | is without house.                                                                                                    |  |  |  |  |
|--------------|-------------------------------------------------------------------------------------|----------------------------------------------------------------------------------------------------|--|--|--|--|
| NORTH AME    | RICA                                                                                |                                                                                                    |  |  |  |  |
| Canada       | Fuji Photo Film Cana                                                                | da Inc.                                                                                                    |  |  |  |  |
|              | Technical support                                                                   | 600 Suffolk Court Mississauga Ontario, L5R 4G4                                                                             |  |  |  |  |
|              |                                                                                     | TEL 1-866-818-FUJI (3854) http://www/fujihelp.ca                                                                           |  |  |  |  |
|              | Repair service                                                                      | 600 Suffolk Court Mississauga Ontario, L5R 4G4                                                                             |  |  |  |  |
| U.S.A.       | TEL 1-800-263-5018 FAX 1-905-755-2993 http://www/fujihelp.ca<br>Fuji Photo Film USA |                                                                                                    |  |  |  |  |
| 0.0.A.       | Technical support                                                                   | 1100 King George Post Rd., Edison, NJ 08837                                                                                |  |  |  |  |
|              |                                                                                     | TEL 800-800-3854 FAX 732-857-3487 digitalinfo@fujifilm.com                                                                 |  |  |  |  |
|              | Repair service                                                                      | 1100 King George Post Rd., Edison, NJ 08837                                                                                |  |  |  |  |
|              |                                                                                     | TEL 732-857-3000 FAX 732-857-3471 njcamerarepair@fujifilm.com                                                              |  |  |  |  |
| Hawaii       | Fuji Photo Film Hawa                                                                |                                                                                                    |  |  |  |  |
|              | Technical support &                                                                 | 94-468 Akoki Street, Waipahu, HI. 96797                                                                                    |  |  |  |  |
|              | Repair service                                                                      | TEL 1-808-677-3854, ext. 209 FAX 1-808-677-1443 kurt_kmett@fujifilmhawaii.com                                              |  |  |  |  |
|              | SOUTH AMERICA                                                                       |                                                                                                    |  |  |  |  |
| Argentina    | Imagen e informacior                                                                |                                                                                                    |  |  |  |  |
|              | Technical support &                                                                 | Fondo de la Legua 936 San Isidro Pcia. de Buenos Aires                                                                     |  |  |  |  |
| Bolivia      | Repair service                                                                      | TEL +54-11-4836-1000 FAX +54-11-4836-1144 servtec@imageneinformacion.com.ar                                                |  |  |  |  |
| DOIIVIA      | Reifschneider Bolivia<br>Technical support &                                        | Calle H N.° 5 - Equipetrol Norte - Santa Cruz                                                                              |  |  |  |  |
|              | Repair service                                                                      | TEL +591 33 44 1129 FAX +591 33 45 2919 gciagral@bibosi.scz.entelnet.bo                                                    |  |  |  |  |
| Brazil       | Fuji Photo Film do Br                                                               |                                                                                                    |  |  |  |  |
|              | Technical support &                                                                 | Av. Vereador José Diniz, 3400 - Campo Belo, São Paulo/SP                                                                   |  |  |  |  |
|              | Repair service                                                                      | TEL 0800-12-8600 FAX +55 11 5091-4150 camarasdigitais@fujifilm.com.br                                                      |  |  |  |  |
| Chile        | Reifschneider SA                                                                    |                                                                                                    |  |  |  |  |
|              | Technical support &                                                                 | Av. El Conquistador del Monte 5024, Huechuraba, Santiago, Chile                                                            |  |  |  |  |
| Colombia     | Repair service  Animex de Colombia                                                  | TEL 02-4431500 FAX 02-4431596 ceciliacalvo@reifschneider.cl                                                                |  |  |  |  |
| Colonibia    | Technical support &                                                                 | Calle 44 N.º 13-43 Piso 2 Apartado 18001 - Bogotá                                                                          |  |  |  |  |
|              | Repair service                                                                      | TEL +57 1 338-0299 FAX +57 1 288-2208 animex@etb.net.co                                                                    |  |  |  |  |
| Ecuador      | Espacri Cia Ltda                                                                    |                                                                                                    |  |  |  |  |
|              | Technical support &                                                                 | Bolivar 5-69 y Hermano Miguel                                                                                              |  |  |  |  |
|              | Repair service                                                                      | TEL 593-72-835526 FAX 593-72-833157                                                                                        |  |  |  |  |
| Ecuador      | Importaciones Espac                                                                 |                                                                                                    |  |  |  |  |
|              | Technical support &                                                                 | Simón Bolivar 5-69 y Hno. Miguel - Cuenca                                                                                  |  |  |  |  |
| Mexico       | Repair service<br>Fujifilm de Mexico, S.                                            | TEL +593 783 5526 FAX +593 783 3157 portiz@fujifilm.com.ec                                                                 |  |  |  |  |
| MEXICO       | Technical support                                                                   | Av. Ejercito Nacional 351, Col. Granada 11520 Mexico, D.F.                                                                 |  |  |  |  |
|              | recriffical support                                                                 | TEL (52-55) 5263-5566 / 68 FAX (52-55) 5254-1508 jlgiraud1@fujifilm.com.mx                                                 |  |  |  |  |
|              | Repair service                                                                      | Av. Presidente Juarez 2007, Col. Tepetlacalco, 54090 Tlalnepantla, Edo. de Mexico                                          |  |  |  |  |
|              | •                                                                                   | TEL (52-55) 5263-5500 FAX (52-55) 5254-1508 jlgiraud1@fujifilm.com.mx                                                      |  |  |  |  |
| Paraguay     | Errece S.R.L.                                                                       |                                                                                                    |  |  |  |  |
|              | Technical support &                                                                 | Edificio Unitas 15 de Agosto 1035, Asunción                                                                                |  |  |  |  |
|              | Repair service                                                                      | TEL +595 21 444256 FAX +595 21 444651 jmarbulo@fujifilm.com.py                                                             |  |  |  |  |
| Peru         | Procesos de Color S.                                                                |                                                                                                    |  |  |  |  |
|              | Technical support &<br>Repair service                                               | Pablo Bermudez 111 Apartado 3794 - Esq. Arequipa - Lima 11 TEL +51 14 33 5563 FAX +51 14 33 7177 jalvarado@fujifilm.com.pe |  |  |  |  |
| Uruguay      | Fotocamara S.R.L.                                                                   | TEE +51 14 33 3303 TAX +51 14 33 7177 jarvarado@idjiiiini.com.pe                                                           |  |  |  |  |
|              | Technical support &                                                                 | Cuareim 1439, montevideo, Uruguay                                                                                          |  |  |  |  |
|              | Repair service                                                                      | TEL +598-2-9002004 FAX +598-2-9008430 fotocam@adinet.com.uy                                                                |  |  |  |  |
| Uruguay      | Kiel S.A.                                                                           |                                                                                                    |  |  |  |  |
|              | Technical support &                                                                 | Maldonado 1787 Montevideo- Uruguay                                                                                         |  |  |  |  |
|              | Repair service                                                                      | TEL (05982) 419 4542 FAX (05982) 412 0046 kiel@fujifilm.com.uy                                                             |  |  |  |  |
| Venezuela    | C. Hellmund & Cia Sa                                                                |                                                                                                    |  |  |  |  |
|              | Technical support &                                                                 | Av. Ppal Diego Cisneros Caracas Venezuela Edf Oficentro                                                                    |  |  |  |  |
|              | Repair service                                                                      | TEL 0212-2022300 FAX 0212-2399796 hellmund@hellmund.com                                                                    |  |  |  |  |
| EUROPE       |                                                                                     |                                                                                                    |  |  |  |  |
| Austria      | Fuji Film Oesterreich                                                               |                                                                                                    |  |  |  |  |
|              | Technical support &                                                                 | Traviatagasse/Pfarrgasse, 1230 Vienna, Austria                                                                             |  |  |  |  |
| Dolaius      | Repair service                                                                      | TEL 0043 1 6162606/51 or 52 FAX 0043 1 6162606/58 kamera.service@fujifilm.at                                               |  |  |  |  |
| Belgium      | Belgian Fuji Agency                                                                 | 00 Avenue Leveleiro Werne 1000 Beleiron                                                                                    |  |  |  |  |

20. Avenue Lavoisier, Wavre, 1300, Belgium

Technical support Hondlova 2, Zagreb, Croatia TEL 38512319060 FAX 2310240 dsaravanja@fujifilm.hr Repair service Hondlova 2, Zagreb, Croatia TEL 38512316228 FAX 2310240 info@fujifilm.hr PMS IMAGING LTD Cyprus Technical support & 11, Dighenis Akritas Avenue, P.O.BOX 22315, 1586 Nicosia Repair service TEL 35722746746 FAX 35722438209 mariosashiotis@fujifilm.com.cy **Doros Neophytou CAMERA REPAIRS** Cyprus Technical support & 28B. Agiou Demetriou, Acropoli, Nicosia TEL 35722314719 FAX 35722515562 dorosn@logosnet.cy.net Repair service Czech Republic Fujifilm Cz., s.r.o. Technical support U nakladoveho nadrazi 2/1949, 130 00 Praha 3 TEL 00420 234 703 411 FAX 00420 234 703 489 fricman@fuiifilm.cz Czech Republic AWH servis Repair service Milesovska 1, 130 00 Praha 3, Czech republic TEL 00420 222 721 525 FAX 00420 222 720 122 awh@awh.cz Denmark Fujifilm Denmark A/S Technical support & Stubbeled 2, 2950 Vedbæk Denmark TEL 0045 45662244 FAX 0045 45662214 fujifilm@fujifilm.dk Repair service Finland Fuji Finland Oy Technical support & Martinkyläntie 41, 01720 Vantaa, Finland Repair service TEL +358 9 825951 FAX +358 9 870 3818 fuji@fuji.fi FUJIFILM France France Technical support & 2. Avenue Franklin, 78186 Saint-Quentin en Yvelines, France FAX 33 1 01 30 58 58 65 direction.technique@fujifilm.fr Repair service Fuii Photo Film (Europe) GmbH Germany Technical support & Heesenstr. 70, 40549 Düsseldorf International call TEL +49 211 50890 FAX +49 211 5089668 service@fuiifilm.de Repair service National call\* TEL 0180 5898980 FAX 0180 5898982 \* 12 Cent/Min aus dem deutschen Festnetz **FUJIFILM HELLAS S.A.** Greece Technical support & 1, Ihous & Ag. Anargiron str., 175 64 P.Phaliro, Athens, Greece TEL 0030 210 9404100 FAX 0030 210 9404397 fujifilm@fujifilm.gr Repair service Hungary Fujifilm Hungary Ltd. Technical support Vaci ut 19. Budapest, 1134, Hungary TEL 3612389410 FAX 3612389401 fujifilm@fujifilm.hu Iceland Icephoto (Liosmyndayorur) Technical support & Skipholt 31, 105 Reykjavik, Iceland Repair service TEL 354 568 0450 FAX 354 568 0455 framkollun@fuiifilm.is FujiFilm Italia S.p.A. Technical support Via Dell'Unione Europea, 4 - 20097 San Donato Milanese (MI), Italy TEL 039-02895821 FAX 039-0289582912 info@fujifilm.it Fujifilm On Line - Call center Repair service TEL 039-026695272 info@fujifilm.it Lithuania Fujifilm Lithuania Technical support & Gerosios Vilties str. 38, LT-03143 Vilnius, Lithuania Repair service TEL 370-5-2130121 FAX 3705-5-2134066 info@fujifilm.lt Ciancio (1913) Co.Ltd. Technical support & Fuji Tech Centre, Ciancio House, Cannon Road, Qormi, QRM05 Repair service TEL 0356-21-480500 FAX 0356-21-488328 info@fujifilm.com.mt Netherlands Fujifilm Nederland BV Technical support Hoogstraat 39, 3011 PE, Rotterdam, The Netherlands TEL 010-2812345 FAX 010-2812334 fuji@fujifilm.nl Hoevenseweg 43, 4877 LA, Etten-Leur, The Netherlands Repair service TEL 010-2812345 FAX 076-7502641 reparatie@fuiifilm.nl Norway Fujifilm Norge AS Lilleakerveien 10, 0283 Oslo, Norway Technical support TEL 0047-22736000 FAX 0047-22736020 www.fujiifilm.no/ mailto:post@fujifilm.no Liaveien 1, 5132 Nyborg, Norway Repair service TEL 0047-55393880 FAX 0047-55195201 www.camera.no/mailto:service@camera.no Poland Fujifilm Polska Distribution Sp. z o.o. Poland Al..Jerozolimskie 178; 02-486 Warszawa Technical support TEL +48-22-517-66-00 FAX +48-22-517-66-02 fujifilm@fujifilm.pl Repair service Poland, Muszkieterow 15, 02-273 Warszawa TEL +48-22-886-94-40 FAX +48-22-886-94-42 serwis@fujifilm.pl Fujifilm Portugal, Lda Portugal Technical support Av. Fontes Pereira de Melo, 342, 4100-259 Porto, Portugal TEL (351) 226194200 FAX (351) 226194213 finepix@fujifilm.pt Av. Fontes Pereira de Melo. 342, 4100-259 Porto, Portugal Repair service TEL (351) 226194200 FAX (351) 225194662 cameras@fujifilm.pt

Croatia

Italy

Malta

I&I d.o.o.

112 TEL 3210242090 FAX 3210238562 info@fuji.be Repair service

Technical support &

# **FUJIFILM Digital Camera Worldwide Network**

| Romania            | CTS-Cardinal Top Sys                          | stems Ltd                                                                                                    |
|--------------------|-----------------------------------------------|----------------------------------------------------------------------------------------------------|
|                    | Technical support &                           | 112, Calea Dorobanti street, 4 flat, 1sector, Bucharest, Romania                                                                         |
|                    | Repair service                                | TEL 4021-230-09-82 FAX 4021-230-09-82 cts_tirla@hotmail.com                                                                              |
| Russia             | ZAO "Fujifilm RU"                             |                                                                                                    |
|                    | Technical support                             | Bld. 1, 10, Rozanova str., Moscow, 123007, Russia                                                                                        |
|                    | Danis and a                                   | TEL +7-095-956-9858 FAX +7-095-230-6217 info@fujifilm.ru                                                                                 |
|                    | Repair service                                | 18, Shelepikhinskaya Naberezhnaya str., Moscow, 123290, Russia<br>TEL +7-095-797-3434 FAX +7-095-797-3434                                |
| Slovakia           | Fujifilm Slovakia                             | TEL +7-050-757-3434 FAX +7-050-757-3434                                                                                                  |
| Olovania           | Technical support                             | Pribylinska 2, 831 04 Bratislava, Slovakia                                                                                               |
|                    |                                               | TEL 00421 2 44 888 077 FAX 00421 2 44 889 300 fujifilm@fujifilm.sk                                                                       |
|                    | Repair service                                | FIS Tatracentrum, Hodzovo nam. 4 - Tatracentrum, 811 06 Bratislava, Slovakia                                                             |
|                    |                                               | TEL 00421 2 54 647 347 fis.tatracentrum@stonline.sk                                                                                      |
| Spain              | Fujifilm España S.A.                          |                                                                                                    |
|                    | Technical support                             | Aragón 180, 08011 Barcelona (España)                                                                                                    |
|                    | Repair service                                | TEL 902012535 FAX 934515900 / 933230330 info@fujifilm.es<br>Aragón 180, 08011 Barcelona (España)                                         |
|                    | nepail service                                | TEL 934511515 FAX 934515900 / 933230330 tallersat@fujifilm.es                                                                            |
| Sweden             | Fujifilm Sverige AB                           | 122 304311010 171X 3043103007 300200000 tailoloat@iajiiiiii.05                                                                           |
|                    | Technical support                             | Sveavägen 167 104 35 Stockholm                                                                                                    |
|                    |                                               | TEL 46 8 506 141 70 FAX 46 8 506 142 09 kamera@fujifilm.se                                                                               |
|                    | Repair service                                | Sveavägen 167 104 35 Stockholm                                                                                                    |
|                    |                                               | TEL 46 8 506 513 54 FAX 46 8 506513 54 kameraverkstaden@fujifilm.se                                                                      |
| Switzerland / Lich |                                               | 40                                                                                                    |
|                    | Fujifilm (Switzerland)<br>Technical support & | AG Niederhaslistrasse 12, 8157 Dietlikon, Switzerland                                                                                    |
|                    | Repair service                                | TEL +41 44 855 5154 FAX +41 44 855 5329 RepairCenter@fujifilm.ch                                                                         |
| Turkey             | Fujifilm Turkiye Sinfo                        |                                                                                                    |
| ,                  | Technical support                             | Fujifilm Plaza, Dereboyu Cad. 39 34660 Halkali, Istanbul, Turkey                                                                         |
|                    |                                               | TEL +90 212 696 5090 FAX +90 212 696 5009 csarp@fujifilm.com.tr                                                                          |
|                    | Repair service                                | Fujifilm Plaza, Dereboyu Cad. 39 34660 Halkali, Istanbul, Turkey                                                                         |
|                    |                                               | TEL +90 212 696 5090 FAX +90 212 696 5010 servis@fujifilm.com.tr                                                                         |
| U.K.               | Fuji Photo Film (UK)                          |                                                                                                    |
|                    | Technical support                             | St Martins Way St Martins Business Centre Bedford MK42 0LF<br>TEL +44 (0)123 424 5383 FAX +44 (0)123 424 5285 fujitec@fuji.co.uk         |
|                    | Repair service                                | St Martins Way St Martins Business Centre Bedford MK42 0LF                                                                               |
|                    | 1 topair corvido                              | TEL +44 (0)123 421 8388 FAX +44 (0)123 424 5285 fujitec@fuji.co.uk                                                                       |
| Ukraine            | Image Ukraine CJSC                            | , -,                                                                                                    |
|                    | Technical support &                           | 12, Kontraktova ploshcha, Kyiv 04070, Ukraine                                                                                            |
|                    | Repair service                                | TEL +380-44-4909075 FAX +380-44-4909076 d@fujifilm.ua                                                                                    |
| MIDDLE EAST        |                                               |                                                                                                    |
| Iran               | Tehran Fuka Co.                               |                                                                                                    |
|                    | Technical support &                           | 229, "Fuji" Bldg., Mirdamad Blvd., Tehran 19189, Iran                                                                                    |
|                    | Repair service                                | TEL (+98-21)2254810-19 FAX (+98-21)2221002 fuka@neda.net                                                                                 |
| Israel             | Shimone Group Ltd.                            | F(   00                                                                                                    |
|                    | Technical support                             | Efal 33 keyriat Arie Petah Tikva 49130, Israel TEL (+) 972 3 9250666 digital@fujifilm.co.il                                              |
|                    | Repair service                                | Efal 33 keyriat Arie Petah Tikva 49130, Israel                                                                                           |
|                    | riopair service                               | TEL (+) 972 3 9250666 FAX 972 3 9250699 khaim@shimone.com                                                                                |
| Jordan             | Grand Stores                                  | (17)                                                                                                    |
|                    | Technical support &                           | Al- Abdali, Amman / Jordan                                                                                                    |
|                    | Repair service                                | TEL 009626-4646387 FAX 009626-4647542 gstores@go.com.jo                                                                                  |
| Qatar              | Techno Blue                                   | DI OL DIL OLE OLI ILI ILI ILI ILI ILI ILI                                                                                                |
|                    | Technical support                             | Blue Salon Bldg, 3rd Floor, Suhaim bin Hamad st, Al- Saad, Doha                                                                          |
| Saudi Arabia       | Emam Distribution Co                          | TEL 00974 44 66 175 FAX 00974 44 79 053 prabu@techno-blue.com                                                                            |
| Saudi Alabia       | Technical support                             | P.O. Box 1716, Jeddah 21441, Saudi Arabia                                                                                                |
|                    | . comitour support                            | TEL 96626978756 FAX 96626917036 service@fujifilm.com.sa                                                                                  |
| Syria              | Film Trading Compar                           |                                                                                                    |
| -                  | Technical support                             | Al-Shahbandar P.O. Box:31180 Damascus SYRIA                                                                                              |
|                    |                                               | TEL + 963 11 2218049 FAX + 963 11 44673456 f.t.c@Net.SY                                                                                  |
|                    | Repair service                                | Al-cheikh Taha P.O. Box: 6171 Aleppo SYRIA                                                                                               |
|                    | 0 10                                          | TEL + 963 21 4641903 FAX + 963 21 4641907 filmtradin@Net.SY                                                                              |
| U.A.E.             | Grand Stores                                  | D. O. Boy 0144 Coloh Bin Lohai Building Al Ontrod Daine Butel                                                                            |
|                    | Technical support &                           | P. O. Box 2144, Saleh Bin Lahej Building, Al Garhoud, Deira, Dubai<br>TEL + 971-4-2823700 FAX + 971-4-2828382 photography@grandstores.ae |
| Yemen              | Repair service  Al-Haidary Trading            | TEL + 371-4-2023/00 FMA + 371-4-2020302 photography@granustores.ae                                                                       |
| . 3111011          | Technical support                             | P.O.Box-2942 Haddah St. HTC, Sana'a, Yemen                                                                                               |
|                    | oupport                                       | TEL 00967-1-503980 FAX 00967-1-503983                                                                                                    |
|                    | Repair service                                | P.O.Box-2942 Haddah St. HTC, Sana'a, Yemen                                                                                               |
|                    |                                               | TEL 00967-1-503977 FAX 00967-1-503983                                                                                                    |
|                    |                                               |                                                                                                    |

| AFRICA           |                                                                 |                                                                                                    |
|------------------|-----------------------------------------------------------------|----------------------------------------------------------------------------------------------------|
| AFRICA           |                                                                 |                                                                                                    |
| Egypt            | Foto Express Egypt Technical support & Repair service           | 426 Pyramids St., Giza, Egypt TEL (202) 7762062 FAX (202) 7760169 fotoegypt@access.com.eg                                                                                                    |
| Kenya            | Fuji Kenya Ltd<br>Repair service                                | P.O.Box 41669-00100, Fuji Plaza, Chiromo Road, Nairobi, Kenya.                                                                                                    |
|                  |                                                                 | TEL (254-20)4446265-8 FAX (254-20)4448515 / 7 info@fujifilm.co.ke                                                                                                    |
| OCEANIA          |                                                                 |                                                                                                    |
| Australia        | FUJIFILM Australia Pt                                           |                                                                                                    |
|                  | Technical support  Repair service                               | 114 Old Pittwater Road, Brookvale, NSW, 2100, Australia TEL 1800 226 355 FAX +61 (2) 9938 1975 digital@fujifilm.com.au 114 Joynton Avenue, Zetland, NSW, 2017, Australia TEL 1800 226 355 FAX +61 (2) 9938 1975 digital@fujifilm.com.au                                                                 |
| Fiji             | Brijlal & Co. Ltd                                               | 12E 1000 2E0 000 177X 101 (E) 0000 1070 digital@rdjiiii11.0011.ad                                                                                                    |
|                  | Technical support & Repair service                              | 70-72 Cumming Street,Suva,Fiji<br>TEL (679)3304133 FAX (679)3302777 kapadia@connect.com.fj                                                                                                    |
| New Caledonia    | Phocidis SARL Technical support & Repair service                | 58, rue Higginson - B.P.661 - 98845<br>TEL (00 687) 25-46-35 FAX (00 687) 28-66-70 phocidis@phocidis.nc                                                                                                    |
| New Zealand      | Fujifilm NZ Ltd Technical support & Repair service              | Cnr William Pickering & Bush Road Albany, Auckland TEL +64-9-4140400 FAX +64-9-4140410 glenn.beaumont@fujifilm.co.nz                                                                                                    |
| Papua New Guinea | Oceania PNG Limited<br>Technical support                        | Section 15, Allotment 1, Reke St, Boroko NCD. PNG. Mail: PO Box 2167, Boroko NCD. PNG.                                                                                                    |
|                  |                                                                 | TEL +675 3256411 FAX +675 3250311 oceania@daltron.com.pg                                                                                                    |
| ASIA             |                                                                 |                                                                                                    |
| Hong Kong        | Fuji Photo Products C<br>Technical support &<br>Repair service  | io., Ltd.<br>8/F.,TSUEN WAN IND. CENTRE, 220 TEXACO RD., TSUEN WAN, HONG KONG<br>TEL (852)2406 3287 FAX (852)2408 3130 rsd@chinahkphoto.com.hk                                                                                                    |
| Indonesia        | PT Modern Photo Tbk                                             |                                                                                                    |
| Malaysia         | Technical support &<br>Repair service<br>Fuji Photo Film (Malay | Jl.Matraman Raya 12, Jakarta Timur 13150<br>TEL +62 021 2801000 FAX +62 021 8581620+62 021 2801012 kmr-srv@modemgroup.co.id<br>vsia) Sdn. Bhd.                                                                                                    |
|                  | Technical support                                               | Lefter Box 1, Level 10, 11 & 12, Menara Axis, No 2, Jalan 51A/223, 46100 Petaling Jaya, Selangor Darul Ehsan, Malaysia TEL 603-79584700 FAX 603-79584110 digital@fujifilm.com.my Letter Box 1, Level 10, 11 & 12, Menara Axis, No 2, Jalan 51A/223, 46100 Petaling Jaya, Selangor Darul Ehsan, Malaysia |
|                  |                                                                 | TEL 603-79584700 FAX 603-79584110 technical@fujifilm.com.my                                                                                                    |
| Philippines      | YKL Development & T<br>Technical support                        | 'rdg. Corp.<br>24 Sto. Domingo St., Quezon City 1100, Philippines<br>TEL 632-7436601∼06 FAX 632-7324661 digital@yklcolor.com                                                                                                    |
|                  | Repair service                                                  | 24 Sto. Domingo St., Quezon City 1100, Philippines TEL 632-7436601~06 FAX 632-7324661 tech_services@yklcolor.com                                                                                                    |
| Singapore        | Fuji Photo Film Singa                                           |                                                                                                    |
|                  | Technical support &<br>Repair service                           | 10 New Industrial Road Fujifilm Building Singapore 536201 TEL 65-6380 5557 FAX 65-6281 3594 service@fujifilm.com.sg                                                                                                    |
| South Korea      | Korea Fujifilm Co., Ltd                                         |                                                                                                    |
|                  | Technical support                                               | 30-1, Mukjeung-dong, Jung-gu, Seoul, Korea<br>TEL +82-2-3282-7363 FAX +82-2-2269-7435 photo@fujifilm.co.kr                                                                                                    |
| South Korea      | Yonsan AS Center (Fu<br>Repair service                          | <b>.ijidigital)</b><br>#301, 3F, Jeonjaland, 16-9, Hangangro3-ga, Yongsan-gu, Seoul, Korea<br>TEL +82-2-701-1472 FAX +82-2-718-1331 1bowl@hanmail.net                                                                                                    |
| South Korea      | Kangnam AS Center (<br>Repair service                           | Digitalgallery) 2F, Hyeongin Tower, 23-2, Bangyi-dong, Songpa-gu, Seoul, Korea                                                                                                    |
| South Korea      | Busan AS Center (Dig                                            | TEL +82-2-2203-1472 FAX +82-2-418-5572 nurijili@hanmail.net                                                                                                    |
| Journolea        | Repair service                                                  | 241-4, Bujeon-dong, Busanjin-gu, Busan, Korea<br>TEL +82-51-806-1472 FAX +82-51-817-0083 merahan@yahoo.co.kr                                                                                                    |
| Taiwan           | Hung Chong Corp. Technical support & Repair service             | No. 38, Min-Chuan E. Rd. Sec. 6, Taipei (114), Taiwan, R.O.C.<br>TEL 886-2-6602-8988 FAX 886-2-2791-8647 dah@mail.hungchong.com.tw                                                                                                    |
| Thailand         | Fuji Photo Film (Thaila                                         |                                                                                                    |
|                  | Technical support                                               | 388 SP Building, 8th Floor, Phayathai, Bangkok 10400 TEL +662-2730029 ext. 755 FAX +662-2730239 supaleark@fujifilm.co.th 388 SP Building, 8th Floor, Phayathai, Bangkok 10400                                                                                                    |
|                  | Repair service                                                  | TEL +662-2730029 ext.761,762 FAX +662-2730239 warin@fujifilm.co.th                                                                                                    |

114 TEL 00967-1-503977 FAX 00967-1-503983

# **Safety Notes**

- Make sure that you use your FinePix F460 camera correctly. Read these Safety Notes and your Owner's Manual carefully before use.
- After reading these Safety Notes, store them in a safe place.

#### About the Icons

The icons shown below are used in this document to indicate the severity of the injury or damage that can result if the information indicated by the icon is ignored and the product is used incorrectly as a result.

**⚠ WARNING** 

This icon indicates that death or serious injury can result if the information is ignored.

**⚠** CAUTION

This icon indicates that personal injury or material damage can result if the information is ignored.

The icons shown below are used to indicate the nature of the information which is to be observed

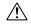

Triangular icons tell you that this information requires attention ("important").

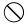

Circular icons with a diagonal bar tell you that the action indicated is prohibited ("Prohibited").

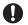

Filled circles with an exclamation mark tell you an action that must be performed ("Required").

# WARNING

If a problem arises, turn the camera off, remove the battery, disconnect and unplug the AC power adapter.

Continued use of the camera when it is emitting smoke, is emitting any unusual odor, or is in any other abnormal state can cause a fire or electric shock. Contact your FUJIFILM dealer.

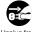

Unplug from nower socket

Do not allow water or foreign objects to enter the camera.

If water or foreign objects get inside the camera, turn the camera off, remove the battery and disconnect and unplug the AC power adapter. Continued use of the camera can cause

a fire or electric shock.

Contact your FUJIFILM dealer.

Do not use the camera in the bathroom or shower.

This can cause a fire or electric shock.

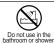

Never attempt to change or take apart the camera. (Never open the casing.) Do not use the camera when it has

been dropped or the casing is damaged.

This can cause a fire or electric shock. Contact your FUJIFILM dealer.

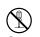

Do not disassemble

Do not change, heat or unduly twist or pull the connection cord and do not place heavy objects on the connection cord.

These actions could damage the cord and cause a fire or electric shock.

• If the cord is damaged, contact your FUJIFILM dealer.

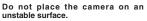

This can cause the camera to fall or tip over and cause injury.

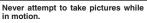

Do not use the camera while you are walking or driving a vehicle.

This can result in you falling down or being involved in a traffic accident.

Do not touch any metal parts of the camera during a thunderstorm.

This can cause an electric shock due to induced current from the lightning discharge.

Do not use the battery except as specified.

Load the battery as aligned with the indicator.

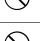

# **WARNING**

Do not heat, change or take apart the

Do not drop or subject the battery to impacts. Do not store the battery with metallic

products. Do not use chargers other than the specified model to charge the

Any of these actions can cause the battery to burst or leak and cause fire or injury as a result.

Use only the battery or AC power adapters specified for use with this camera.

Do not use voltages other than the power supply voltage shown.

The use of other power sources can cause a fire.

If the battery leaks and fluid gets in contact with your eyes, skin or clothing. Flush the affected area with clean water and seek medical attention or call an emergency number right away.

Do not use the charger to charge battery other than those specified

The charger is designed for NP-40N Rechargeable Battery. Using the charger to charge conventional battery or other types of rechargeable battery can cause the battery to leak fluid, overheat or burst.

When carrying the NP-40N, install it in a digital camera or keep it in the hard case.

When storing the NP-40N, keep it in the hard case provided. When discarding, cover the battery terminals with insulation tape.

 Contact with other metallic objects or battery could cause the battery to ignite or burst.

Keep xD-Picture Cards out of the reach of small children.

Because xD-Picture Cards are small. they can be swallowed by children. Be sure to store xD-Picture Cards out of the reach of small children. If a child swallows an xD-Picture Card, seek medical attention or call an emergency number

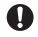

# **CAUTION**

Do not use this camera in locations affected by oil fumes, steam, humidity or dust.

This can cause a fire or electric shock.

Do not leave this camera in places subject to extremely high temperatures.

Do not leave the camera in locations such as a sealed vehicle or in direct sunlight. This can cause a fire.

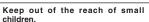

This product could cause injury in the hands of a child.

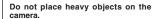

This can cause the heavy object to tip over or fall and cause injury.

Do not move the camera while the AC power adapter is still connected. Do not pull on the connection cord to disconnect the AC power adapter.

This can damage the power cord or cables and cause a fire or electric shock.

Do not use the AC power adapter when the plug is damaged or the plug socket connection is loose.

This could cause a fire or electric shock.

Do not cover or wrap the camera or the AC power adapter in a cloth or blanket.

This can cause heat to build up and distort the casing or cause a fire.

When you are cleaning the camera or you do not plan to use the camera for an extended period, remove the battery and disconnect and unplug the AC power adapter.

Failure to do so can cause a fire or alactric shock

When charging ends, unplug the charger from the power socket.

Leaving the charger plugged into the power socket can cause a fire.

Using a flash too close to a person's eyes may temporarily affect the eyesight.

Take particular care when photographing infants and young children.

When an xD-Picture Card is removed, the card could come out of the slot too quickly. Use your finger

to hold it and gently release the card.

Request regular internal testing and cleaning for your camera.

Build-up of dust in your camera can cause a fire or electric shock.

• Contact your FUJIFILM dealer to request internal cleaning every 2 years.

• Please note this is not a free of charge service.

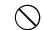

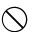

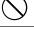

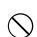

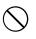

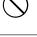

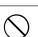

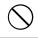

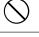

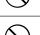

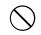

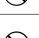

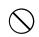

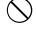

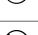

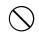

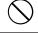

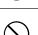

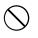

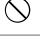

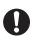

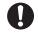

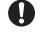

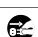

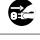

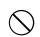

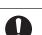

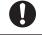

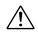

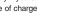

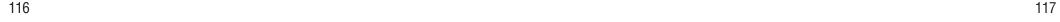

| - |  |
|---|--|
|   |  |
|   |  |
|   |  |
|   |  |
|   |  |
|   |  |
|   |  |
|   |  |
|   |  |
|   |  |
|   |  |
|   |  |
|   |  |
|   |  |
|   |  |
|   |  |
|   |  |
|   |  |
|   |  |
|   |  |
|   |  |
|   |  |
|   |  |
|   |  |
| - |  |
|   |  |
|   |  |
|   |  |

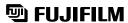

### FUJI PHOTO FILM CO., LTD.

26-30, Nishiazabu 2-chome, Minato-ku, Tokyo 106-8620, Japan http://home.fujifilm.com/products/digital/